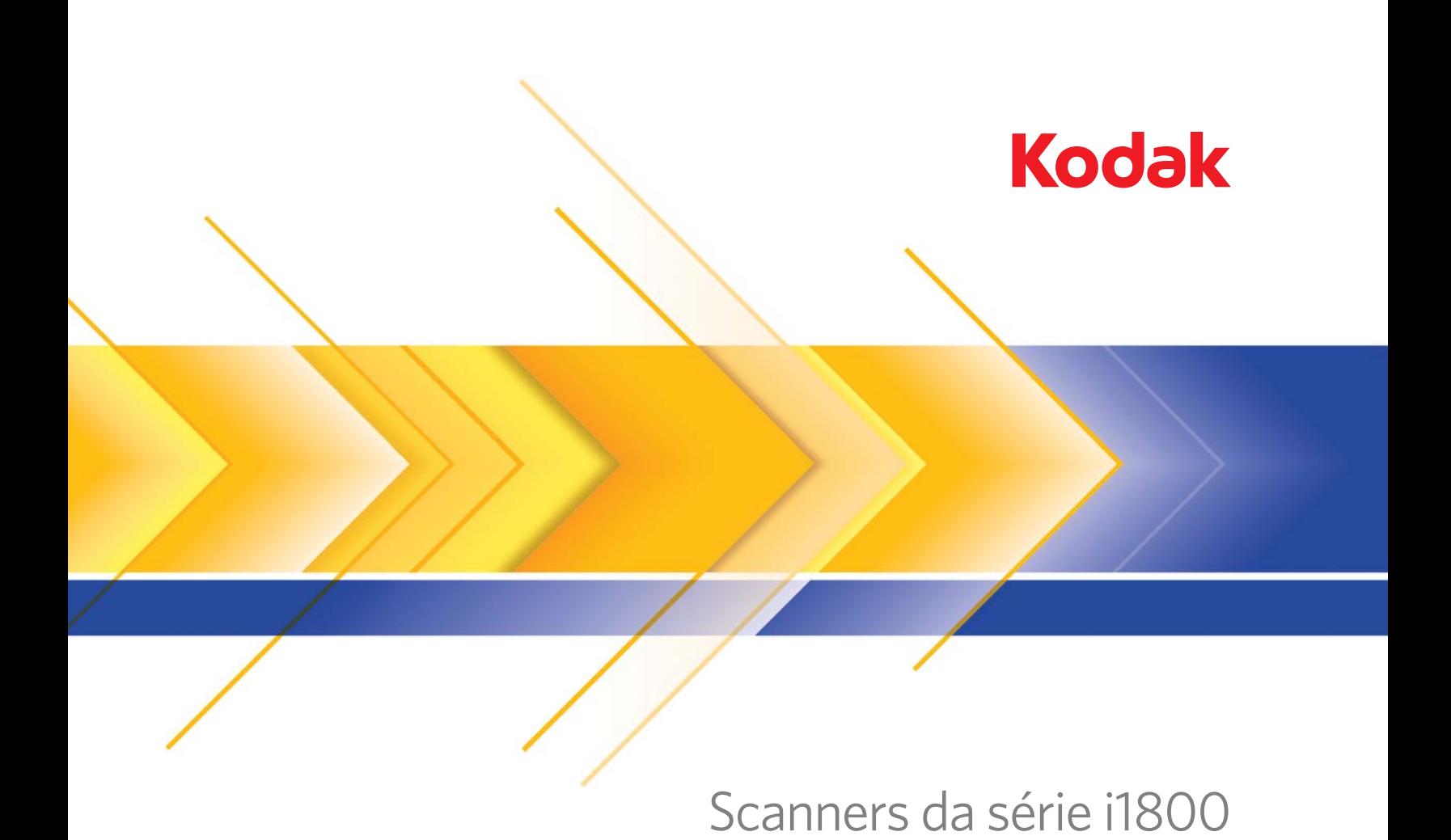

Guia do usuário

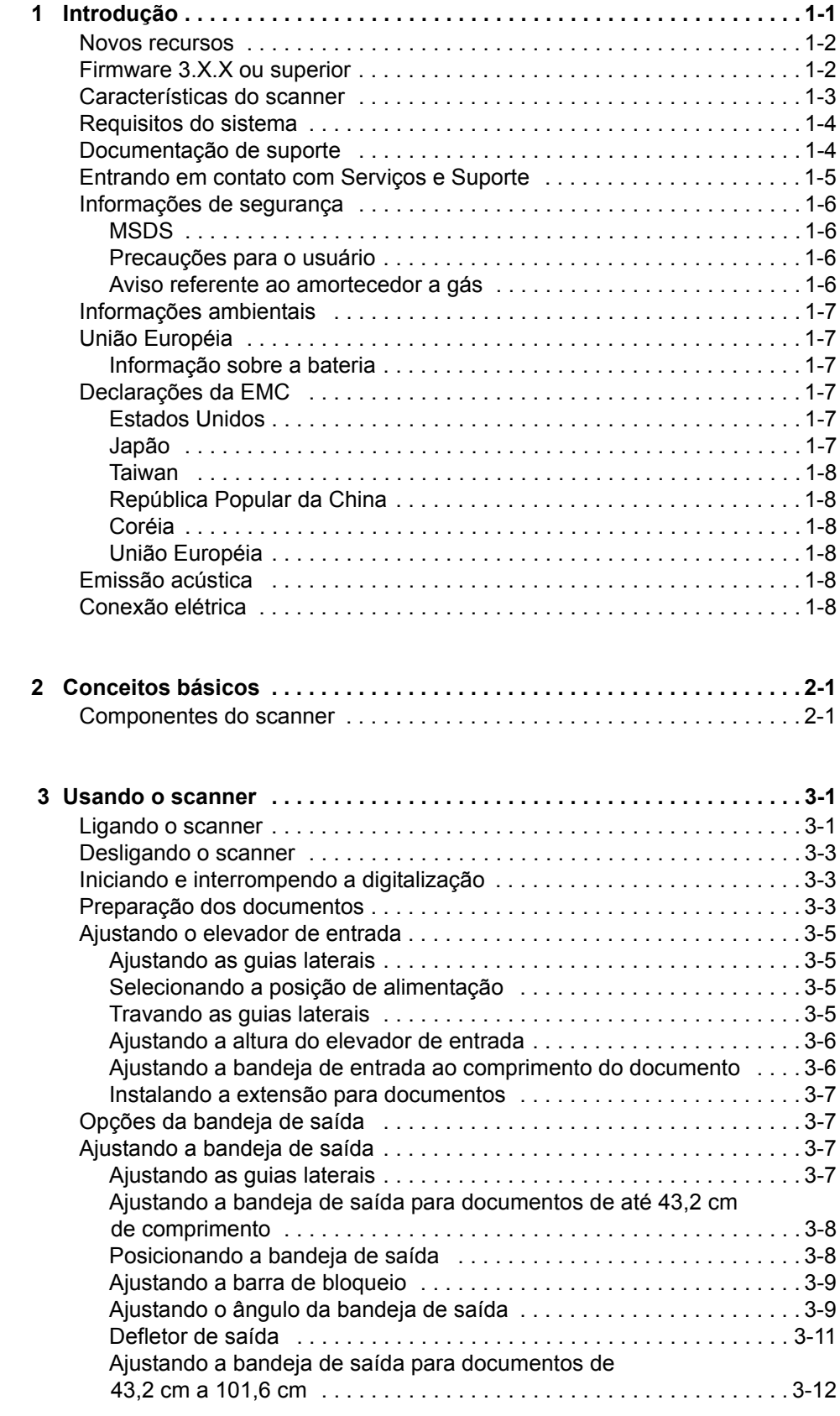

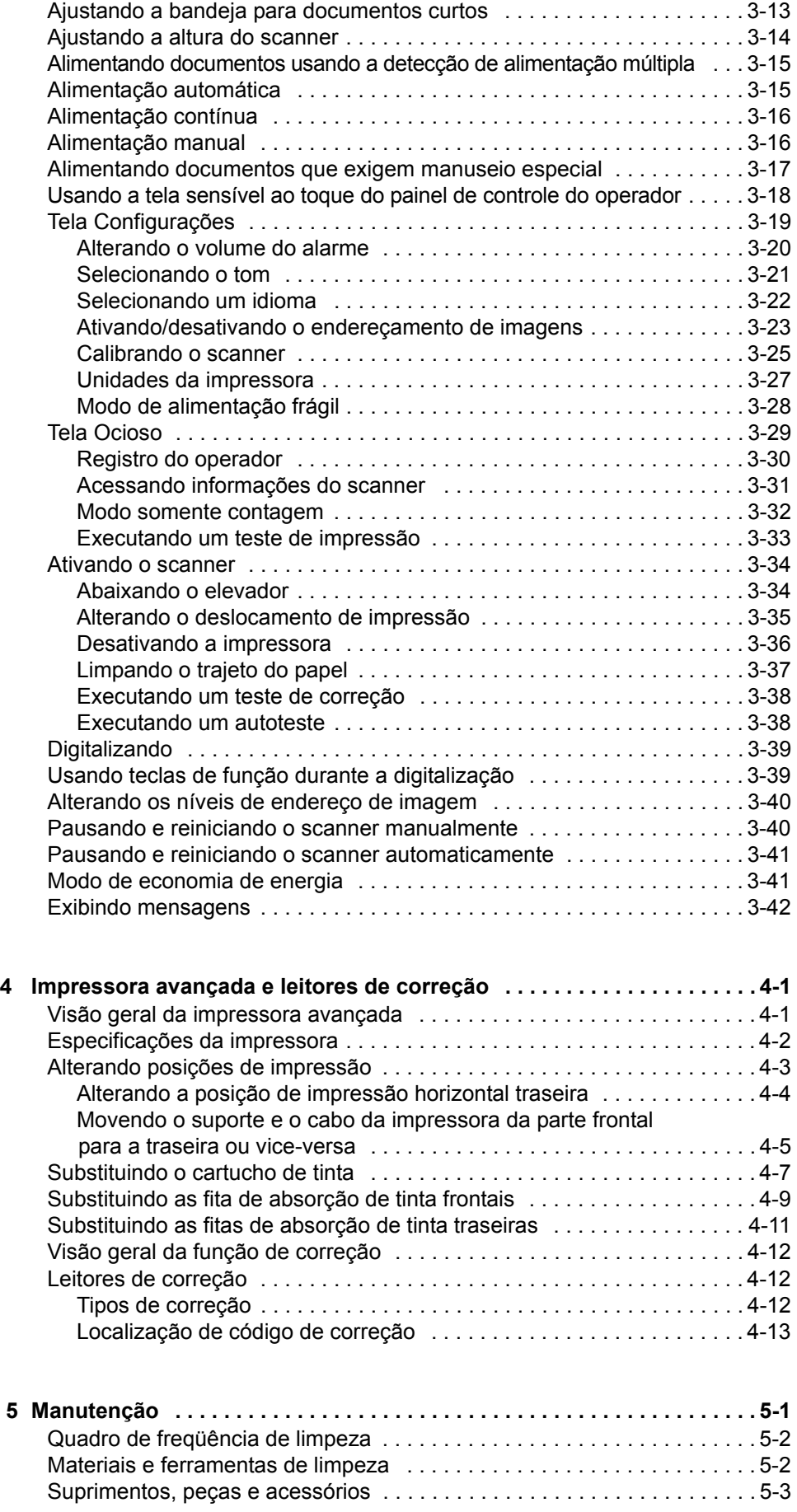

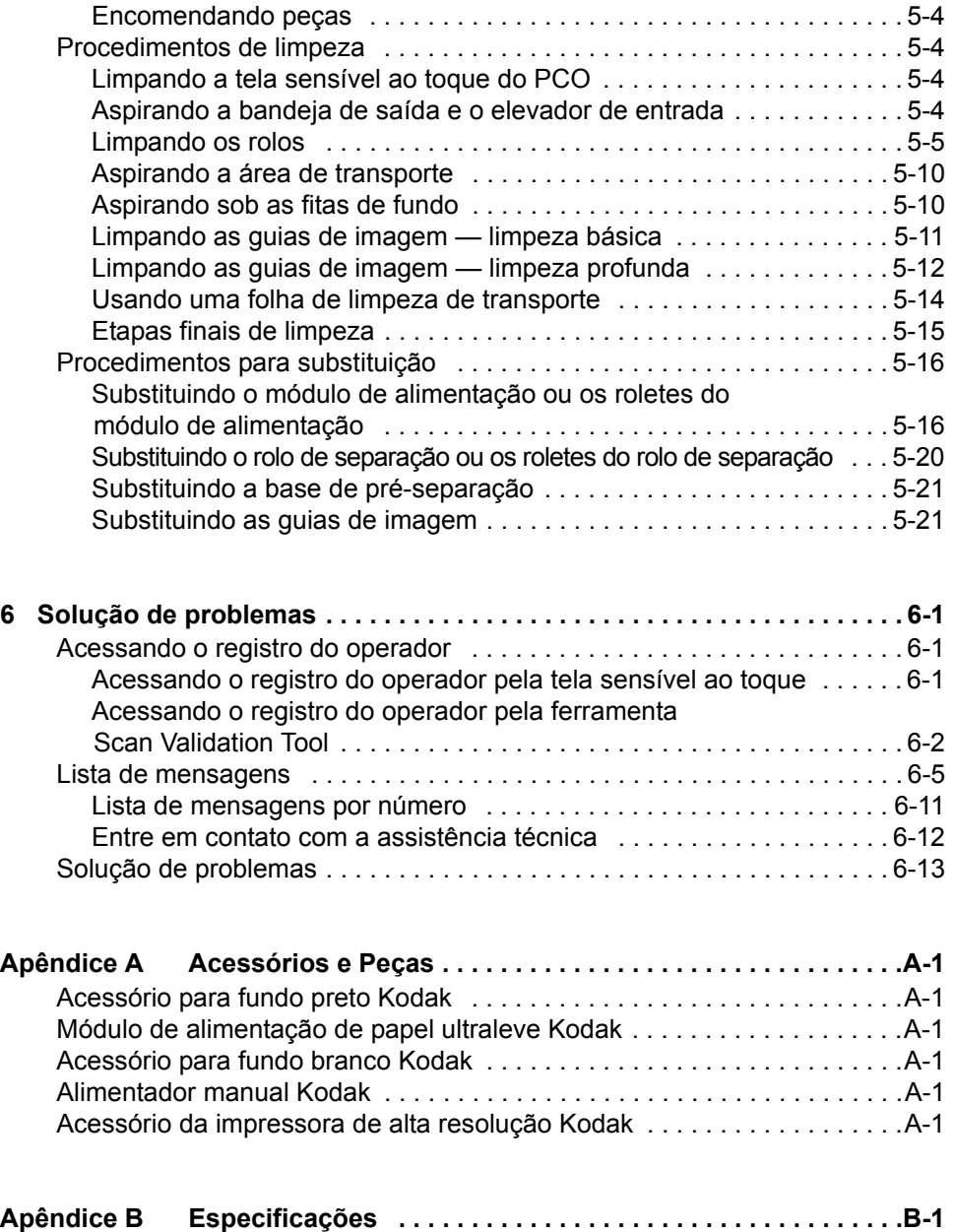

<span id="page-4-0"></span>Este Guia do usuário fornece informações e procedimentos relativos aos scanners *Kodak* da série i1800.

**Capítulo 1, Introdução** — fornece informações gerais sobre os scanners da série i1800, como descrição e recursos do produto, informações de segurança, precauções para o usuário e dados para contato com os Serviços e suporte.

**Capítulo 2, Conceitos básicos** — fornece uma visão geral dos componentes internos e externos do scanner.

**Capítulo 3, Usando o scanner** — fornece informações sobre a preparação dos documentos para digitalização, os ajustes do elevador de entrada, da bandeja de saída e da mesa do espaço de trabalho, a digitalização de documentos e o uso do painel de controle do operador na tela sensível ao toque.

**Capítulo 4, Usando a impressora avançada e leitores de correção** — apresenta procedimentos de uso e manutenção da impressora avançada e dos leitores de correção.

**Capítulo 5, Manutenção** — apresenta instruções para manutenção dos scanners da série i1800, inclusive limpeza e substituição do módulo de alimentação, rolo de separação, base de pré-separação e guias de imagem.

**Capítulo 6, Solução de problemas** — fornece informações sobre como acessar o registro do operador, um quadro com solução de problemas, instruções para correção de obstruções de documentos e uma lista de mensagens de erro.

**Apêndice A, Acessórios** — fornece uma descrição dos acessórios opcionais que podem ser usados com os scanners *Kodak* da série i1800. As instruções para utilização desses acessórios constam da documentação que os acompanha.

**Apêndice B, Especificações** — fornece uma lista das especificações dos scanners *Kodak* da série i1800.

<span id="page-5-1"></span><span id="page-5-0"></span>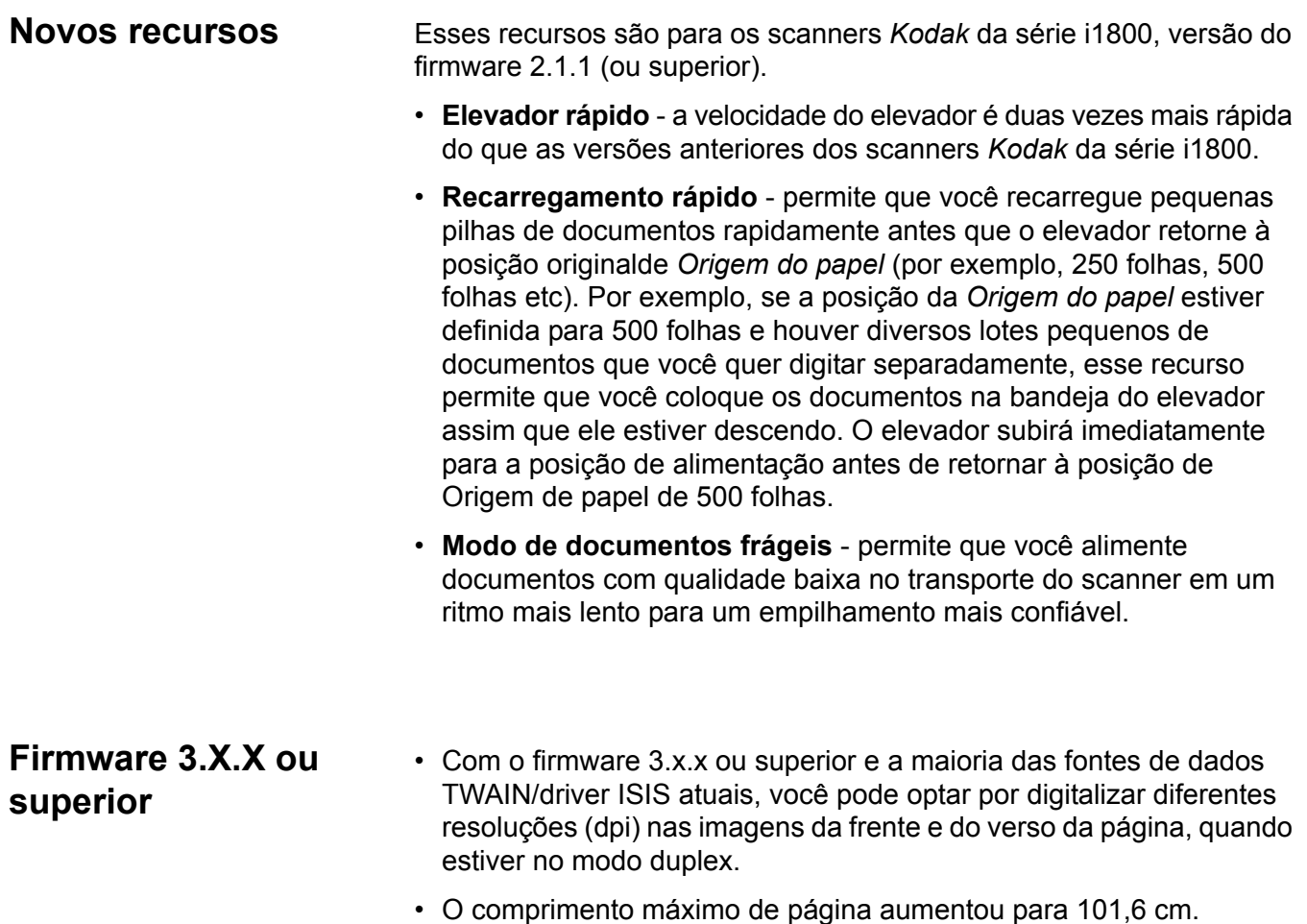

## <span id="page-6-0"></span>**Características do scanner**

- Manuseio de papel, qualidade de imagem e confiabilidade excelentes.
- O comprimento máximo do papel é de 1.016 mm.
- Digitalização em cores ou tons de cinza com a mesma velocidade da digitalização em preto-e-branco.
- Tela sensível ao toque em cores para facilitar o uso do operador.
- Impressão simultânea de imagens em preto-e-branco, tons de cinza e coloridas.
- Aceitação de grande variedade de gramaturas e tamanhos de papéis.
- Os leitores de correção integrados aceitam tipos de correção para controle de imagem pós-digitalização, endereçamento de imagem e para alternar entre as saídas de fluxo preto-e-branco/cores ou preto-e-branco/tons de cinza.
- Controle de brilho e contraste, que permite a criação de tabelas de cores personalizadas.
- Drivers ISIS e TWAIN fornecidos no CD que acompanha os scanners.
- Suporte a vários idiomas.
- O design ergonômico inclui uma mesa de espaço de trabalho integrada ajustável à altura do operador, que pode trabalhar em pé ou sentado
- Elevador de entrada com capacidade para 500 folhas.
- Modo de documentos frágeis.
- Compatível com Energy Star.
- Recursos de impressão de documentos que usam a impressora avançada ou o acessório da impressora de alta resolução.
- Eliminação eletrônica de vermelho, verde e azul.
- Diferentes resoluções de saída:
	- Preto-e-branco: 200, 240, 300, 400
	- Cores: 100, 150, 200, 240, 300
	- Tons de cinza: 100, 150, 200, 240, 300

OBSERVAÇÃO: Diferentes resoluções de digitalização podem ser configuradas para as imagens da frente e do verso.

- Detecção de alimentação múltipla através não apenas de vários sensores ultra-sônicos como também de detecção de extensão.
- Alimentação automática e manual.
- Compactação JPEG (para imagens em cores e tons de cinza).
- Os recursos de processamento de imagem incluem a tecnologia Perfect Page da Kodak para imagens em preto-e-branco, em tons de cinza ou coloridas.
- Módulo de alimentação, rolo de separação e base de pré-separação facilmente substituíveis.
- Lâmpadas duradouras.

<span id="page-7-1"></span><span id="page-7-0"></span>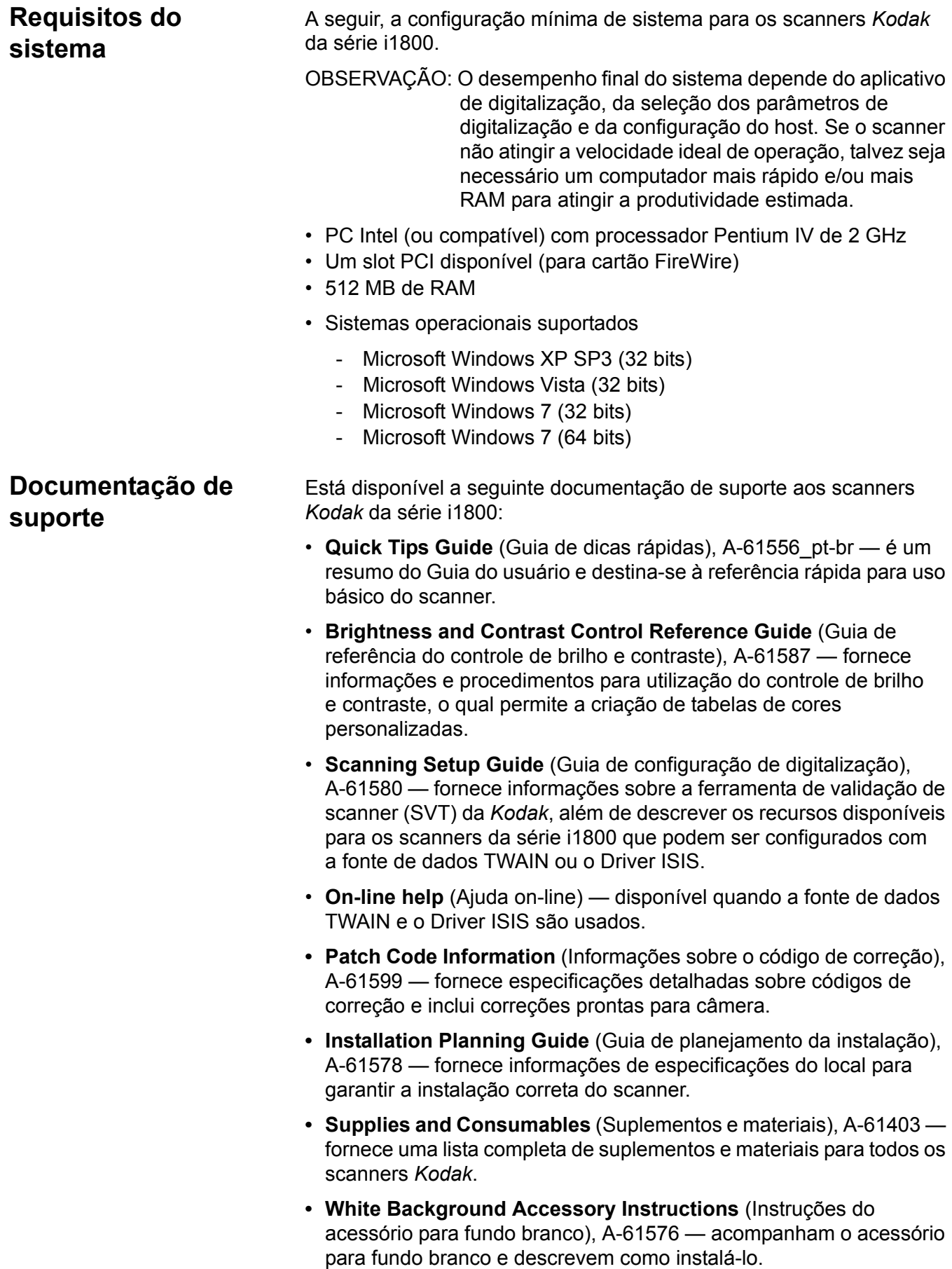

- **High Resolution Printer Accessory Instructions** (Instruções da impressora acessória de alta resolução), A-61591 — apresenta instruções para uso e manutenção da impressora de alta resolução.
- **Ultra-Lightweight Feeder Accessory Instructions** (Instruções para o alimentador de papel ultraleve), A-61577 — acompanham o acessório e descrevem como usar o módulo de alimentação de papel ultraleve.
- **•** *Kodak* **Manual Feeder for i1800 Series Scanners** (Alimentador manual Kodak para scanners da série i1800), A-61559 acompanha o alimentador manual e fornece instruções sobre como instalá-lo e usá-lo.

# <span id="page-8-0"></span>**Entrando em contato com Serviços e Suporte**

O serviço - por telefone ou no local - de engenheiros de campo autorizados da Kodak está disponível como parte da garantia e do contrato de serviços. Consulte os termos e condições do contrato de serviço para saber o horário de atendimento.

Somente um operador treinado deve ligar para o Centro de Serviço Kodak tendo em mãos as seguintes informações:

- O número K do scanner, localizado na tampa superior do scanner.
- Uma breve descrição da pergunta ou do problema, incluindo o código do erro exibido no arquivo de registro de resumo. Consulte o Capítulo 6, *Solução de problemas*, para obter detalhes.
- Nome e telefone do responsável para contato.

### **Telefones:**

• **Estados Unidos e Canadá**:

Serviço de manutenção Kodak: 1-800-356-3253 Serviços profissionais Kodak: 1-800-525-6325

Para obter as informações mais recentes, visite: www.kodak.com/go/dicontacts.

• **Outros países**: o engenheiro de campo da Kodak que instalar o scanner fornecerá os números de contato e os procedimentos para você entrar em contato com o centro de suporte local.

Quando o serviço de campo recebe uma chamada, o nome e o número de telefone do contato são anotados e um engenheiro de campo da Kodak retorna a chamada.

Você também pode usar esse procedimento para agendar visitas de manutenção preventiva às quais tem direito se tiver adquirido um Contrato de serviços.

Ligue para os Serviços profissionais para solicitar treinamentos adicionais para operadores de scanners ministrados por um instrutor técnico certificado pela Kodak (CTT).

- Solicite um dos seguintes serviços profissionais:
	- Visitas de manutenção preventiva adicionais em horários de pico de uso para garantir que o scanner tenha o melhor desempenho.
- Serviços de realocação do scanner estão disponíveis se você estiver se mudando para o outro lado da sala, para outro prédio ou país. Os danos sofridos durante o transporte não são cobertos pela garantia nem pelo Contrato de serviço. A Kodak pode ajudá-lo na mudança embrulhando o scanner em uma embalagem especialmente projetada para os scanners da série i1800. A Kodak também desembalará o scanner e testará o equipamento no destino final.
- Desenvolvimento de softwares aplicativos de captura da *Kodak*. Se você tiver selecionado software Kodak para o scanner, a Kodak pode enviar um técnico treinado experiente para ajudá-lo a desenvolver seus aplicativos.
- Serviços de consulta personalizados.

# <span id="page-9-0"></span>**Informações de segurança**

## **Etiquetas de aviso**

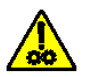

**CUIDADO: Peças em movimento. Evite tocá-las.**

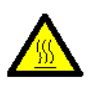

## **CUIDADO: Superfície quente. Evite tocá-la.**

<span id="page-9-3"></span><span id="page-9-2"></span><span id="page-9-1"></span>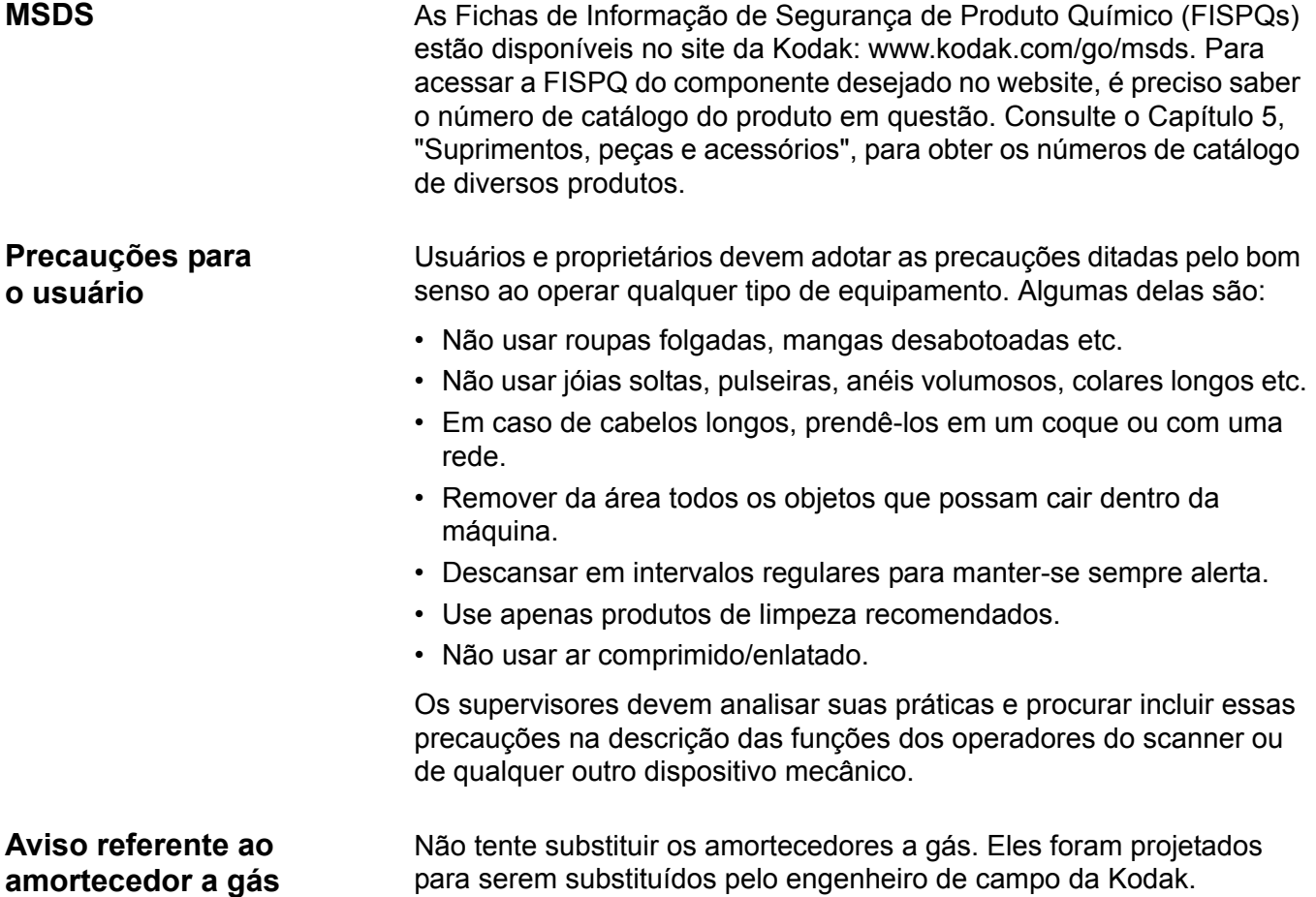

<span id="page-10-5"></span><span id="page-10-4"></span><span id="page-10-3"></span><span id="page-10-2"></span><span id="page-10-1"></span><span id="page-10-0"></span>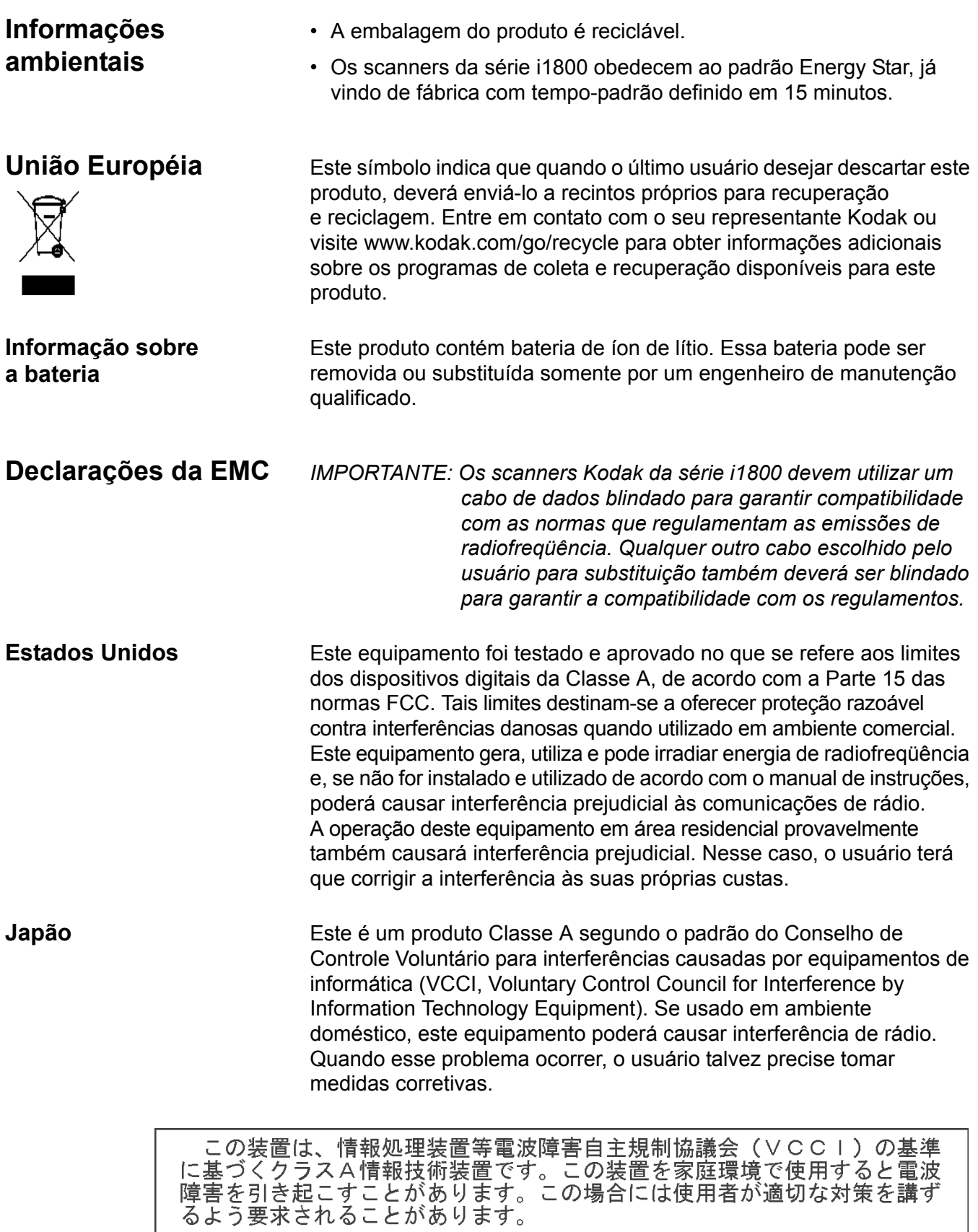

<span id="page-11-0"></span>**Taiwan Taiwan** AVISO: Este é um produto Classe A. Em ambientes domésticos, ele pode causar interferência de rádio. Nesse caso, o usuário talvez precise tomar as medidas apropriadas.

## 警告使用者:

這是甲類的資訊產品,在居住的環境中使用時 可能會照造成射頻干擾,在這種情況下,使用者 會被要求採取某些適當的對策。

<span id="page-11-1"></span>**República Popular da China** AVISO: Este é um produto Classe A. Em ambientes domésticos, ele pode causar interferência de rádio. Nesse caso, o usuário talvez precise tomar as medidas apropriadas.

## 声明,该产

此为A级产品,在生活环境中品可能会造成无线电干扰。在这种情况下,可能需要 用户对其干扰采取切实可行的措施

<span id="page-11-5"></span><span id="page-11-4"></span><span id="page-11-3"></span><span id="page-11-2"></span>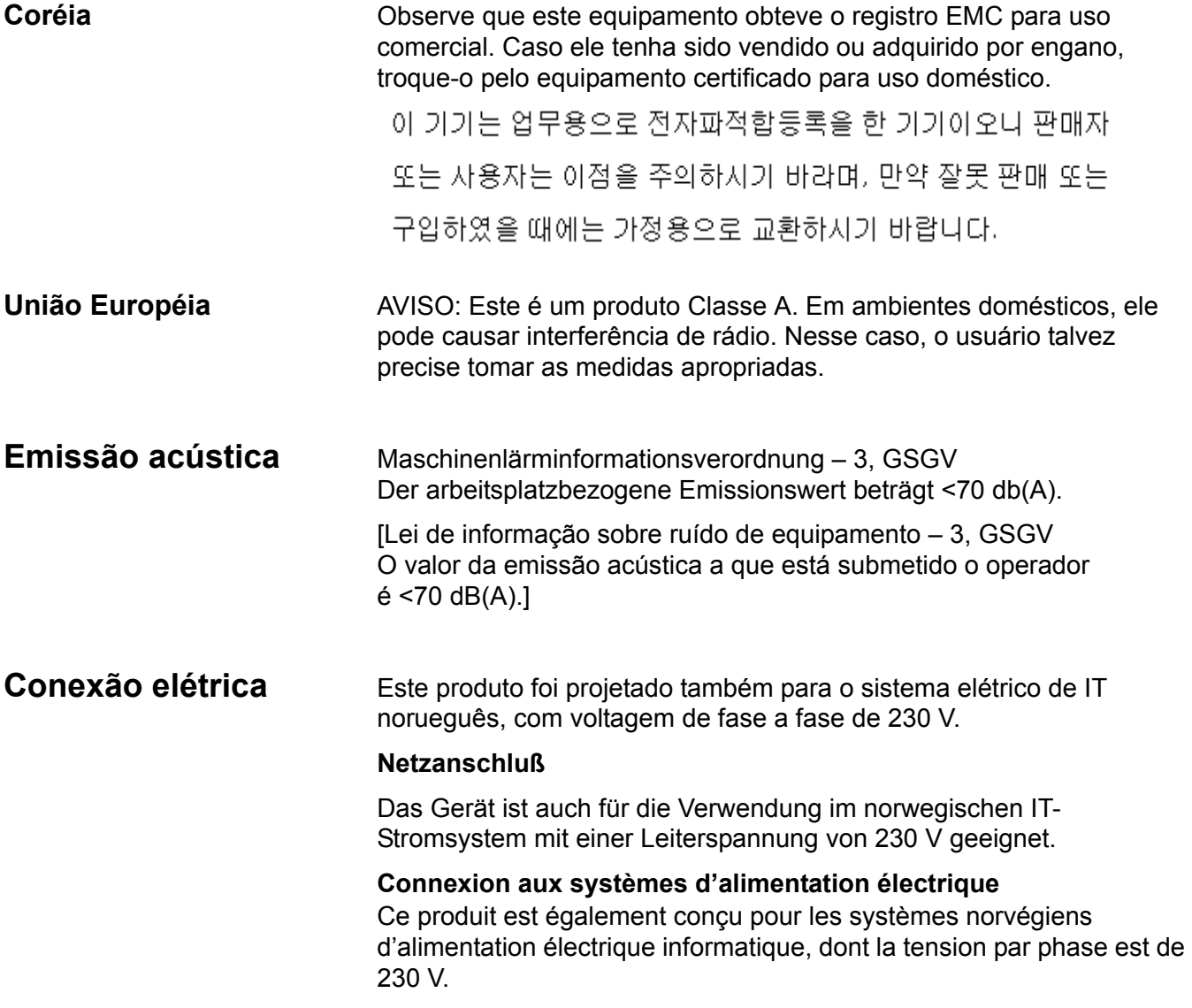

## <span id="page-12-1"></span><span id="page-12-0"></span>**Componentes do scanner**

**Visão frontal**

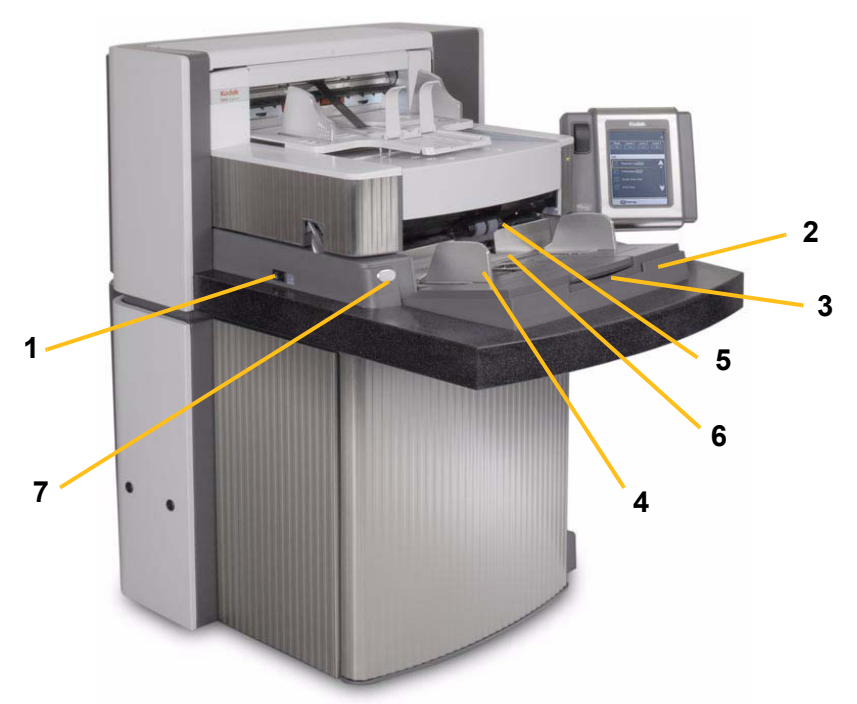

- **1 Chave liga/desliga** coloque-a na posição Ligado (I) ou Desligado (O) conforme o desejado.
- **2 Elevador de entrada** contém os documentos a serem digitalizados. O elevador de entrada pode ser ajustado para acomodar pilhas de 25, 100, 250 ou 500 documentos (papel bonde com 75 g/m<sup>2</sup>).
- **3 Extensão do elevador de entrada** abra a extensão do elevador de entrada para acomodar documentos longos.
- **4 Guias laterais do elevador de entrada** com controle deslizante para acomodar documentos do tamanho que você desejar. Elas podem ser ajustadas a partir da esquerda, da direita ou do centro, conforme a largura de cada documento. As guias laterais também podem ser travadas na posição desejada.
- **5 Módulo de alimentação**  permite utilizar documentos de diferentes tamanhos, gramaturas e texturas.
- **6 Sensor de presença de papel** detecta a presença de documentos no elevador de entrada.
- **7 Botão de liberação de espaço**  permite o ajuste manual do espaço entre o módulo de alimentação e o rolo de separação, no caso de documentos que exijam manuseio especial.

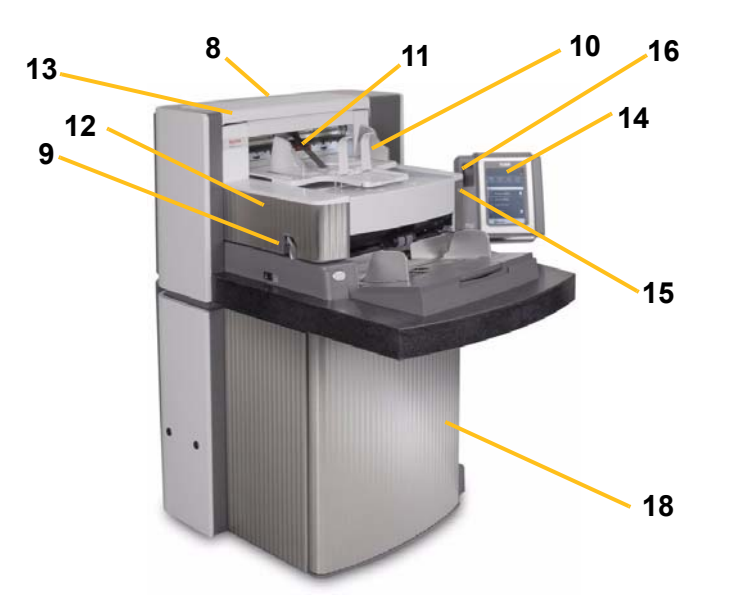

- **8 Número K de serviço** o número nesse adesivo é o que deve ser fornecido quando você fizer uma chamada para os Serviços e Suporte Kodak.
- **9 Trava de liberação da carcaça**  quando levantada, permite acesso ao interior do scanner.
- **10 Bandeja de saída e barra de bloqueio**  para a coleta dos documentos digitalizados. A largura da bandeja de saída e o comprimento da barra de bloqueio podem ser ajustados.
- **11 Defletor de saída**  auxilia no empilhamento de documentos.
- **12 Tampa de acesso à impressora**  levante essa tampa para acessar a parte frontal da impressora para alterar as posições de impressão e fazer manutenção.
- **13 Tampa de acesso superior** levante essa tampa para acessar a parte traseira da impressora para alterar as posições de impressão e fazer manutenção.
- **14 Tela sensível ao toque**  várias funções podem ser executadas pela tela sensível ao toque. Consulte o Capítulo 3, *Usando o scanner*, para saber como usar essas funções. Se você precisar mover o scanner, a tela sensível ao toque pode ser girada para passar facilmente por vãos ou espaços apertados.
- **15 LED**  pisca na cor verde quando o scanner está no modo de economia de energia/Energy Star; apresenta luz verde contínua quando o scanner está ocioso e pronto para digitalizar.
- **16 Chave de ajuste de altura da mesa do espaço de trabalho** usada para elevar ou abaixar a mesa do espaço de trabalho no scanner. A mesa do espaço de trabalho pode ser elevada ou abaixada em aproximadamente 25 cm.
- **17 Suporte para ajuste de altura** situado sob a bandeja de saída (não mostrado na ilustração), esse suporte pode ser puxado para levantar a bandeja de saída.

**18 Compartimento de armazenamento** — oferece uma área de acesso fácil e conveniente para armazenar indicadores de calibração e documentação.

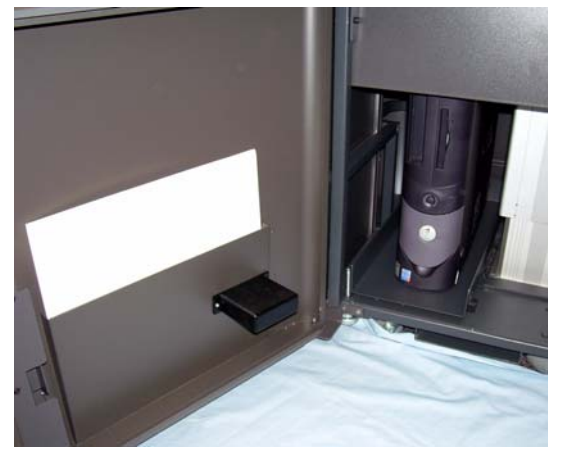

#### **Componentes internos**

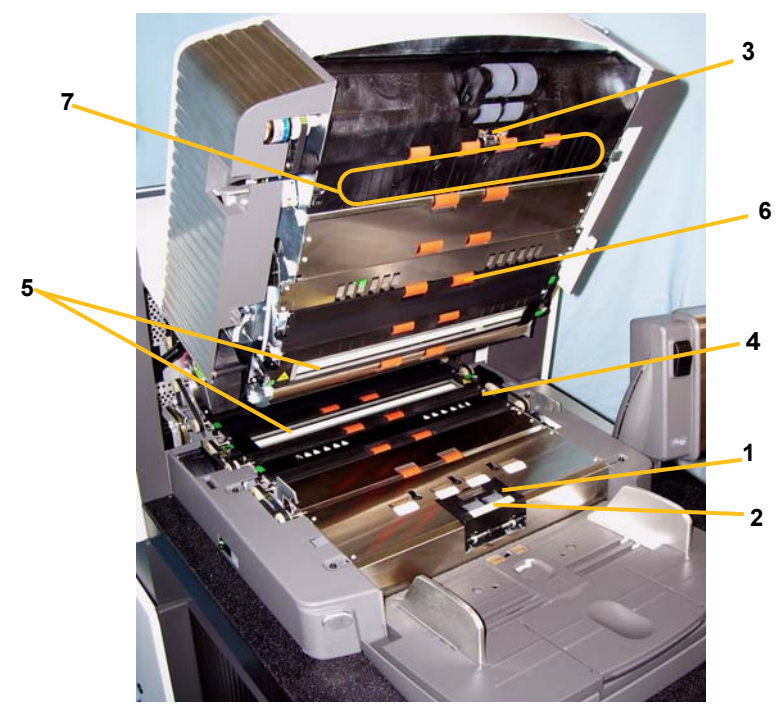

- **1 Rolo de separação**  possibilita a alimentação de documentos de diferentes tamanhos e texturas, um de cada vez.
- **2 Base de pré-separação**  possibilita a alimentação de documentos de diferentes tamanhos e texturas, um de cada vez.
- **3 Sensor de documento** detecta a presença de documentos no trajeto do papel durante a alimentação.
- **4 Capa da fita de absorção de tinta** remova essa capa para acessar as fitas de absorção de tinta. As fitas de absorção de tinta coletam resíduos da impressora avançada.
- **5 Guias de imagem** o scanner possui duas, uma superior e uma inferior. Elas devem ser mantidas sempre limpas para garantia da qualidade de imagem ideal.
- **6 Rolos**  para o transporte dos documentos ao longo do trajeto do papel.
- **7 Leitores de correção**  os quatro leitores podem ser configurados para ler correções. Você pode ativar os leitores de correção através do software de captura.

**8 Sensores de alimentação múltipla** — o scanner possui três sensores (ultrassônicos) de detecção de alimentação múltipla. Esses sensores são usados para detectar se mais de um documento é inserido no trajeto do papel de uma vez causando uma alimentação múltipla.

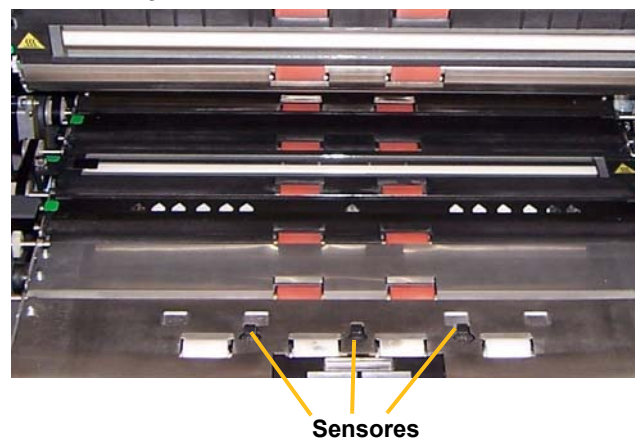

## **Visão traseira**

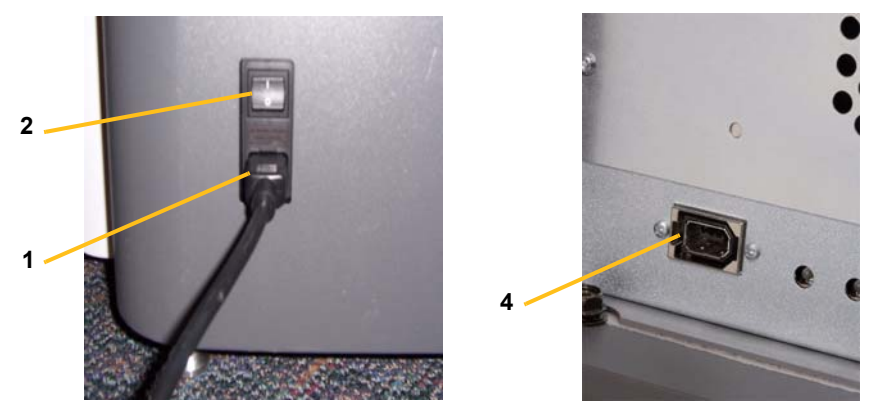

- **1 Conexão do cabo elétrico** fornece energia ao scanner. O scanner vem com vários cabos elétricos. Escolha o indicado para os requisitos locais de fornecimento de energia elétrica e conecte-o. Conecte o cabo primeiramente ao scanner e, em seguida, à tomada elétrica.
- **2 Chave do disjuntor principal** essa chave deve estar ligada para ativar o scanner.
- **3 Porta de acesso traseira**  fornece acesso ao espaço na parte posterior do scanner para um computador (não mostrado na ilustração).
- **4 Conexão FireWire (IEEE-1394)**  fornece uma porta para o cabo FireWire.

<span id="page-17-0"></span>Este capítulo fornece instruções para as seguintes operações:

- Ligar/desligar o scanner
- Iniciar e interromper o scanner
- Preparação dos documentos
- Ajustando o elevador de entrada
- Ajustando a bandeja de saída
- Ajustando a altura do scanner
- Digitalizar documentos
- Alimentação automática, contínua e manual
- Usar a tela sensível ao toque

<span id="page-17-1"></span>Ligando o scanner os scanners da série i1800 têm duas chaves liga/desliga. A chave do disjuntor principal fica na parte posterior do scanner, na lateral inferior esquerda, próxima do cabo de alimentação.

- 1. Primeiro ligue a chave do disjuntor principal. Em condições normais, a chave do disjuntor principal deve permanecer ligada.
- 2. Após ligar a chave do disjuntor principal, coloque a chave liga/ desliga, localizada na lateral esquerda do scanner, na posição Ligado (I).

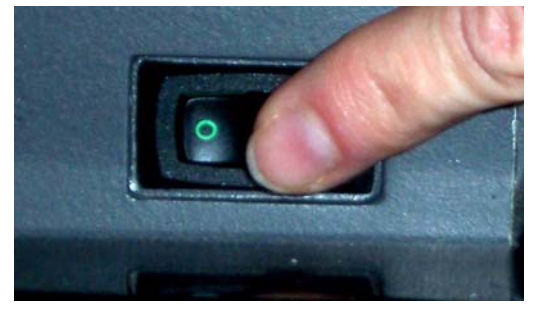

Após ligar o scanner, a tela a seguir será exibida.

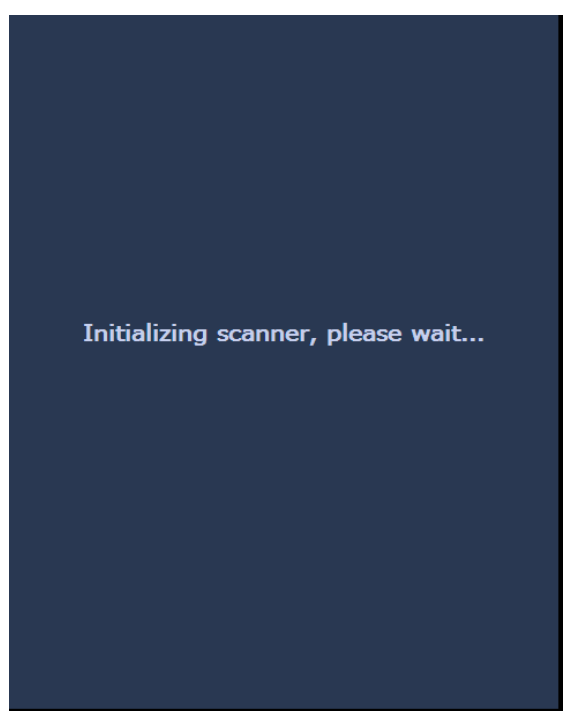

Quando o scanner concluir a seqüência de inicialização, a tela Ocioso será exibida. Consulte a seção "Usando a tela sensível ao toque" adiante neste capítulo para obter informações sobre a tela Ocioso.

*IMPORTANTE: Sempre ative o computador host com o estado Pronto antes de ligar o scanner.*

<span id="page-19-2"></span><span id="page-19-1"></span><span id="page-19-0"></span>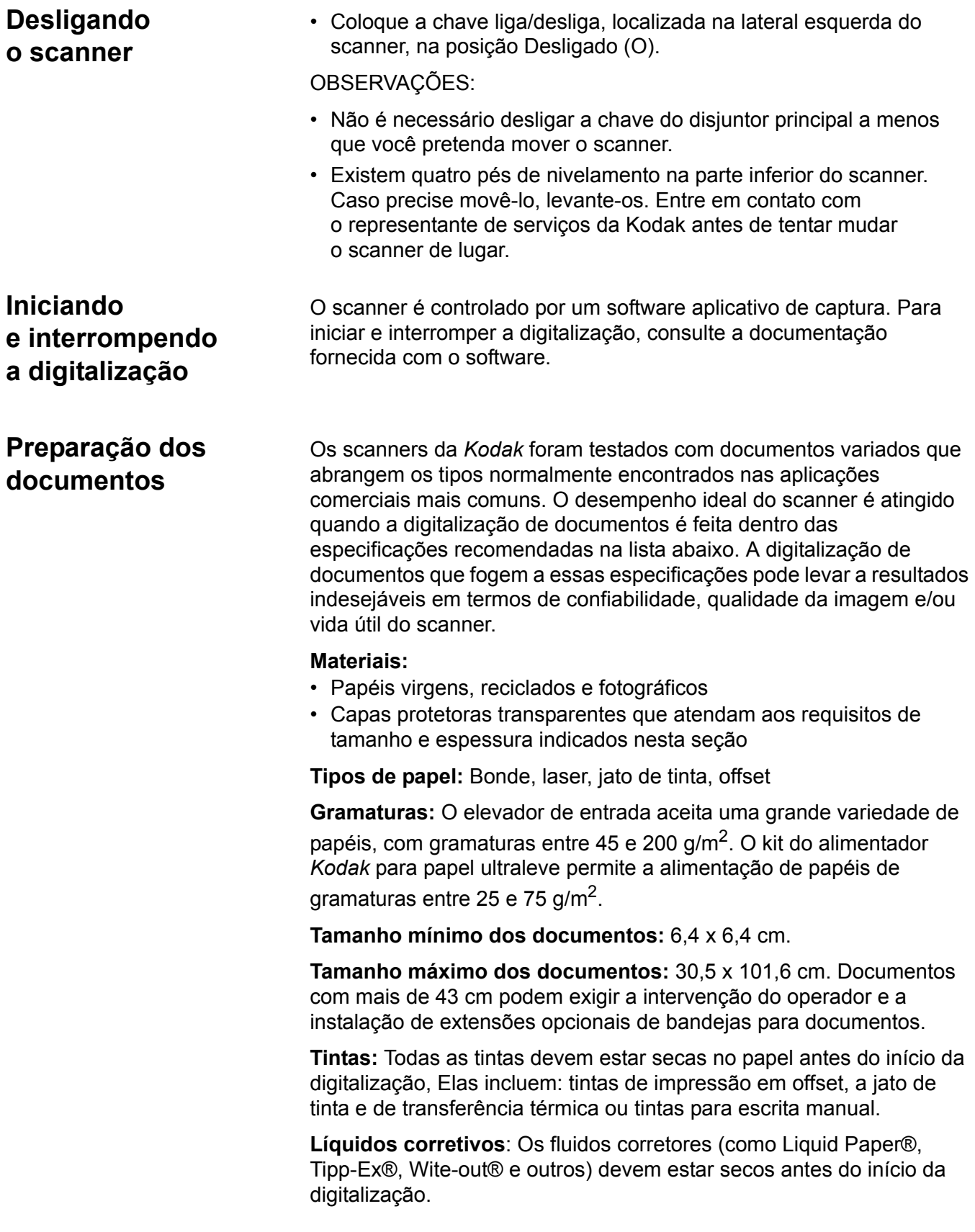

**Capacidade de alimentação:** O elevador de entrada aceita até 500 folhas de papel de 75  $q/m^2$ .

Antes de iniciar a digitalização, verifique se os documentos podem passar facilmente pelo scanner.

- Para alimentar uma pilha de documentos no scanner, arrume-a de modo que as bordas de referência de todos os documentos fiquem alinhadas sob o módulo de alimentação. Assim, o alimentador poderá introduzir um documento de cada vez no scanner.
- Os grampos e clipes de papel podem danificar o scanner e os documentos. Remova-os antes da digitalização.
- O scanner pode realizar o transporte de documentos com cantos arrancados, perfurações nas margens, rasgões, irregularidades ou enrolamento nas bordas e páginas rasgadas, amassadas ou danificadas. Esses documentos podem exigir alimentação manual.
- Durante a digitalização de documentos de tamanhos variados, além do alinhamento da borda de referência, você também poderá alinhar as bordas esquerda ou direita dos documentos. Isso permite deslocar a alimentação, especialmente durante o uso da impressora avançada.
- Se não tiver certeza de que o scanner aceitará um documento danificado, coloque-o dentro de uma capa protetora transparente. A borda de referência do documento (geralmente a borda superior) deve ficar alinhada à extremidade da capa em que há dobra. As capas devem ser alimentadas manualmente, uma de cada vez, inserindo primeiramente a parte que tiver dobra, usando o botão de liberação de espaço. Não é recomendável utilizar a detecção ultrasônica de alimentação múltipla quando se usam capas plásticas.
	- OBSERVAÇÃO: Ao digitalizar documentos protegidos por uma capa transparente, as guias laterais do elevador de entrada devem ser ajustadas para acomodar a largura da capa.

## <span id="page-21-0"></span>**Ajustando o elevador de entrada**

<span id="page-21-1"></span>

- **Ajustando as guias laterais** 1. Coloque os documentos no elevador de entrada.
	- 2. Ajuste as guias laterais conforme a largura dos documentos. As guias laterais devem ficar a uma distância suficiente uma da outra para acomodar o documento mais largo que está sendo alimentado.

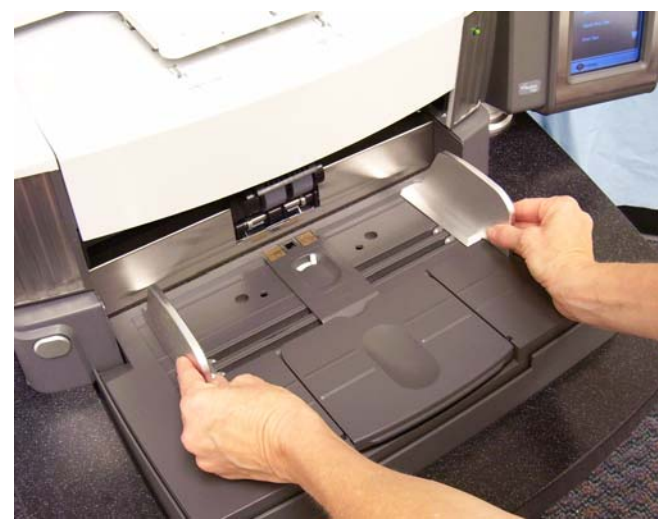

<span id="page-21-2"></span>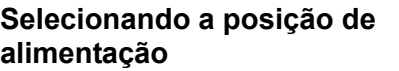

As guias laterais podem ser ajustadas para alimentação alinhada pela borda direita, esquerda ou centralizada. As guias laterais podem ser movidas simultânea ou independentemente para o deslocamento da alimentação (borda direita ou esquerda).

Durante o uso da impressora avançada, os documentos devem ser colocados no elevador de entrada de modo a alinhar a seqüência de impressão no local adequado. O deslocamento de impressão pode ser necessário.

Se a pilha de documentos contém tamanhos variados e foi alinhada pela borda esquerda ou direita, ajuste as guias laterais para o deslocamento da alimentação.

## <span id="page-21-3"></span>**Travando as guias laterais** As guias laterais podem ser travadas em uma determinada posição após serem ajustadas. Isso pode ser útil quando o posicionamento das seqüências de impressão é importante.

Se desejar travar as guias laterais em uma posição, mova todos os documentos que estiverem na bandeja de entrada e coloque a chave de travamento na posição **Travada**.

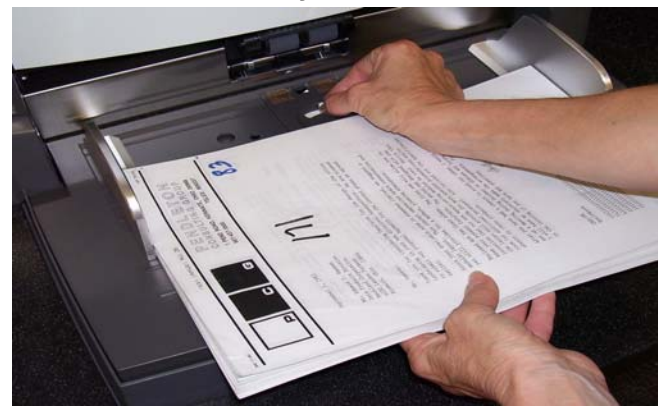

### <span id="page-22-0"></span>**Ajustando a altura do elevador de entrada**

O elevador de entrada pode ser ajustado para acomodar pilhas de 25, 100, 250 ou 500 documentos de papel bonde de 75  $\frac{q}{m^2}$ . Os ajustes do elevador de entrada são feitos através da fonte de dados TWAIN ou do driver ISIS.

OBSERVAÇÃO: Neste documento, 25 será considerado a ajuste mais alto e 500, o mais baixo.

Faça o ajuste baseado na quantidade de documentos que você colocará de cada vez no elevador de entrada.

Quando ajustado para 25 (Alimentador de documentos ou Normal), o elevador de entrada permanecerá na posição em que está. Quando ajustado para 100, 250 ou 500, o elevador de entrada subirá automaticamente para alimentar documentos e descerá após o último documento da pilha ser alimentado.

### <span id="page-22-1"></span>**Ajustando a bandeja de entrada ao comprimento do documento**

- Nenhum ajuste é necessário para documentos de até 35,6 cm.
- Se você estiver digitalizando documentos de 35,6 a 43 cm de comprimento, abra a extensão do elevador de entrada.

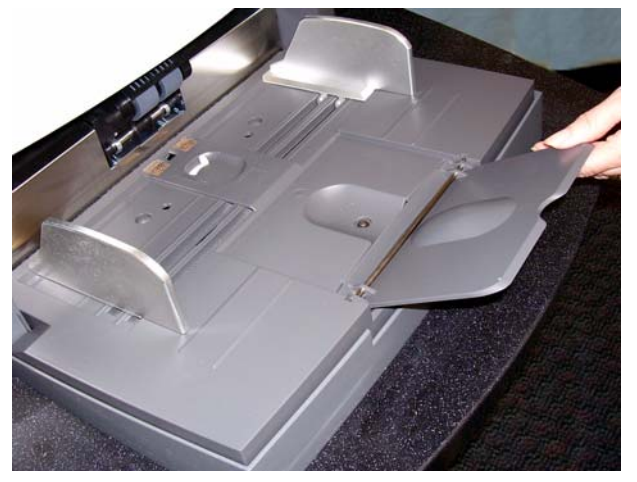

• Documentos com mais de 43 cm exigem uma extensão para documentos. Há três tamanhos de extensões para documentos disponíveis para quando você tiver de digitalizar documentos de 43 a 101,6 cm. Consulte a seção "Encomendando peças" no Capítulo 5 ou entre em contato com um engenheiro de campo da Kodak ligando para 1-800-3KODAK3 (1-800-356-3253).

### <span id="page-23-0"></span>**Instalando a extensão para documentos**

• Insira as extremidades da extensão para documentos nos orifícios do elevador de entrada e abaixe a extensão na posição apropriada.

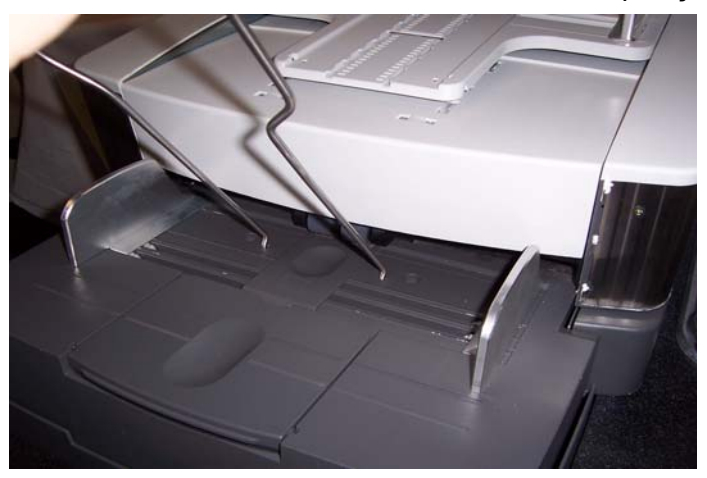

## <span id="page-23-1"></span>**Opções da bandeja de saída**

O scanner é fornecido com uma bandeja de saída padrão e uma bandeja para documento curtos. Use a bandeja para documentos curtos quando digitalizar documentos com menos de 15,2 cm de comprimento e 13,9 cm de largura. Consulte a seção "Ajustando a bandeja para documentos curtos" para obter mais informações.

## <span id="page-23-2"></span>**Ajustando a bandeja de saída**

A bandeja de saída pode ser ajustada para várias posições, conforme as suas necessidades de empilhamento. Os fatores que determinam a posição ideal da bandeja de saída são o tamanho, o peso do papel e a quantidade de documentos que serão empilhados na bandeja de saída de cada vez.

- 
- <span id="page-23-3"></span>**Ajustando as guias laterais** • Ajuste as guias laterais da bandeja de saída para que coincidam com a posição das guias laterais do elevador de entrada.

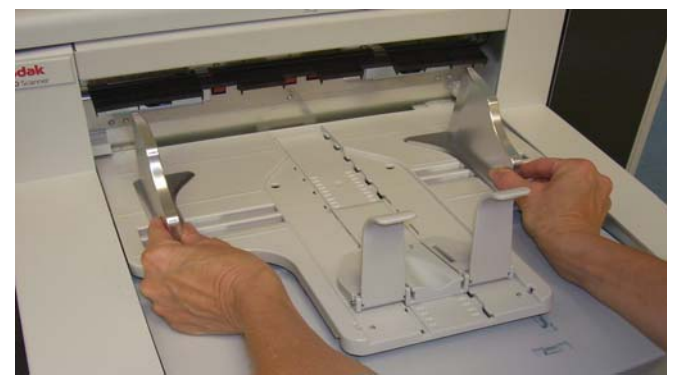

## <span id="page-24-0"></span>**Ajustando a bandeja de saída para documentos de até 43,2 cm de comprimento**

O ajuste de comprimento do documento envolve a seleção de uma posição e de um ângulo da bandeja de saída, o posicionamento da barra de bloqueio ou a sua remoção e a instalação de uma extensão para documentos. A análise da tabela a seguir ajudará a determinar a melhor posição para a bandeja de saída e para atender às suas necessidades de empilhamento.

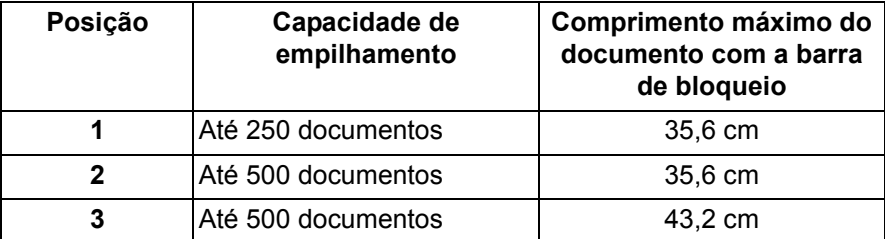

## <span id="page-24-1"></span>**Posicionando a bandeja de saída**

Existem três posições para a bandeja de saída.

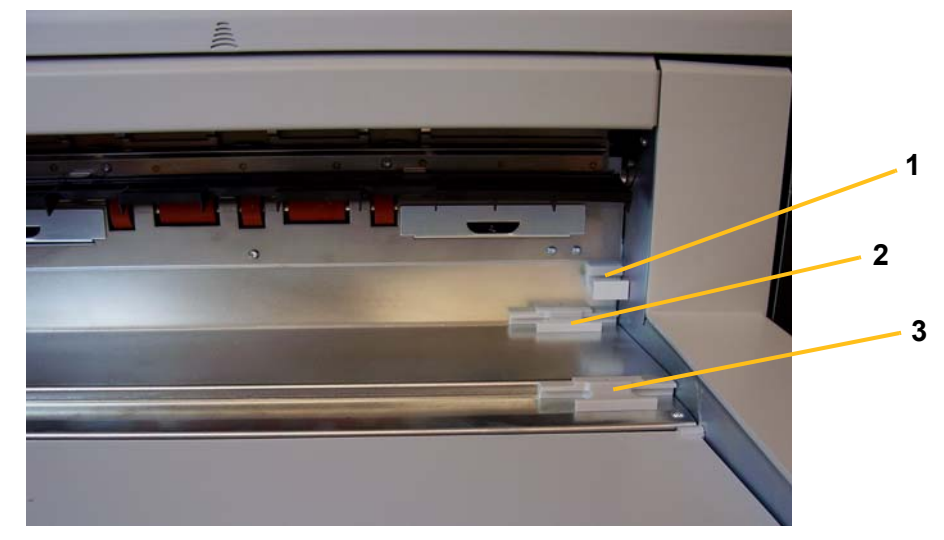

1. Levante a parte frontal da bandeja de saída e retire-a da posição.

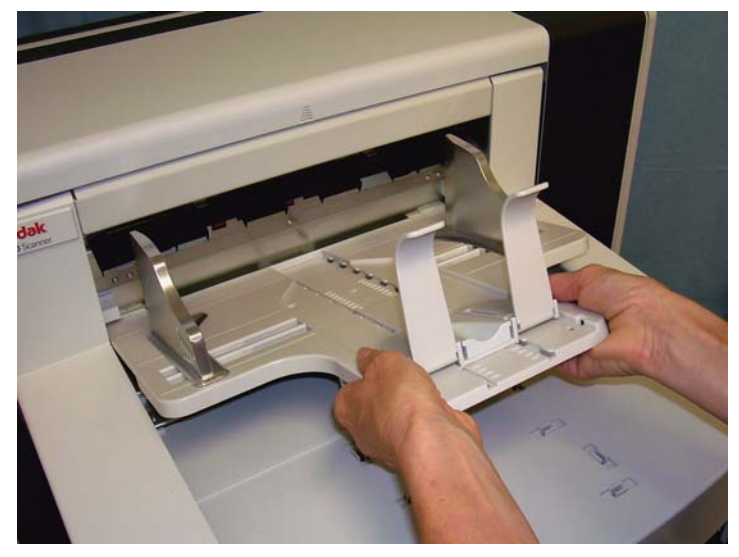

2. Coloque a parte traseira da bandeja na posição superior (1), inferior (2) ou para frente (3), conforme o desejado.

## <span id="page-25-0"></span>**Ajustando a barra de bloqueio**

Ajuste a barra de bloqueio da bandeja de saída para que o comprimento seja ligeiramente maior que o do documento que está sendo alimentado.

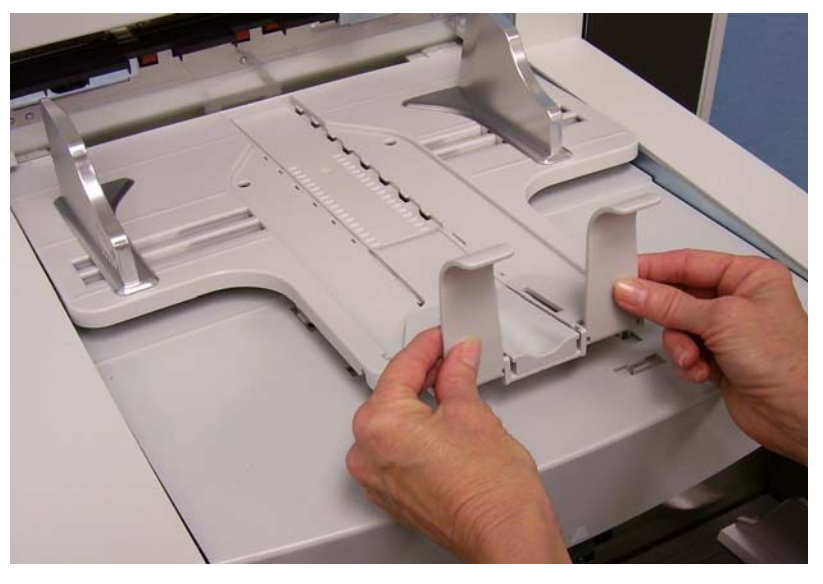

<span id="page-25-1"></span>**Ajustando o ângulo da bandeja de saída**

Além de ajustar a parte traseira da bandeja de saída, você pode ajustar a parte frontal da bandeja puxando o ajuste de altura existente sob a bandeja de saída e colocando-o em uma das posições de retenção.

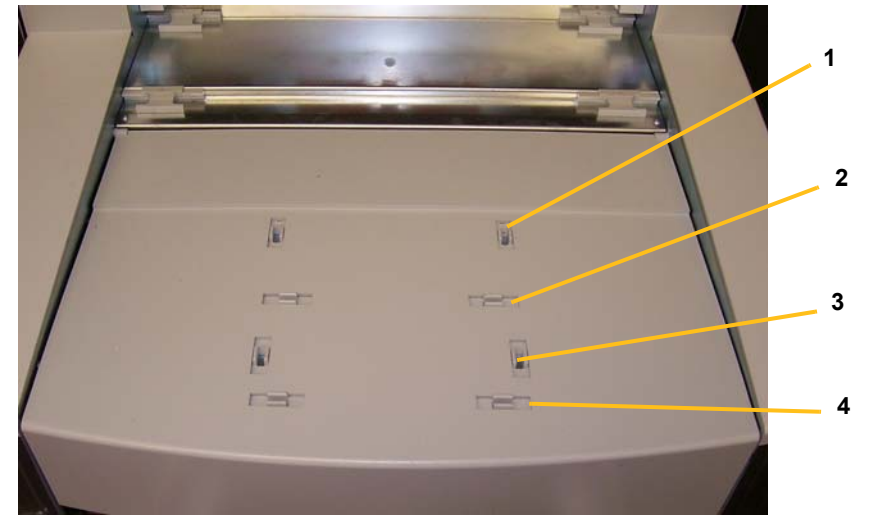

1. Levante a parte frontal da bandeja de saída.

2. Desencaixe o suporte de ajuste da altura existente sob a bandeja de saída e insira-o em uma das reentrâncias da tampa de acesso à impressora.

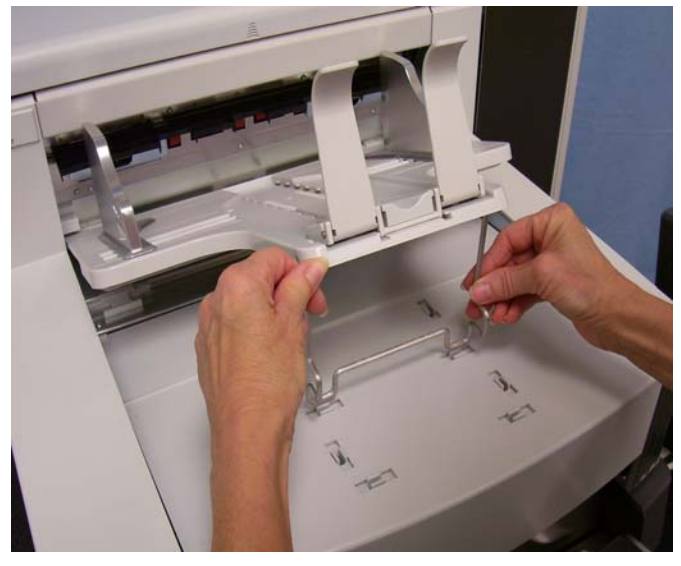

3. Ao terminar de usar a bandeja nessa posição, reencaixe o suporte de ajuste da altura em seu lugar original e abaixe a bandeja de saída.

<span id="page-27-0"></span>**Defletor de saída** O defletor de saída auxilia no empilhamento de documentos. Ao digitalizar documentos de baixa gramatura, é recomendável removê-lo.

> Para isso, puxe-o delicadamente dos clipes de suporte. Existem três posições para o defletor de saída.

- Se você estiver digitalizando documentos pela borda esquerda, é recomendável que o defletor de saída seja posicionado à esquerda.
- Se estiver digitalizando documentos pelo centro, é recomendável centralizá-lo.
- Caso esteja digitalizando documentos pela borda direita, é recomendável que o defletor de saída seja posicionado à direita.

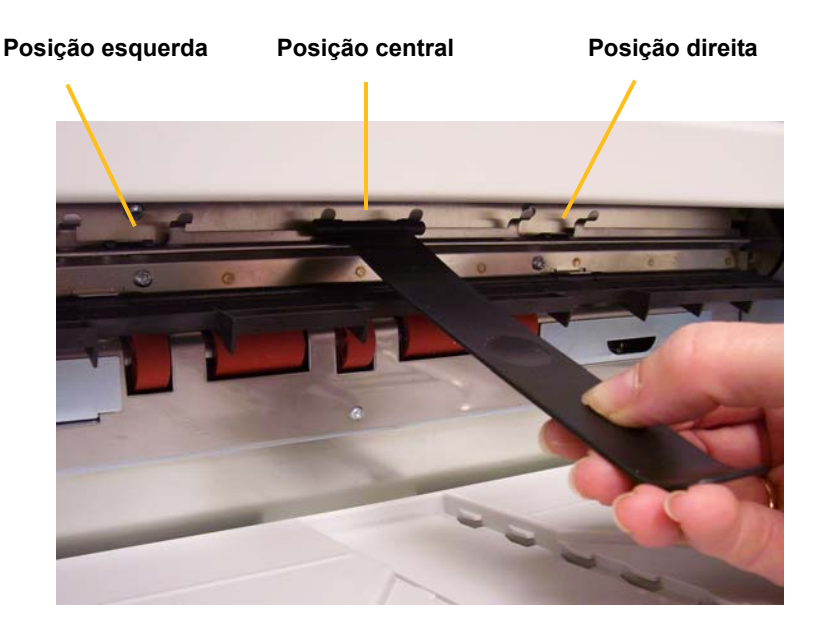

OBSERVAÇÃO: Se você estiver digitalizando documentos mais largos ou pesados, defletores de saída adicionais podem ser usados. Entre em contato com o engenheiro de campo da Kodak ligando para 1-800-3KODAK3 (1-800-356-3253) para solicitar defletores adicionais (Nº da peça 3E9575).

<span id="page-28-0"></span>**Ajustando a bandeja de saída para documentos de 43,2 cm a 101,6 cm**

Documentos com mais de 43 cm exigem uma extensão para documentos. Há três tamanhos de extensões para documentos disponíveis para quando você tiver de digitalizar documentos de 43,2 a 101,6 cm. Consulte a seção "Encomendando peças" no Capítulo 5 ou entre em contato com um engenheiro de campo da Kodak ligando para 1-800-3KODAK3 (1-800-356-3253).

1. Remova a barra de bloqueio.

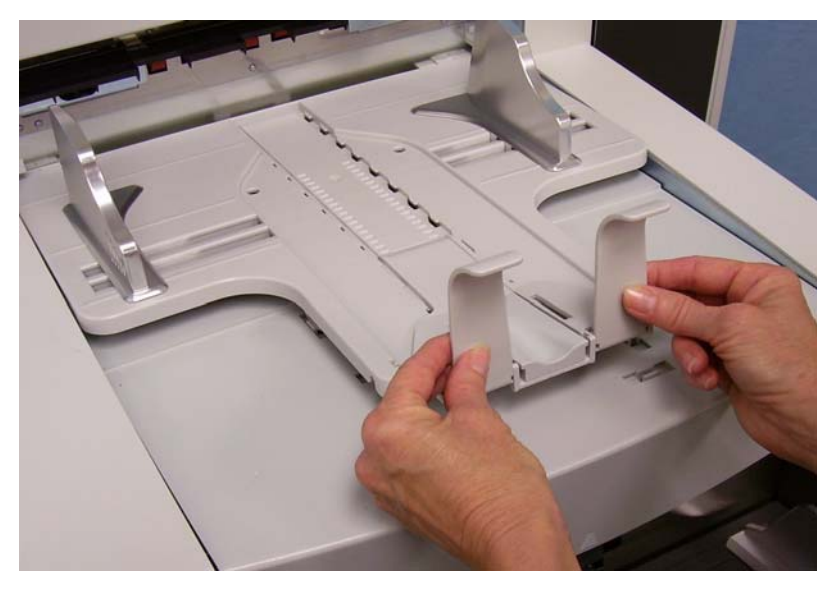

2. Insira as extremidades da extensão para documentos nos orifícios da bandeja de saída e abaixe a extensão na posição apropriada.

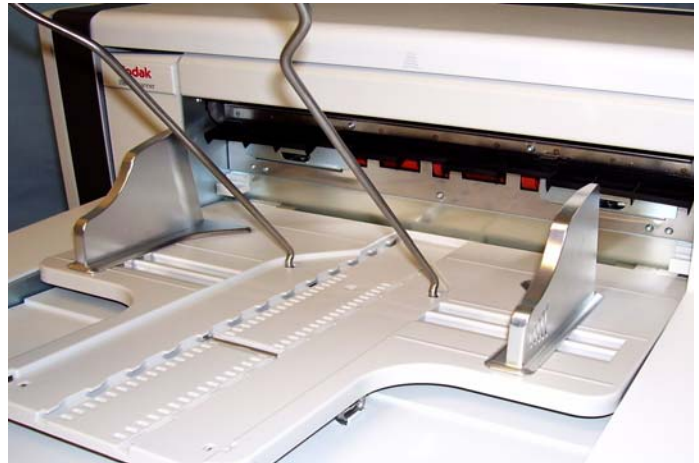

# <span id="page-29-0"></span>**Ajustando a bandeja para documentos curtos**

- 1. Remova a barra de bloqueio na bandeja de saída.
- 2. Deslize a bandeja para documentos curtos no trilho da bandeja de saída e empurre-a até a posição desejada para acomodar os documentos.

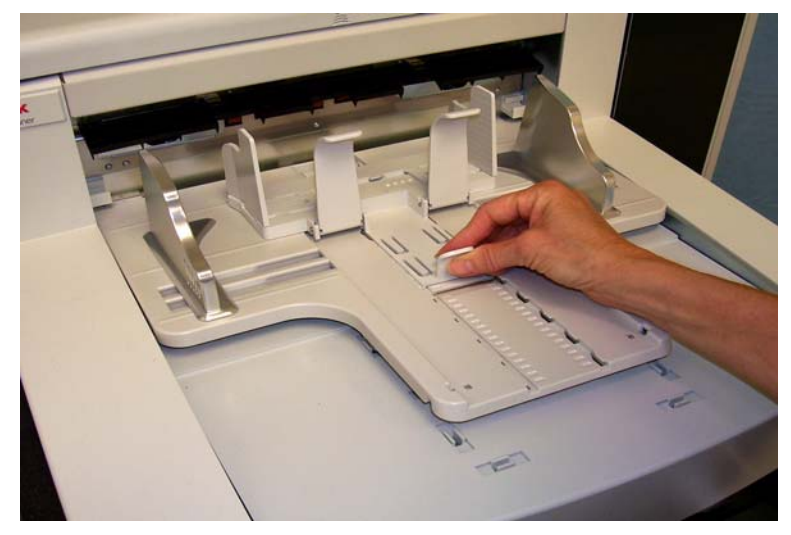

3. Ajuste as guias laterais conforme o necessário.

# <span id="page-30-0"></span>**Ajustando a altura do scanner**

A mesa do espaço de trabalho pode ser erguida em aproximadamente 25,4 cm tomando-se por base a posição mais baixa para oferecer um maior conforto quando você estiver usando o scanner sentado ou em pé. Quando estiver erguendo ou abaixando a mesa do espaço de trabalho, verifique se não há nenhum objeto próximo que possa interferir na movimentação ascendente ou descendente (por exemplo, cadeira, mesa etc.).

- Pressione a parte superior do botão no painel de controle para elevar a mesa do espaço de trabalho.
- Pressione a parte inferior do botão no painel de controle para abaixá-la.

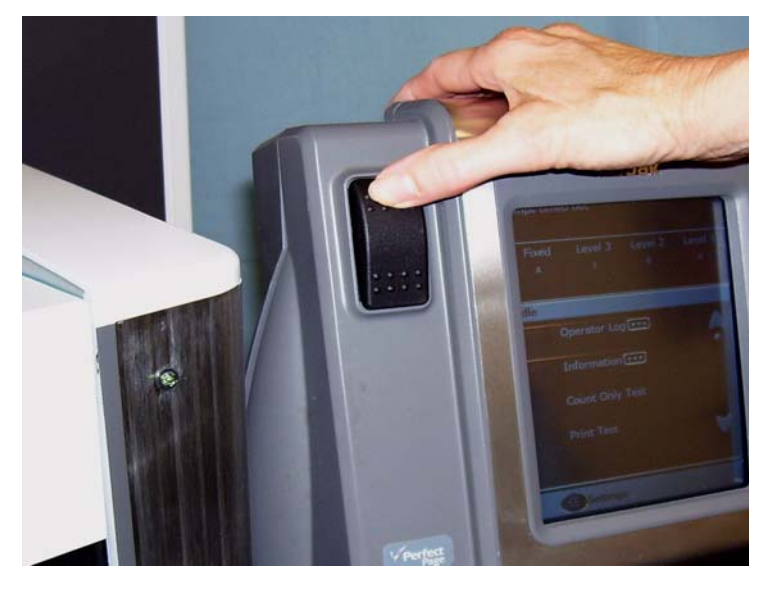

Se a mesa do espaço de trabalho não se mover para cima ou para baixo, verifique o seguinte:

- Certifique-se de que as portas de acesso frontal ou traseira estão bem fechadas.
- Verifique se a mesa do espaço de trabalho já se encontra na posição mais alta ou mais baixa.
- Verifique se o scanner está ligado e não está no modo de economia de energia.

# <span id="page-31-0"></span>**Alimentando documentos usando a detecção de alimentação múltipla**

O scanner possui três sensores de detecção de alimentação múltipla que podem ser ativados ou desativados independentemente. Quando a detecção de alimentação múltipla estiver ativada, ajuste as guias laterais de modo que os documentos cubram inteiramente pelo menos um sensor. Se os documentos cobrirem um sensor apenas parcialmente, pode haver falsas alimentações múltiplas.

<span id="page-31-1"></span>**Alimentação automática**

Para digitalizar pilhas de documentos, siga as diretrizes de tamanho, tipo, quantidade etc. constantes na seção "Preparação de documentos".

Para maior rapidez na produção, coloque os documentos no elevador de entrada na orientação paisagem (o lado mais longo será a borda de referência).

*IMPORTANTE: Os grampos e clipes de papel dos documentos podem danificar o scanner. Remova-os antes da digitalização.*

- 1. Alinhe as bordas de referência dos documentos empilhados.
- 2. Coloque a pilha de documentos com a frente voltada para cima no elevador de entrada, de forma a cobrir o sensor de presença de papel.
	- OBSERVAÇÃO: Paraos scanners *Kodak* da série i1800, versão de firmware 2.1.X (ou superior): Quando o scanner da série i1800 for ligado e o papel for adicionado à bandeja do elevador, o elevador subirá para a posição "pronto para alimentação". Se você precisar abaixar a bandeja do elevador após ela ter sido levantada, você poderá pressionar o botão Abaixar elevador (abaixa para a posição de 500 folhas) ou mover a pilha de documentos um pouco do sensor de presença de papel e a bandeja do elevador retornará para a posição original *Origem do papel* (por exemplo, 250 folhas, 500 folhas etc).

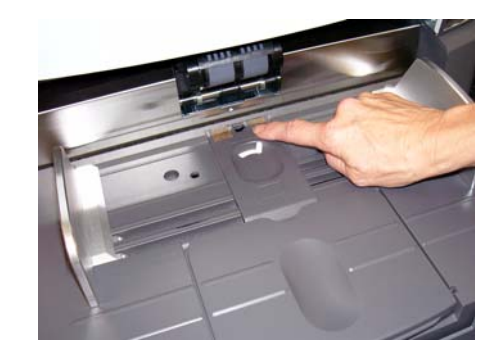

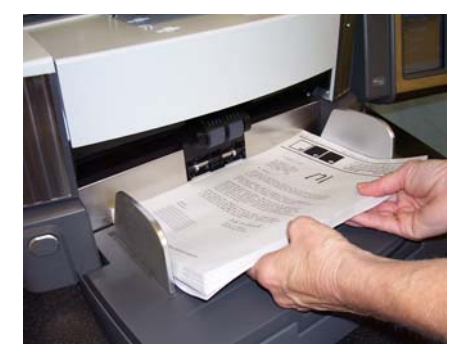

Dependendo de como o software aplicativo de captura estiver configurado, os documentos serão alimentados automaticamente ou talvez você precise tocar no botão **Digitalizar** na tela sensível ao toque para iniciar a alimentação dos documentos.

# <span id="page-32-0"></span>**Alimentação contínua**

A alimentação contínua pode ser usada quando você desejar digitalizar continuamente pequenas pilhas de documentos (menos de 25) sem interromper/iniciar uma seção de digitalização.

Quando o elevador de entrada estiver na posição mais alta, a alimentação contínua de pequenas pilhas de documentos poderá ser feita adicionandose os documentos à parte inferior da pilha durante a digitalização.

- 1. Alinhe as bordas de referência dos documentos empilhados.
- 2. Coloque a pilha de documentos com a frente voltada para cima no elevador de entrada, de forma a cobrir o sensor de presença de papel.

À medida que os documentos forem digitalizados, novos documentos podem ser colocados na parte inferior da pilha. Quando colocar os documentos, certifique-se de que o sensor de presença de papel permanece sempre coberto.

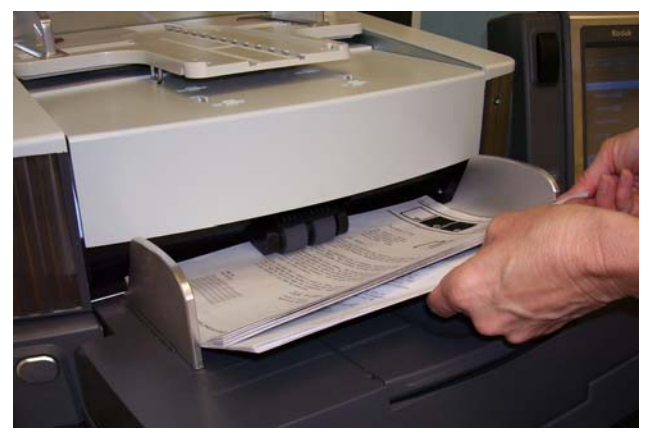

<span id="page-32-1"></span>**Alimentação manual** Quando o scanner é configurado para alimentação manual, o elevador de entrada é erguido até permitir a carga de aproximadamente 25 documentos. O elevador de entrada permanecerá na mesma posição para permitir que os documentos sejam alimentados um de cada vez.

Para alimentar manualmente documentos:

1. Coloque o documento desejado no elevador de entrada de forma a cobrir o sensor de presença de papel.

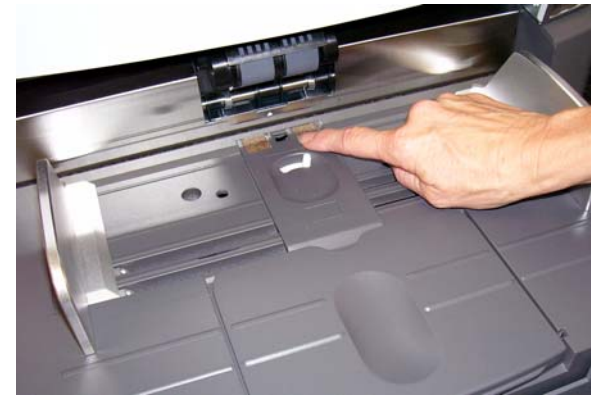

2. Toque em **Digitalizar** na tela sensível ao toque.

OBSERVAÇÃO: O acessório para alimentação manual *Kodak* também está disponível. Ele fornece uma superfície maior para a alimentação manual. Consulte o *Apêndice A, Acessórios* para obter mais informações.

# <span id="page-33-0"></span>**Alimentando documentos que exigem manuseio especial**

O botão de liberação de espaço permite o ajuste manual do espaço entre o módulo de alimentação e o rolo de separação, no caso de documentos que exijam manuseio especial (como, por exemplo, documentos muito rasgados). Caso tenha dúvidas sobre a capacidade de o scanner transportar um documento danificado, use o botão de liberação de espaço e faça a alimentação manual do documento. É recomendável usar o modo de alimentação contínua ao digitalizar documentos especiais.

- 1. Levante o elevador de entrada até a posição mais alta.
- 2. Mantenha pressionado o botão de liberação de espaço ele cria uma folga que facilita a alimentação dos documentos.

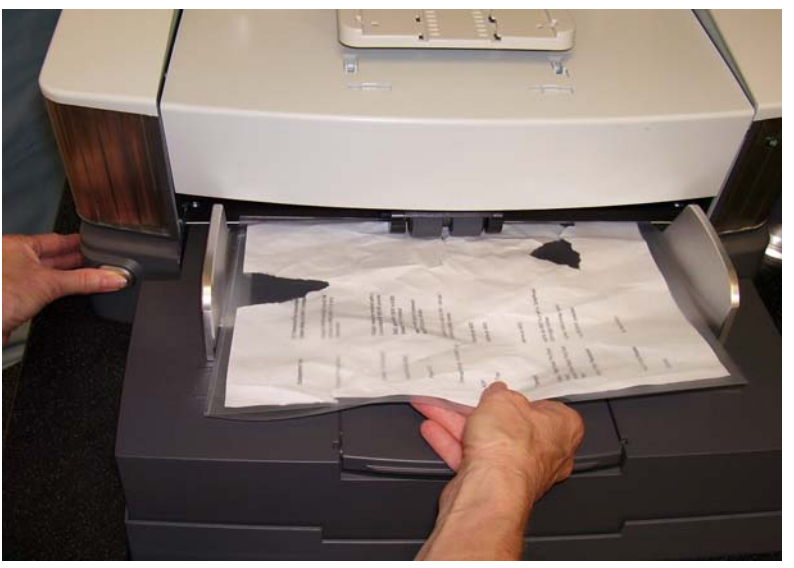

- 3. Coloque o documento no elevador de entrada. Caso tenha mais de um documento a digitalizar, coloque um de cada vez.
- 4. Depois que os documentos forem alimentados no transporte, solte o botão de liberação de espaço.

# <span id="page-34-0"></span>**Usando a tela sensível ao toque do painel de controle do operador**

Várias funções podem ser acessadas usando a tela sensível ao toque do painel de controle do operador. Se aparecerem reticências após uma função, outra tela será exibida permitindo a escolha de opções adicionais. Para obter mais informações e procedimentos para o uso dessas funções, consulte as seções a seguir.

Para navegar pela tela sensível ao toque, toque na função desejada com o dedo. O uso de um objeto em vez do dedo pode danificar a tela sensível ao toque e cancelar a garantia.

OBSERVAÇÕES:

• Se não for possível exibir de uma vez todas as funções na tela sensível ao toque, talvez seja necessário tocar na seta para cima ou para baixo na borda direita da tela para acessar a função desejada.

**Tela Ocioso** — a aparência desta tela difere conforme o endereçamento de imagens esteja ativado ou desativado.

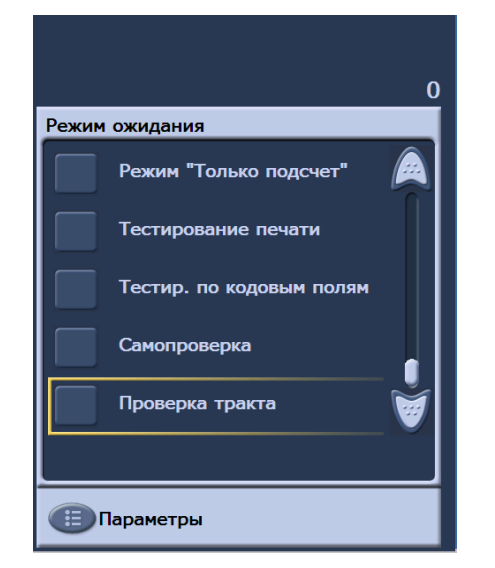

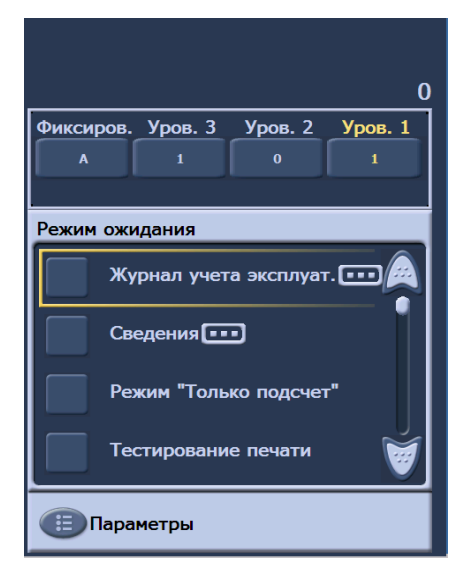

**Endereçamento de imagens desativado**

**Endereçamento de imagens ativado**

Quando a tela Ocioso for exibida, você poderá fazer o seguinte:

- Exibir o registro do operador
- Acessar informações sobre o scanner
- Abaixar elevador
- Executar o scanner no modo somente contagem
- Executar um teste de impressão
- Executar um teste de correção
- Executar um autoteste
- Limpar caminho

Além do modo Ocioso, você pode configurar ou alterar as definições de configuração do scanner e ativar ou desativar o endereçamento de imagens usando a tela Configurações. A tela Configurações permite configurar ou alterar as seguintes opções:

- Volume
- Tons
- Idioma
- Ativando ou desativando o endereçamento de imagens
- Calibração
- Unidades de medida de Deslocamento de impressão
- Ativar o Modo de alimentação frágil

<span id="page-35-0"></span>**Tela Configurações** Para acessar a tela Configurações, toque em **Configurações** na tela Ocioso. Essa tela fornece as configurações do scanner que raramente precisarão ser ajustadas.

> OBSERVAÇÃO: O valor exibido nessa opção é a configuração atual. $\mathbf{r}$

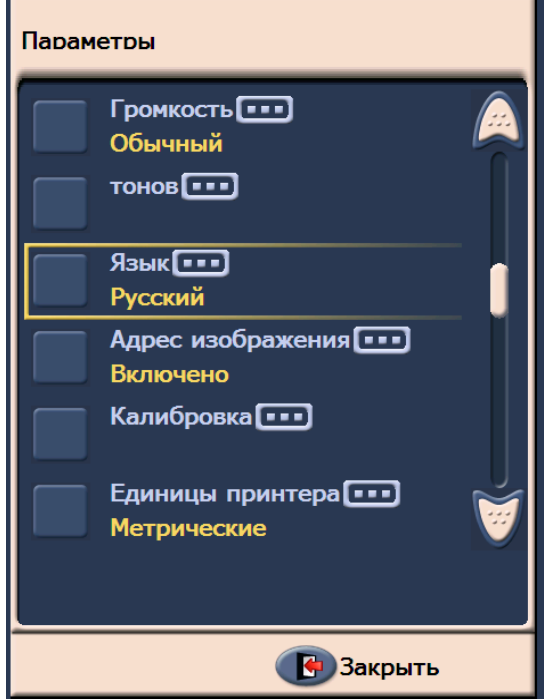
## **Alterando o volume do alarme**

A tela Volume permite ajustar o volume do alarme de **Muito alto** (volume máximo) a **Baixo** (volume mínimo) ou para **Desativado** (sem som). A configuração padrão é Baixo.

1. Toque em **Volume** na tela Configurações para exibir a tela Volume.

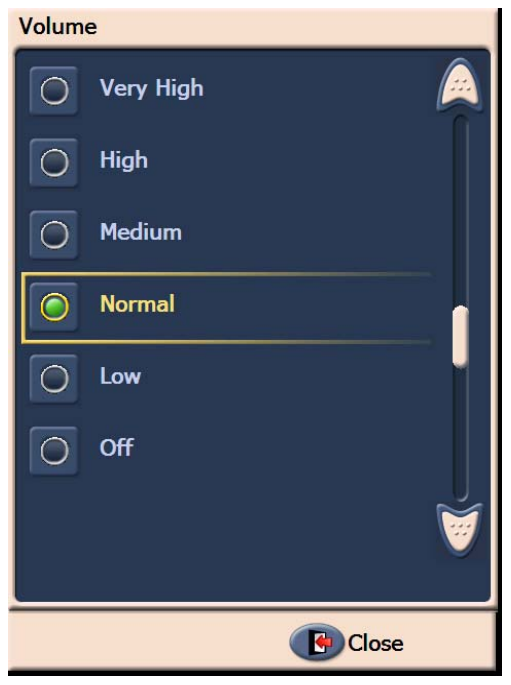

- 2. Selecione a opção de volume desejada. Um tom será emitido a cada seleção feita.
- 3. Toque em **Fechar** para retornar à tela Configurações.

**Selecionando o tom** Você pode selecionar o tom que deseja que o scanner emita quando encontrar uma determinada condição do scanner, como obstrução de documentos, alimentações múltiplas etc.

1. Toque em **Seleção de tom** para exibir a tela Tons.

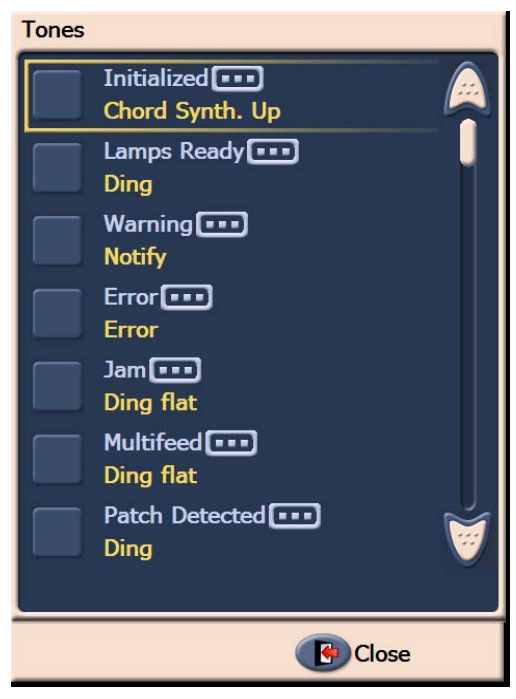

- 2. Selecione o evento (Aviso, Obstrução etc.) associado ao tom. Quando você seleciona um evento, outra tela é exibida listando diversos sons para escolha.
- 3. Selecione o tipo de som que deseja ouvir. Um tom será emitido a cada seleção feita.
- 4. Retorne à tela Tons para definir outros tons para outros eventos repetindo as Etapas 2 e 3.
- 5. Toque em **Fechar** para retornar à tela Configurações.

**Selecionando um idioma** Os scanners *Kodak* das séries i1800 suportam diversos idiomas. Selecione o idioma das informações exibidas na tela sensível ao toque.

1. Toque em **Idioma** para exibir a tela Idioma.

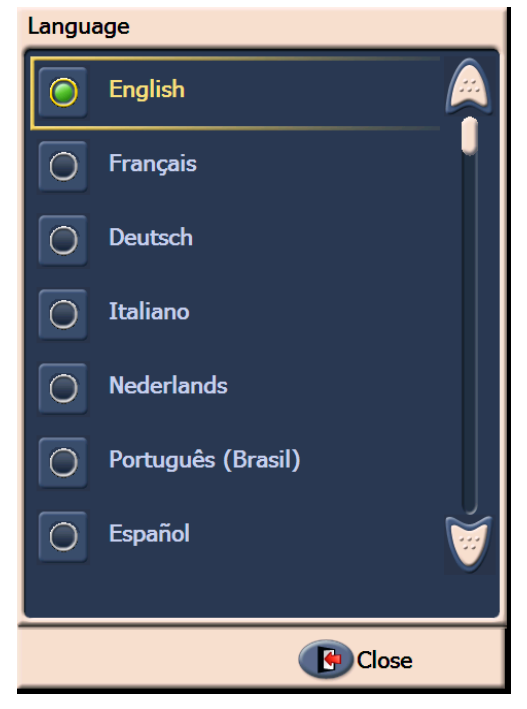

2. Toque no idioma desejado. A tela será atualizada automaticamente com o idioma escolhido. Se o idioma desejado não for exibido na tela, use as setas para cima e para baixo para exibi-lo.

Se a definição for alterada, você será solicitado a reinicializar o scanner.

3. Toque em **Fechar** para retornar à tela Configurações.

## **Ativando/desativando o endereçamento de imagens**

Um endereço de imagem é um identificador exclusivo para cada documento e pode conter até 30 caracteres (até 27 caracteres e três delimitadores). Para configurar um modelo de endereço de imagem, use a fonte de dados TWAIN ou o driver ISIS. Consulte o arquivo de ajuda on-line para obter mais informações sobre o endereçamento de imagens ou consulte o PDF *Scanning Setup Guide* (Guia de configuração de digitalização) localizado no CD de instalação. Você pode ativar ou desativar o endereçamento de imagens na tela sensível ao toque.

### *IMPORTANTE: Para alterar essa configuração, será necessário reinicializar o scanner.*

1. Na tela Ocioso, selecione **Configurações** para exibir a tela Configurações.

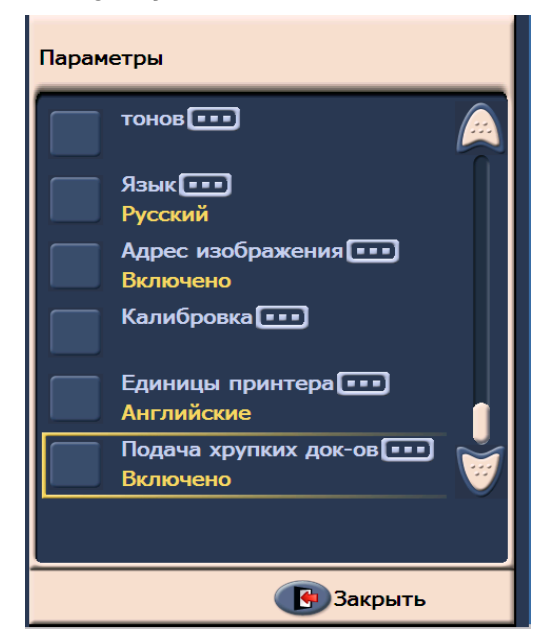

2. Toque em **Endereço de imagem.** A tela a seguir será exibida.

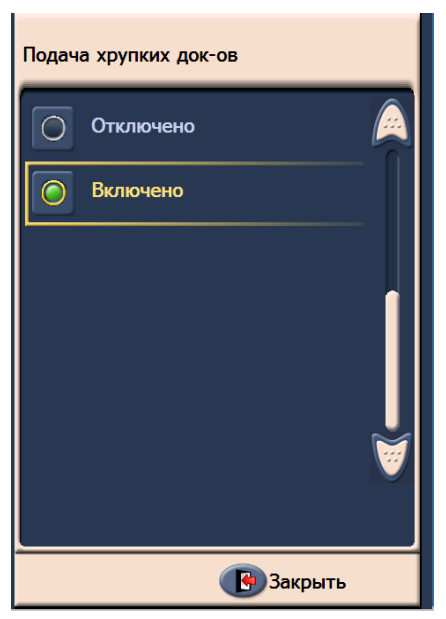

Se você mudar o status do endereço de imagem, a seguinte mensagem será exibida.

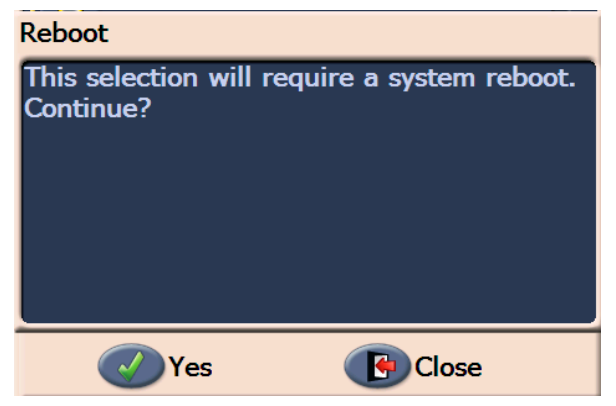

- 3. Toque em **Sim** para alterar o status do endereço de imagem e reiniciar o sistema. Caso contrário, clique em **Fechar**.
- 4. Reinicie o scanner.

OBSERVAÇÃO: A desativação do endereçamento de imagens também desativa os leitores de correção e o processamento em lotes. A funcionalidade de correção alternada ainda estará disponível.

**Calibrando o scanner** Os scanners *Kodak* da série i1800 permitem a execução de calibrações de imagem (em preto-e-branco, em cores e em tons de cinza) e UDDS (detecção de alimentações múltiplas). A calibração otimiza o seu scanner para atingir a melhor qualidade de imagem e desempenho de alimentação. O scanner já vem calibrado corretamente quando comprado; portanto, não é necessário nem recomendado calibrá-lo freqüentemente. Só calibre o scanner quando solicitado.

> Limpe o scanner antes de calibrá-lo (consulte os procedimentos descritos no Capítulo 5, *Manutenção*). Se o scanner não estiver limpo antes de ser calibrado, podem ocorrer problemas de qualidade de imagem.

Use o indicador de calibração fornecido com o scanner. Use um indicador de calibração limpo e em bom estado. Indicadores de calibração sobressalentes podem ser pedidos. Consulte a seção "Suprimentos e acessórios" no Capítulo 5 para obter informações sobre pedidos.

### **Calibração de imagem**

*IMPORTANTE: Se o acessório para fundo branco estiver instalado, será preciso substituí-lo por fitas de fundo preto e reiniciar o scanner antes da calibração.*

- 1. Toque em **Calibrar**. A tela Calibração será exibida.
- 2. Toque em **Calibração da imagem** para exibir a tela Calibração de imagem.

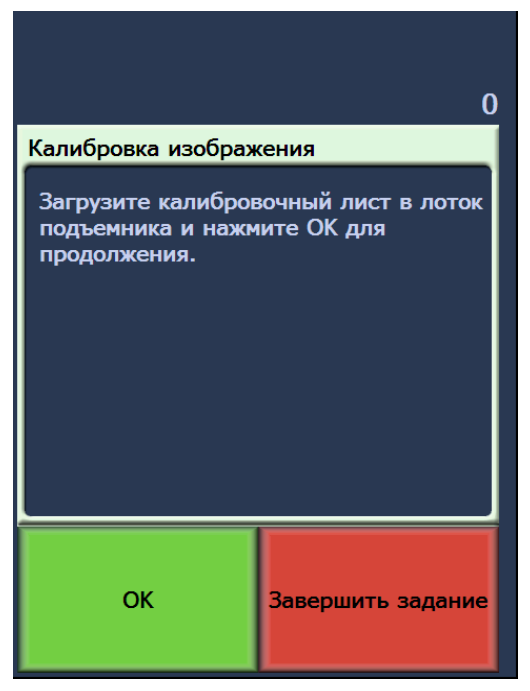

- 3. Coloque o indicador de calibração no elevador de entrada.
- 4. Toque em **OK**. Os resultados da calibração serão exibidos.
- 5. Quando a calibração for concluída, a tela Ocioso será exibida novamente.

## **Calibração UDDS**

A calibração UDDS é usada para calibrar o sistema de detecção ultrasônica de documentos para evitar alimentação múltipla. A calibração UDDS é raramente necessária. Essa calibração deve ser realizada apenas em casos de problemas de alimentação ou alimentação múltipla.

- 1. Toque em **Calibrar**. A tela Calibração será exibida.
- 2. Toque em **Calibração UDDS** para exibir a respectiva tela.

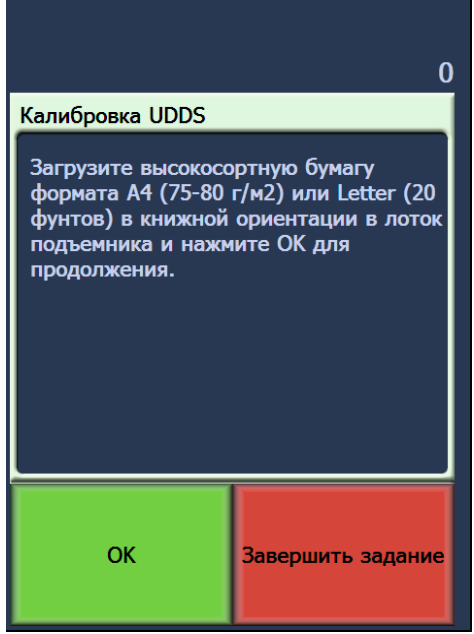

- 3. Você será solicitado a colocar um papel bonde de 75 g/m<sup>2</sup> no elevador de entrada. **Não use o indicador de calibração**.
- 4. Toque em **OK**. Os resultados da calibração serão exibidos.
- 5. Quando terminar, toque em **Finalizar trabalho** para retornar à tela Ocioso.

Unidades da impressora A opção Unidades da impressora é usada para selecionar a unidade de medida usada na opção Impressão em offset. Selecione **Inglês**  (para polegadas) ou **Métrico** (para milímetros).

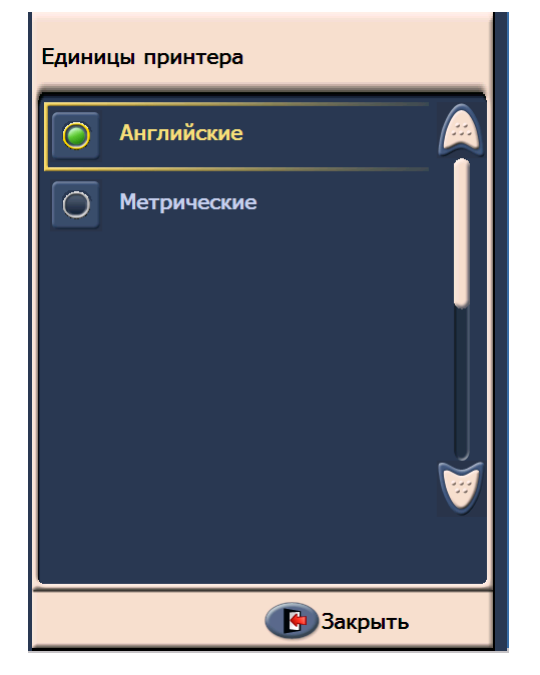

**Modo de alimentação frágil** A opção Modo de alimentação frágil permite que documentos sejam transportados através do scanner em um ritmo mais lento ao digitalizar com as resoluções 100, 150 ou 200 dpi.

O Modo de alimentação frágil é útil quando:

- você está digitalizando documentos com papel de qualidade baixa
- você deseja aprimorar a pilha de papel na bandeja de saída
- você está digitalizando lotes de documentos de vários tamanhos

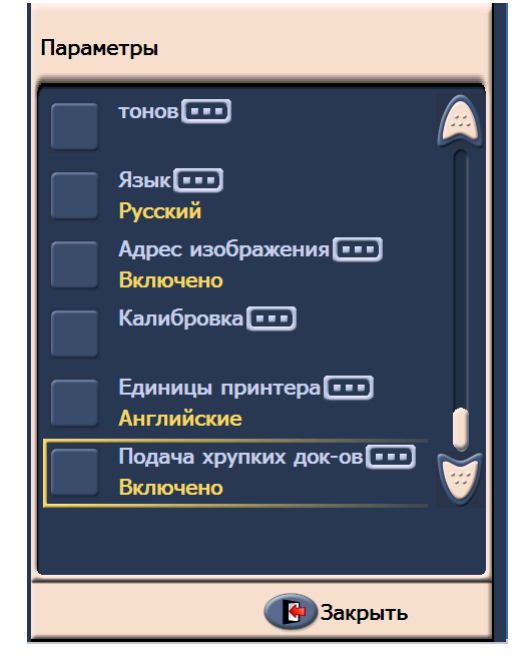

OBSERVAÇÕES:

- O Modo de alimentação frágil somente pode ser ativado quando o scanner estiver ocioso.
- Se você usar a opção Contagem quando o Modo de alimentação frágil estiver ativado, a velocidade de produção será diminuída.
- Modo de alimentação frágil permanecerá ativado até ser desativado pelo operador.
- A produção da digitalização com resolução de 100, 150 e 200 dpi será reduzida em um terço.
- O Modo de alimentação frágil não tem efeito no scanner *Kodak* i1840.
- Não é necessário fazer alterações no software host ou drivers.

**Tela Ocioso** A tela Ocioso fornece barra de status, lista de funções, setas de rolagem e o botão Configurações. Quando o endereçamento de imagens está ativado, os botões de nível de endereço de imagem e as informações de contagem de lotes são exibidos.

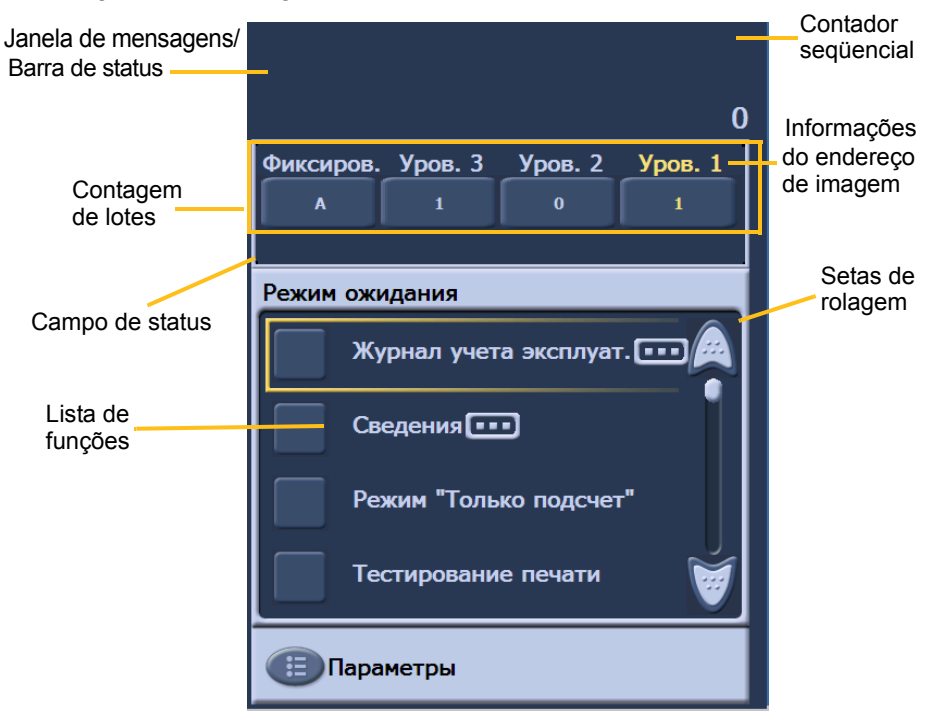

**Janela Mensagens/barra de status** — fornece o status atualizado da atividade do scanner e/ou mensagens do operador.

- **Campo de status**: exibe a atividade atual do scanner e mensagens. Por exemplo, se o scanner estiver digitalizando documentos, *Digitalizando* será exibido no campo de status.
- **Contador seqüencial**: exibe uma contagem incremental de cada documento inserido no transporte.
- **Contagem de lotes**: exibe a quantidade de documentos que serão contados antes da execução de uma ação predefinida (quando o endereçamento de imagens estiver ativado).

**Informações do endereço de imagem** • **Botões de nível** — quando o endereçamento de imagens estiver ativado, os três botões de nível de endereço de imagem serão exibidos: Nível 3, Nível 2 e Nível 1. Você pode incrementar o nível de endereço de imagem tocando em um dos botões de nível. Durante uma sessão de digitalização, o botão de nível realçado é o nível que será atribuído ao próximo documento. • **Próximo endereço de imagem** — os valores exibidos nos botões de nível indicam o endereço de imagem que será atribuído ao próximo documento. **Setas de rolagem** — toque na seta para cima ou para baixo para exibir funções adicionais que não estão atualmente visíveis na tela sensível ao toque. **Botão Configurações** — exibe a tela Configurações na qual você pode ajustar o volume, alterar o idioma, definir o tom e ativar ou desativar o endereçamento de imagens. **Registro do operador** Quando você tocar em **Registro do operador**, a tela Registro do

operador será exibida. Essa tela fornece a hora, o código e uma descrição da mensagem.

> As mensagens exibidas no registro são apenas as mensagens registradas desde o momento em que o scanner foi ligado. Quando você desligar o scanner, o Registro do operador na tela sensível ao toque do painel de controle do operador será apagado.

> Para exibir mensagens apagadas da tela de toque do painel de controle do operador, consulte o Capítulo 6, *Solução de problemas*.

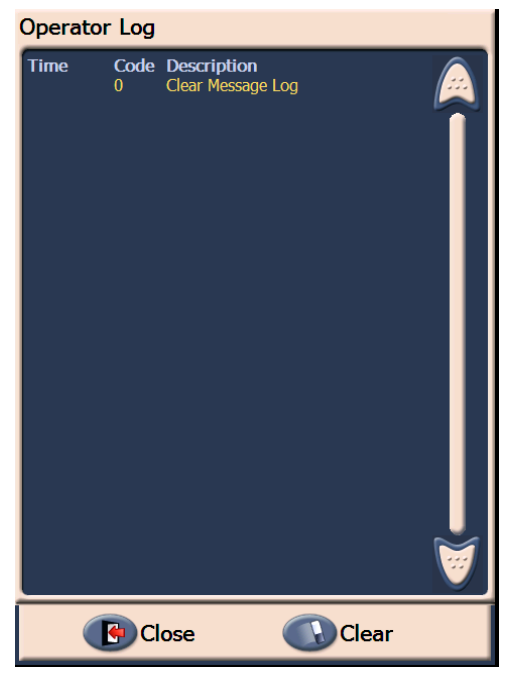

- Para apagar o registro do operador, toque em **Limpar**.
- Após a exibição do registro do operador, toque em **Fechar** para retornar à tela Ocioso.

## **Acessando informações do scanner**

Esta tela fornece informações sobre o scanner. Se você estiver usando o endereçamento de imagens, o valor do último endereço de imagem será exibido nessa tela.

1. Toque em **Informações** na tela Ocioso para exibir informações do scanner.

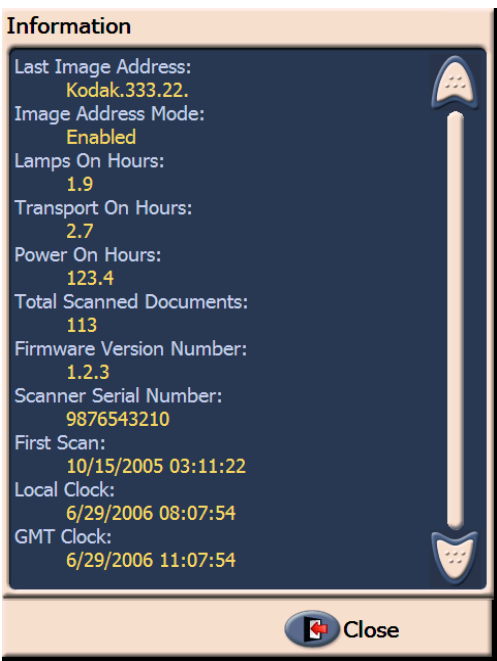

2. Após a exibição das informações, toque em **Fechar** para retornar à tela Ocioso.

**Modo somente contagem** Para contar o número de documentos sendo inseridos no scanner sem na realidade efetuar a digitalização.

> 1. Toque em **Modo somente contagem**. A tela Contagem somente será exibida.

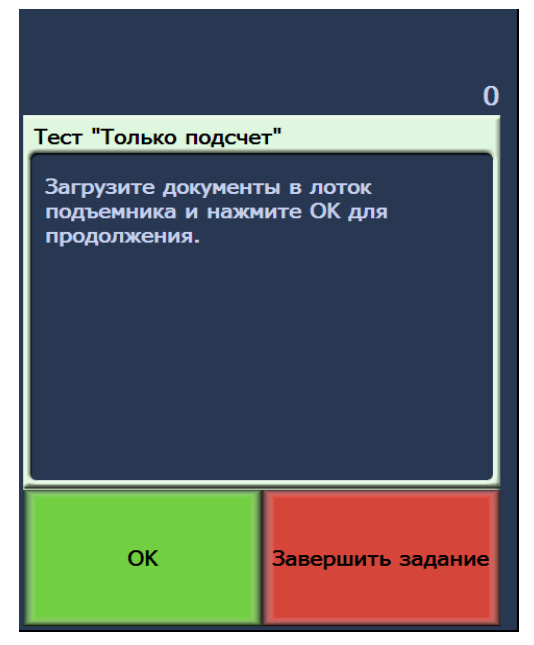

- 2. Coloque os documentos que deseja contar no elevador de entrada.
- 3. Toque em **OK**. Depois que o scanner digitalizar todos os documentos, o número total será exibido na barra de status.

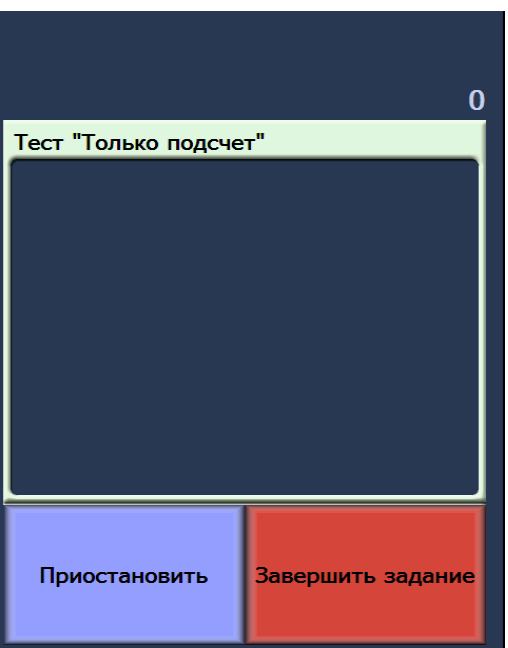

- 4. Toque em **Finalizar trabalho** quando terminar para retornar à tela Ocioso.
- OBSERVAÇÃO: Quando você toca no botão Pausar, o alimentador e o transporte param. Você pode continuar o teste Contar apenas tocando no botão Reiniciar.

### **Executando um teste de impressão**

O teste de impressão verifica se os jatos de tinta na impressora avançada estão funcionando adequadamente.

1. Toque em **Teste de impressão**. A tela Teste de impressão será exibida.

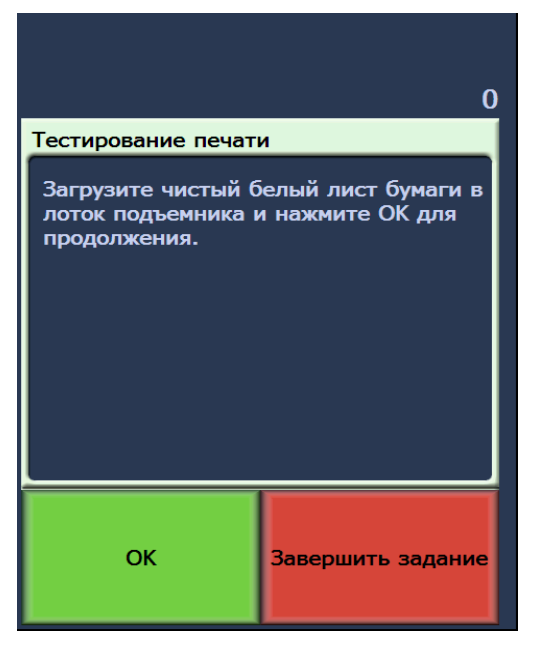

- 2. Coloque folhas de papel em branco no elevador de entrada.
- 3. Toque em **OK**. Os documentos na bandeja de saída exibirão os resultados do teste de impressão.
- 4. Remova os documentos da bandeja de saída e avalie a aparência do padrão de teste.
	- Se o padrão estiver completo, você está pronto para começar.
	- Se o padrão não for legível:
		- Verifique se o cartucho de impressão está instalado corretamente. Repita o teste de impressão. Consulte o Capítulo 4, *Usando a impressora avançada e leitores de correção.*
		- Se o padrão não se tornar legível mesmo assim, substitua o cartucho de tinta.
- 5. Toque em **Finalizar trabalho** para retornar à tela Ocioso.

Ativando o scanner Para digitalizar documentos, o scanner deve estar ativado. Isso é feito usando o software aplicativo de captura. Quando o scanner é ativado, a seguinte tela é exibida:

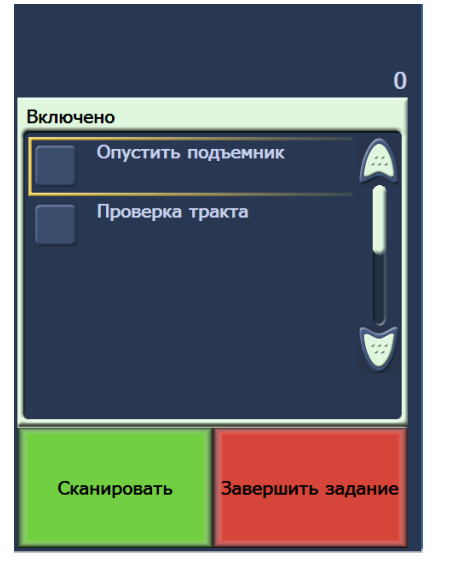

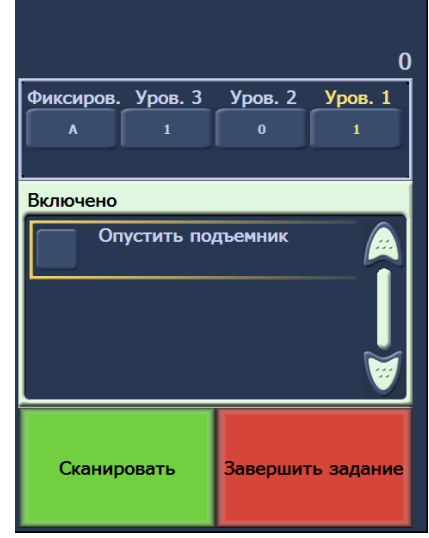

**Ativado - Endereçamento de imagens - desligado**

**Ativado - Endereçamento de imagens - ligado**

**Abaixando o elevador** Use a opção Abaixar elevador sempre que precisar de espaço adicional na bandeja do elevador para adicionar documentos à pilha. O elevador descerá até o fim (posição de 500 folhas) sempre que essa opção for usada.

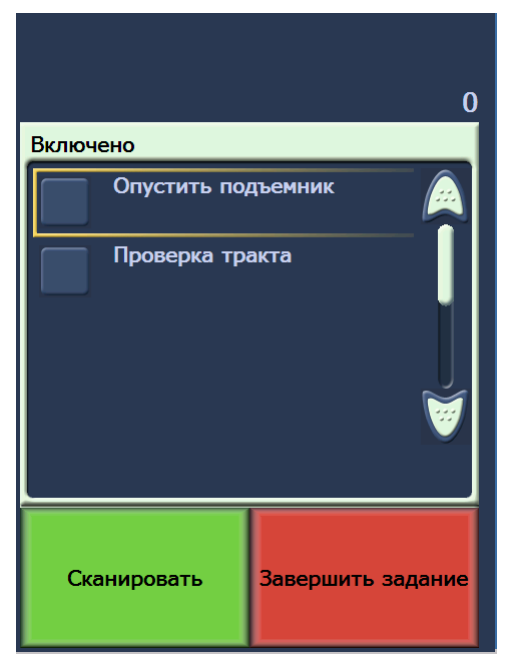

### **Alterando o deslocamento de impressão**

A função Deslocamento de impressão permite mover temporariamente o local de impressão em um documento (por exemplo, se você precisa digitalizar novamente um documento que já foi impresso). Esta função encontra-se disponível somente quando o scanner está ativado.

Quando você altera a posição do deslocamento de impressão, a alteração permanecerá em vigor até que o scanner retorne ao estado Ocioso.

OBSERVAÇÕES:

- A opção Deslocamento de impressão só será exibida no PCO se a impressora estiver ativada.
- Se o scanner estiver configurado para o início automático, recomenda-se desativar a inicialização automática caso deseje usar a função Deslocamento de impressão no primeiro documento.
- Para uma digitalização mais eficaz, recomenda-se configurar o scanner para **Pausar a digitalização** (no software aplicativo de captura) quando uma alimentação múltipla ocorrer para que o scanner permaneça ativado.
- Se você configurar a função Deslocamento de impressão para uma dimensão maior que a do documento, não haverá impressão.
- 1. Ative o scanner e a função Imprimir através do software aplicativo de captura. Quando o scanner for ativado, a seguinte tela será exibida.

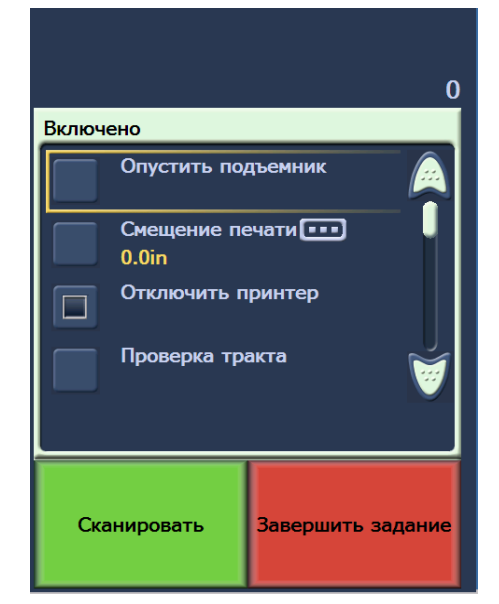

OBSERVAÇÃO: O número exibido na janela é o deslocamento adicional que foi configurado pelo aplicativo host. Este número é 0 se o deslocamento de impressão não foi alterado pelo operador.

2. Selecione **Deslocamento de impressão**. A tela a seguir será exibida.

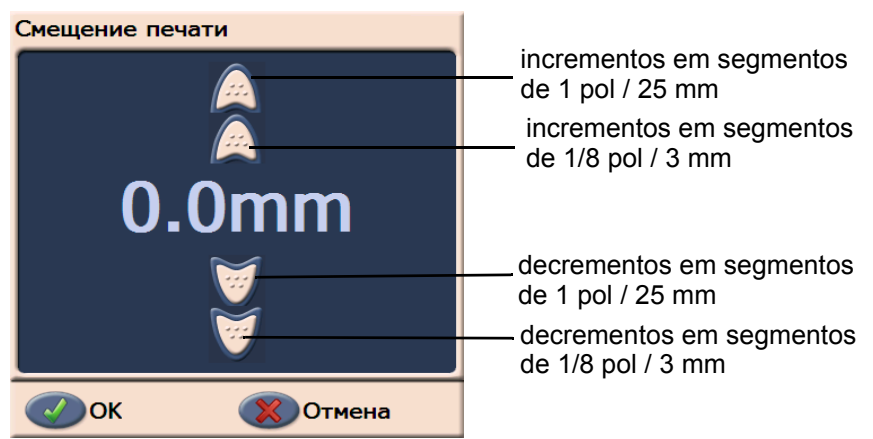

3. Use as setas para cima e para baixo para aumentar ou diminuir o valor do deslocamento de impressão (em polegadas ou mm). A impressão será aumentada/diminuída a partir do valor que é configurado no software aplicativo de captura. Por exemplo, se você configurou a impressão para começar a 1 pol / 25 mm da borda de referência do documento e aumentou a posição do deslocamento de impressão para 1 pol / 25 mm, a impressão será iniciada a 2 pol / 50 mm da margem de referência.

OBSERVAÇÃO: As setas superior e externa aumentarão/ diminuirão o valor em incrementos maiores (valores de 1 pol / 25 mm).

As setas internas, próximas ao centro, aumentarão/diminuirão o valor em incrementos de 1/8 pol / 3 mm.

4. Ao terminar, clique em **OK**.

**Desativando a impressora** A função Desativar impressão permite desativar temporariamente a impressão de todos os documentos em um lote. Isso pode ser útil no caso de redigitalização de uma pilha de documentos que já foram impressos.

> A função Desativar impressão só estará disponível depois que o scanner for ativado (digitalização iniciada a partir do PC host). Para desativar a impressão do primeiro documento em um lote, o software host NÃO deve ser configurado para iniciar a digitalização automaticamente.

O botão **Desativar impressão** só estará disponível se a impressão for ativada pelo aplicativo de digitalização. Quando a opção **Desativar impressão** for ativada, nenhum documento será impresso até que o seguinte procedimento seja realizado:

- a opção **Desativar impressão** é desativada ou
- o scanner é desativado porque não há mais documentos para digitalizar (Finalizar trabalho) ou uma alimentação múltipla ocorre e o scanner é configurado através da opção Interromper digitalização em caso de atolamento.

## **Limpando o trajeto do papel**

A opção Limpar caminho é exibida sempre que o scanner está ativado ou ocioso, mas não quando está em funcionamento.

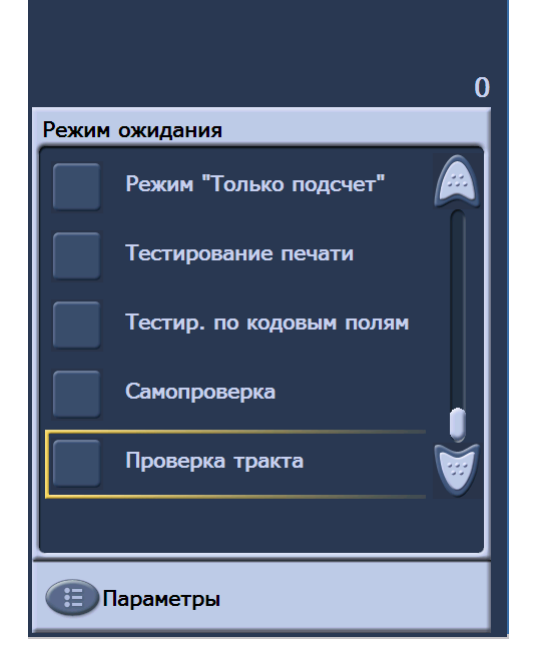

Quando essa opção for selecionada, o transporte de papel será executado por um curto período de tempo, garantindo que o caminho do papel esteja limpo sem abrir a carcaça. Esta opção é ativada após a detecção de uma alimentação múltipla, mas não após a detecção de um atolamento de papel.

### **Executando um teste de correção**

Use o teste de correção para verificar se os leitores de correção estão operando e se as suas correções estão sendo lidas.

1. Toque em **Teste de correção**. A tela Teste de correção será exibida.

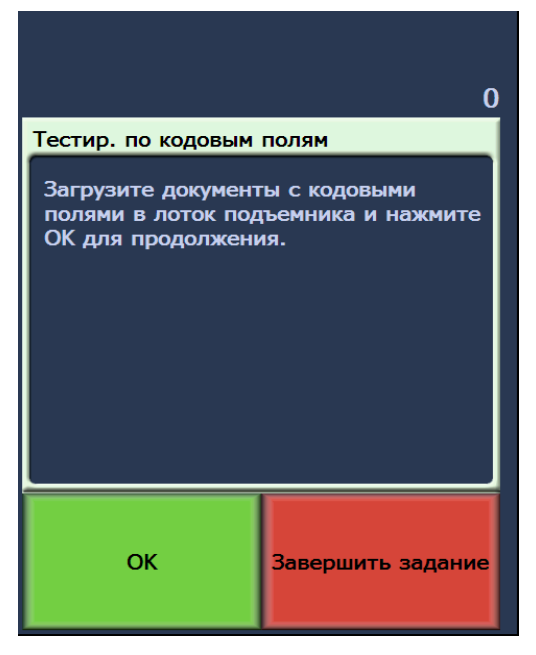

- 2. Coloque os documentos com correções no elevador de entrada.
- 3. Toque em **OK**. Após a digitalização dos documentos, os resultados do teste de correção serão exibidos na tela sensível ao toque.

Os resultados mostram a quantidade e os tipos de correção reconhecidos pelo scanner.

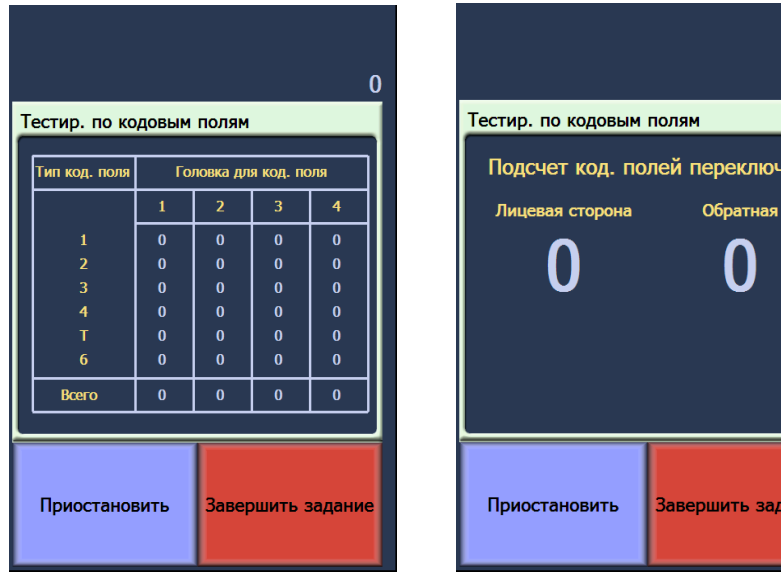

 **Endereçamento de imagens ativado**

 **Endereçamento de imagens desativado**

4. Toque em **Finalizar trabalho** para retornar à tela Ocioso.

**Executando um autoteste** O autoteste do scanner testará o subsistema de captura de imagens para garantir que está funcionando corretamente.

 $\bf{0}$ 

ание

**Digitalizando** Após a ativação, dependendo de como está configurado, o scanner iniciará automaticamente a digitalização ou você poderá tocar no botão **Digitalizar** na tela ativa. A seguinte tela é exibida:

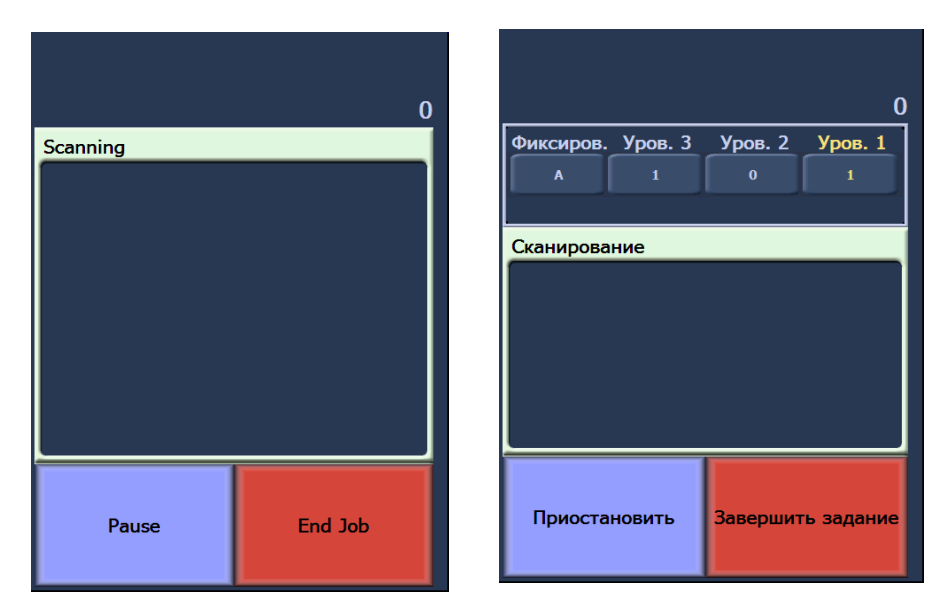

**Digitalizando - Endereçamento de Digitalizando - Endereçamento de imagens - desligado imagens - ligado**

OBSERVAÇÃO: As opções que aparecem nas telas acima podem ser diferentes dependendo da configuração das teclas de função do PCO.

## **Usando teclas de função durante a digitalização**

A tela sensível ao toque exibe funções que podem ser facilmente acessadas. A ordem dessas funções não pode ser alterada. A tela sensível ao toque exibirá o seguinte:

Elevador inferior

Deslocamento de impressão (se ativado)

Desativar impressão (se o Deslocamento de impressão estiver ativado)

Até três funções adicionais podem aparecer na tela sensível ao toque durante a digitalização. Essas funções são configuradas pelo software aplicativo de captura. As opções que também podem aparecer são:

- Omitir correção
- Omitir impressão
- Omitir alimentação múltipla
- Encerrar lote

Para selecionar uma função, toque naquela que deseja executar.

## **Alterando os níveis de endereço de imagem**

Os níveis de endereço de imagem podem ser alterados na tela se o endereçamento de imagens estiver ativado e/ou digitalizando. O nível do próximo endereço de imagem aparece realçado.

Para alterar o nível:

• Toque no botão de nível que deseja atribuir.

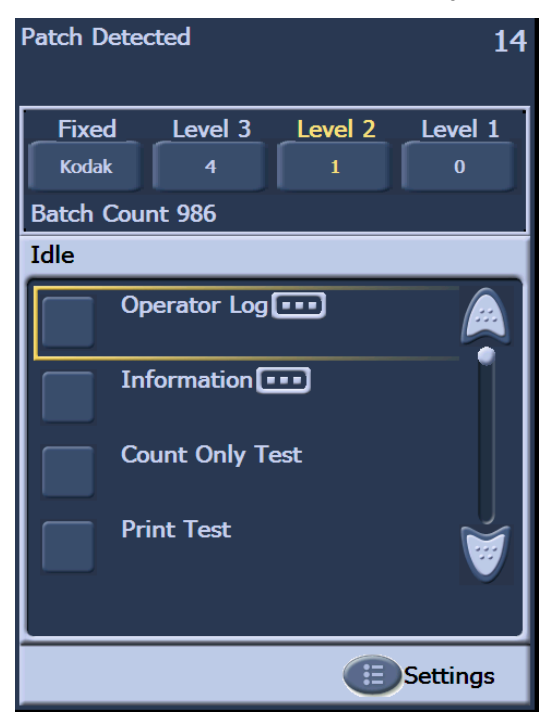

## **Pausando e reinician do o scanner manualmente**

Você pode parar e reiniciar manualmente o scanner durante a digitalização de documentos.

• Toque em **Pausar** na tela sensível ao toque para interromper a digitalização. O botão Pausar se transformará no botão Reiniciar.

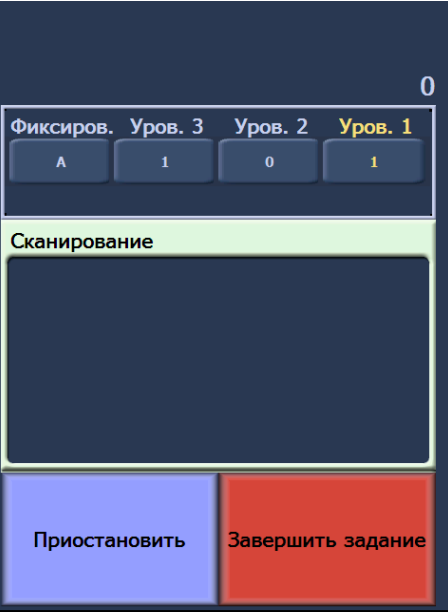

• Toque em **Reiniciar** na tela sensível ao toque para reiniciar a digitalização após a pausa.

## **Pausando e reinician do o scanner automaticamente**

Durante a digitalização, o scanner monitora a memória do buffer interno de imagens. A fim de evitar a sobregravação de imagens antes que o computador host as recupere, o scanner pausa automaticamente o alimentador enquanto aguarda o software aplicativo de captura ler as imagens existentes.

O scanner retoma a digitalização reiniciando o alimentador após a atuação do software aplicativo de captura.

## **Modo de economia de energia**

Os scanners *Kodak* da série i1800 vêm configurados de fábrica para entrar no modo de economia de energia após 15 minutos de inatividade. Essa configuração pode ser alterada pelo software aplicativo de captura. Se a economia de energia estiver ativada, o scanner executará uma contagem regressiva de um minuto para entrar no modo de economia de energia. Quando scanner estiver no modo de economia de energia, o LED verde piscará, e a tela sensível ao toque ficará em branco.

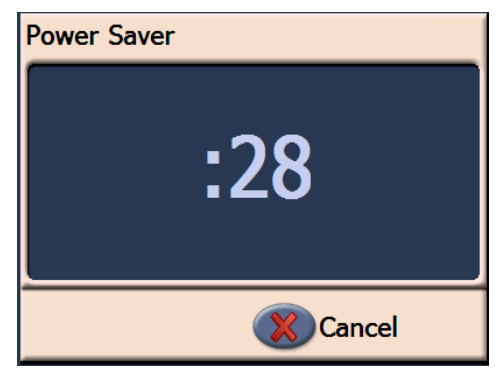

OBSERVAÇÃO: Se você não quiser entrar nesse modo, toque em **Cancelar**.

### **Saindo do modo de economia de energia**

- Se houver papéis no elevador de entrada, retire-os e reinsira-os.
- Se o elevador de entrada estiver vazio, insira papéis.

A tela de inicialização será exibida na tela sensível ao toque.

**Exibindo mensagens** A janela de mensagens fornece o status atualizado da atividade do scanner e/ou mensagens do operador. Somente uma mensagem pode ser exibida de cada vez. Para rever mensagens anteriores, use o Registro do operador.

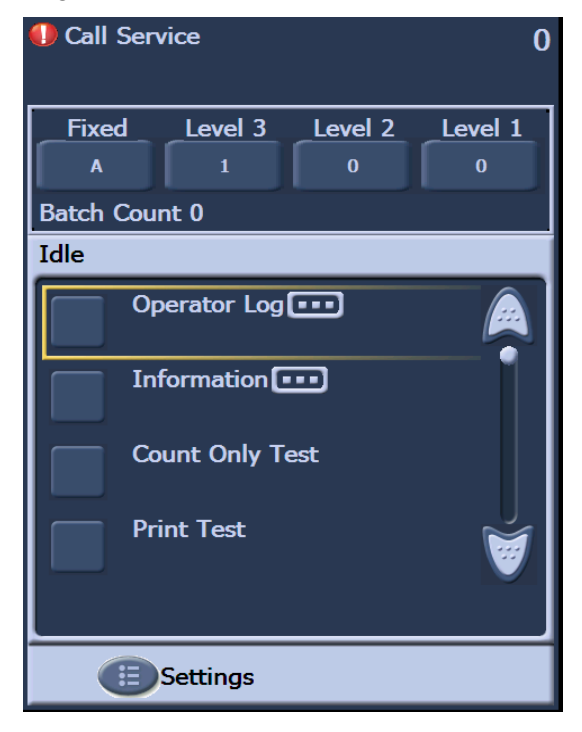

# **4 Impressora avançada e leitores de correção**

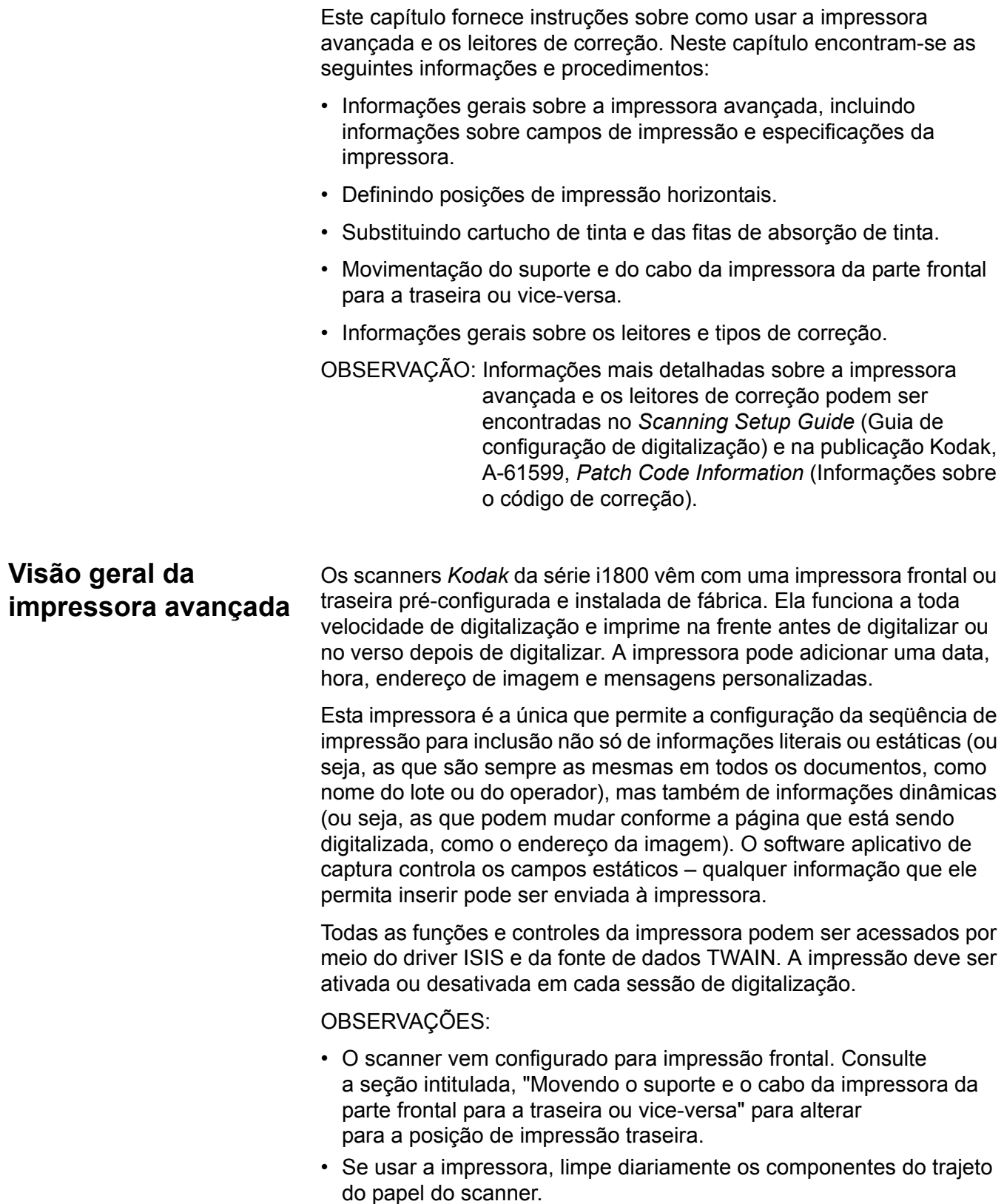

- Você pode usar apenas uma impressora (frontal ou traseira) de cada vez. Se tentar imprimir nos dois lados, um erro será exibido.
- A altura mínima exigida pela impressora para os documentos é 10 cm , contando com as guias laterais ajustáveis.
- O cartucho de tinta deve ser instalado antes de o scanner ser ligado; caso contrário, pode haver falhas na impressão.

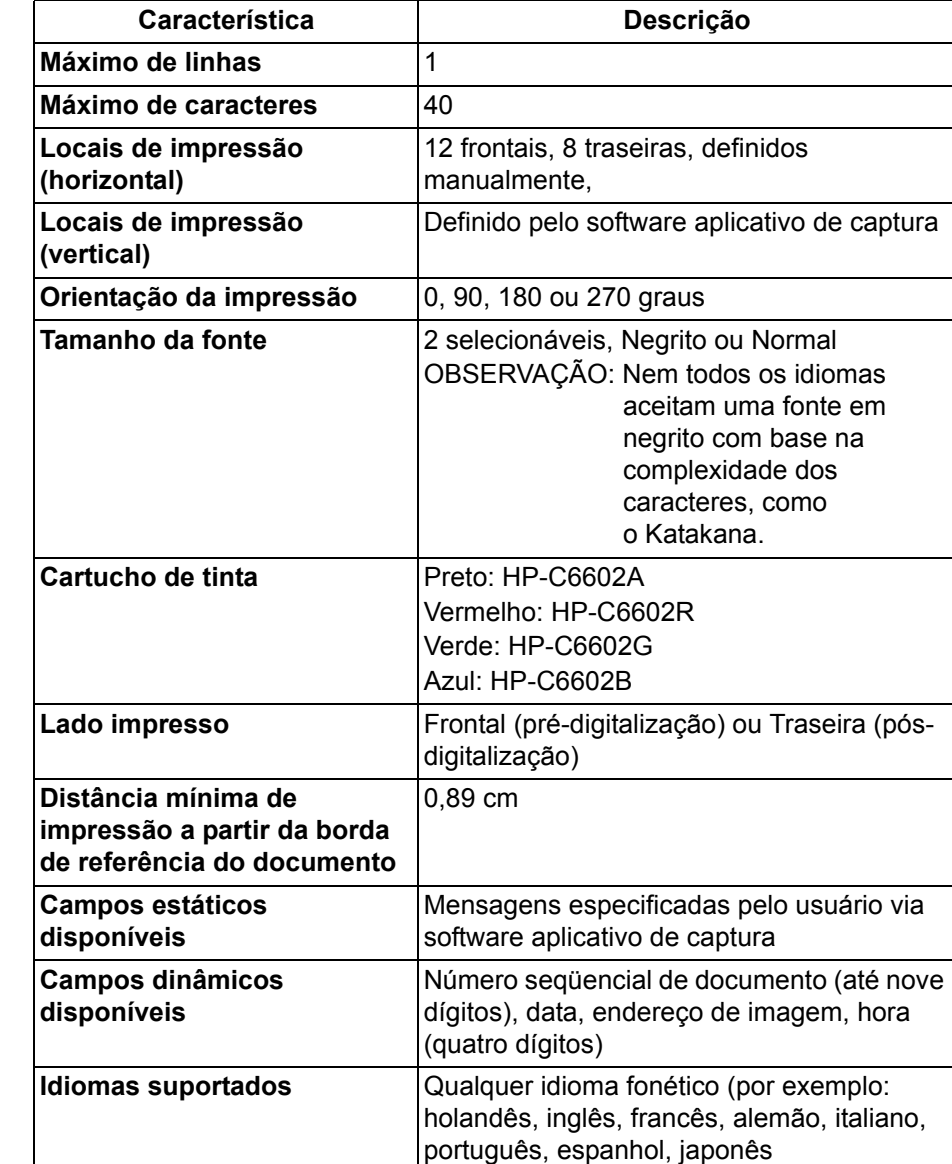

## **Especificações da**   $impressed$  **cancterization**

## **Alterando posições de impressão**

**Alterando a posição de impressão horizontal frontal**

A posição de impressão horizontal pode ser alterada manualmente. Você pode alterar a posição de impressão frontal ou traseira.

1. Remova a bandeja de saída.

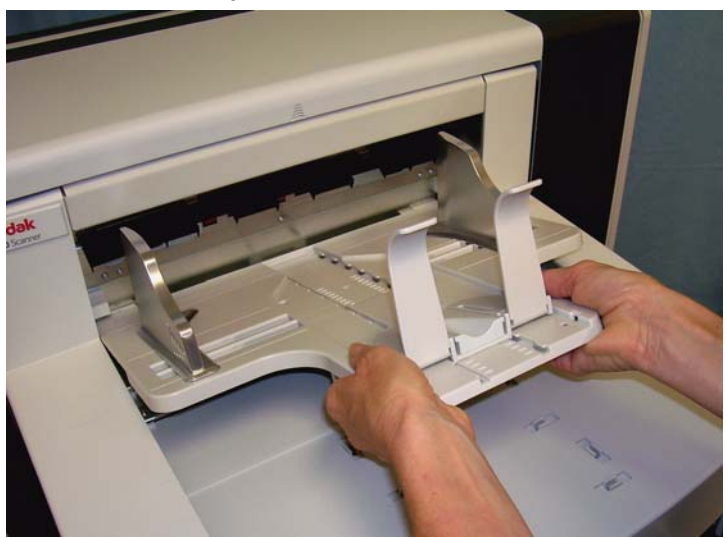

2. Abra a tampa de acesso à impressora.

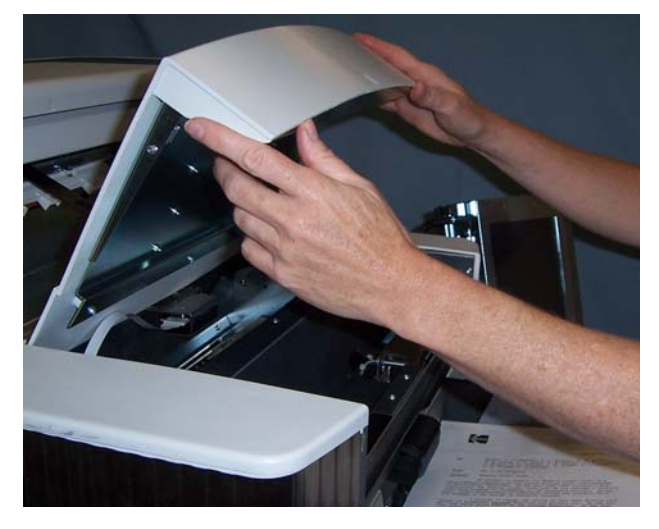

Existem 13 posições de impressão horizontais. Elas ficam visíveis por uma pequena retenção no trilho da impressora.

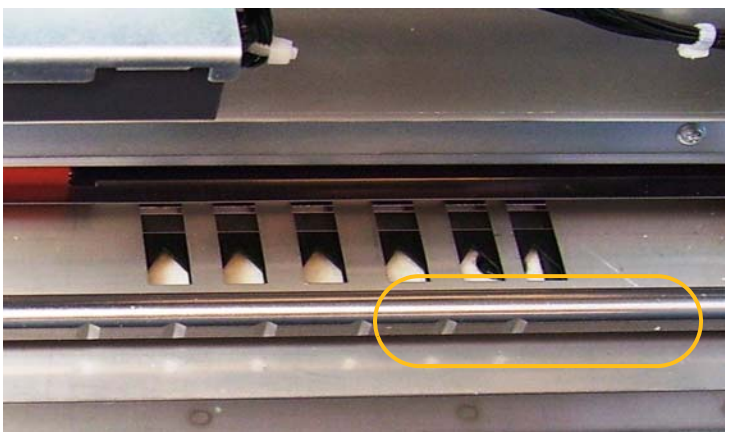

3. O suporte da impressora desliza facilmente pelo trilho. Há uma pequena seta no suporte verde da impressora. Deslize o suporte da impressora até a posição desejada alinhando a seta à posição da retenção no trilho.

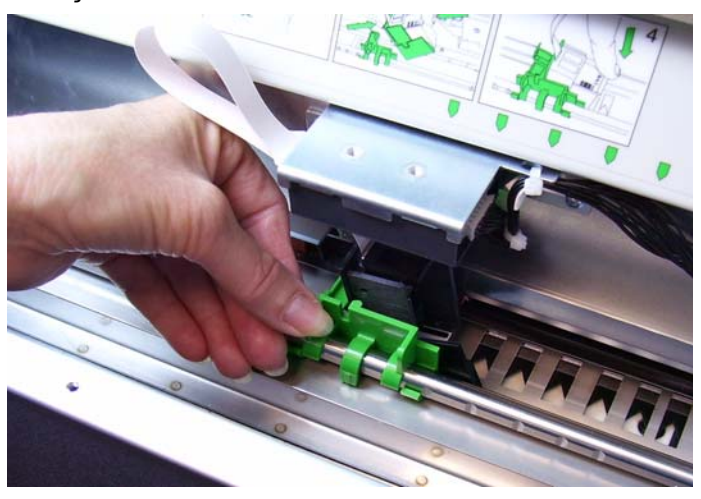

- 4. Feche a tampa de acesso à impressora.
- 5. Reinstale a bandeja de saída.
- OBSERVAÇÃO: A impressão se interrompe automaticamente aproximadamente a 1,27 cm da borda inferior do documento, mesmo que as informações não tenham sido totalmente impressas.

Existem 8 posições de impressão horizontais. Elas ficam visíveis por uma pequena retenção no trilho da impressora.

- 1. Levante a tampa de acesso superior.
- 2. O suporte da impressora desliza facilmente pelo trilho. Há uma pequena seta no suporte verde da impressora. Deslize o suporte da impressora até a posição desejada alinhando a seta à posição da retenção no trilho.

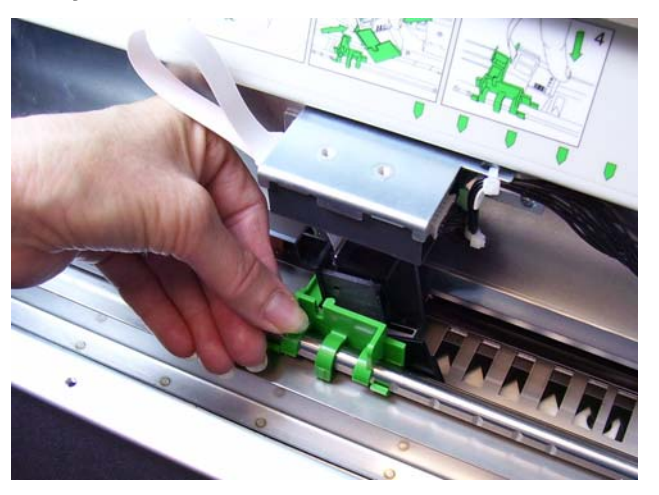

3. Feche a tampa de acesso superior.

### **Alterando a posição de impressão horizontal traseira**

**Movendo o suporte e o cabo da impressora da parte frontal para a traseira ou vice-versa**

O scanner vem com o suporte da impressora e o cabo de fita instalados para impressão frontal (pré-digitalização). Se o aplicativo exigir impressão traseira (pós-digitalização), o suporte e o cabo da impressora podem ser movidos da posição frontal para a traseira. A impressão só pode ser feita na parte frontal **ou** traseira.

Se você alternar entre a impressão frontal ou traseira freqüentemente, talvez deseje adquirir um segundo suporte de impressora para que só precise mover o cartucho de tinta da parte frontal para a traseira e viceversa. Caso contrário, será preciso mover o suporte, o cabo da impressora e o cartucho de tinta da parte frontal para a traseira ou vice-versa.

OBSERVAÇÃO: Depois de mover o suporte da impressora e o cabo, é preciso reiniciar o scanner.

### **Movendo o suporte e o cabo da impressora da posição frontal para a traseira**

OBSERVAÇÃO: Remova o cartucho de tinta antes de começar. Consulte os procedimentos a próxima seção, "Substituindo o cartucho de tinta", para obter instruções.

- 1. Para acessar a impressora frontal, remova a bandeja de saída e levante a tampa de acesso à impressora.
	-
- 2. Para desconectar o cabo de fita, puxe-o do suporte.

- 3. Levante o suporte da impressora.
- 4. Feche a tampa de acesso à impressora e reinstale a bandeja de saída.
- 5. Para acessar a impressora traseira, levante a tampa de acesso superior.
- 6. Instale o suporte da impressora na posição desejada.
- 7. Conecte o cabo de fita.
- 8. Instale o cartucho de tinta. Consulte o próxima seção, "Substituindo o cartucho de tinta", para obter instruções.
- 9. Feche a tampa de acesso superior.
- 10.Reinicie o scanner.
- 11. Execute um teste de impressão.

## **Movendo o suporte e o cabo da impressora da posição traseira para a frontal**

OBSERVAÇÃO: Remova o cartucho de tinta antes de começar. Consulte os procedimentos a próxima seção, "Substituindo o cartucho de tinta", para obter instruções.

- 1. Abra a tampa de acesso superior.
- 2. Desconecte o cabo de fita.
- 3. Remova o suporte da impressora.
- 4. Feche a tampa de acesso superior.
- 5. Retire a bandeja de saída e abra a tampa de acesso à impressora.
- 6. Instale o suporte da impressora na posição desejada.
- 7. Conecte o cabo de fita.
- 8. Instale o cartucho de tinta.
- 9. Feche a tampa de acesso superior.
- 10.Reinicie o scanner.
- 11. Execute um teste de impressão.

## **Substituindo o cartucho de tinta**

Substitua o cartucho de tinta quando:

- os caracteres impressos parecem claros ou desiguais
- há evidência de caracteres faltando
- um teste de impressão revela uma qualidade de caracteres inconsistente
- o procedimento de limpeza não melhora a qualidade geral de impressão

Os procedimentos para substituir o cartucho de tinta, localizado na posição frontal ou traseira, são os mesmos; com exceção da maneira como a impressora é acessada.

- 1. Levante a tampa de acesso superior (posição traseira) ou remova a bandeja de saída e levante a tampa de acesso de acesso à impressora (posição frontal).
- 2. Segurando o suporte da impressora como mostrado, pressione e segure a lingüeta de liberação na parte inferior e gire o suporte para a esquerda até encaixá-lo no lugar.

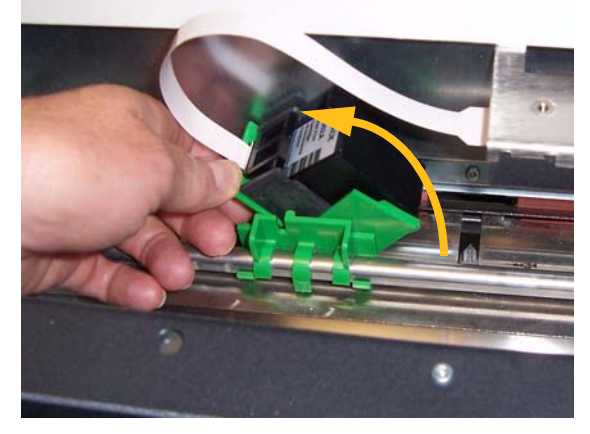

*IMPORTANTE: Descarte o cartucho vazio conforme exigido pelas leis federais, estaduais e municipais.*

- 3. Levante o cartucho de tinta do suporte da impressora.
- 4. Remova a lingüeta do novo cartucho de tinta.
- 5. Coloque o novo cartucho de tinta cuidadosamente no suporte da impressora e encaixe-o.

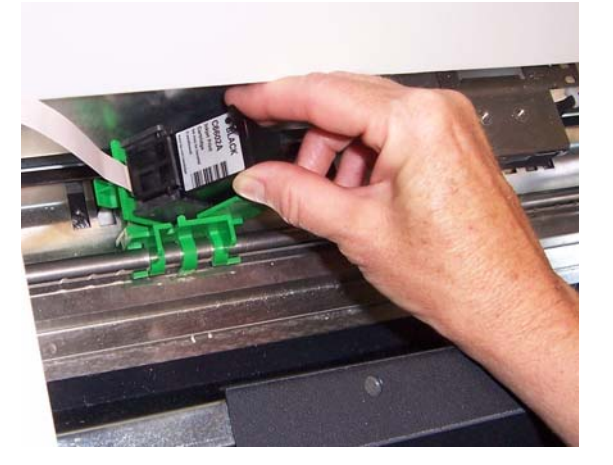

6. Pressione e segure a lingüeta de liberação na parte inferior do suporte da impressora e gire-o para recolocar no lugar.

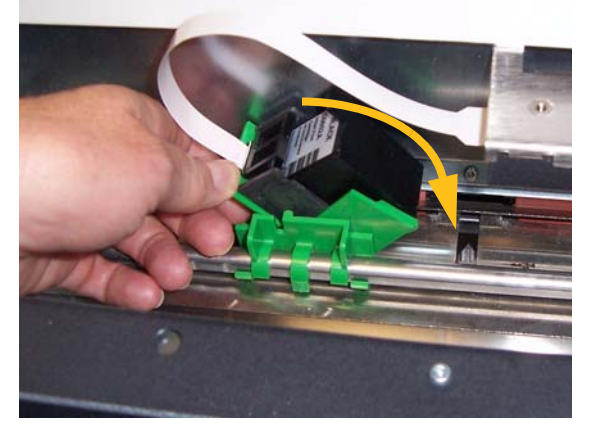

OBSERVAÇÃO: Se o cabo da fita desconectar, encaixe-o novamente na posição correta.

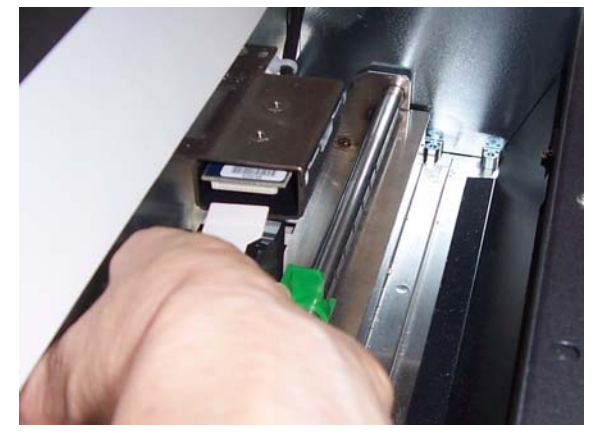

- 7. Deslize o suporte da impressora até a posição desejada alinhando a seta à posição de retenção.
- 8. Feche a tampa de acesso superior (posição traseira) ou a tampa de acesso à impressora e substitua a bandeja de saída (posição frontal).
- 9. Execute um teste de impressão.

## **Substituindo as fita de absorção de tinta frontais**

As fitas de absorção de tinta absorvem o excesso de tinta. Elas devem ser substituídas caso ocorra o acúmulo de tinta. Fitas de absorção sobressalentes podem ser adquiridas com o seu fornecedor.

- 1. Abra a carcaça.
- 2. Use a lingüeta verde para levantar e remover a tampa da fita de absorção de tinta para acessar as fita de absorção de tinta frontais.

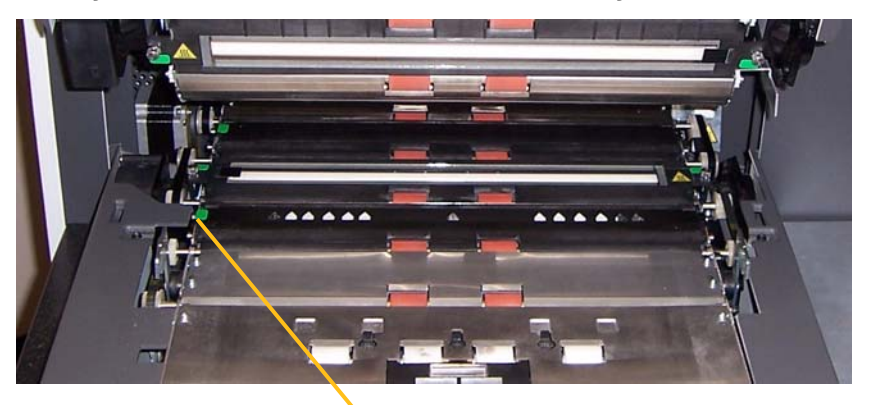

Remova a tampa da fita de absorção de tinta

3. Retire cuidadosamente a fita de absorção do transporte.

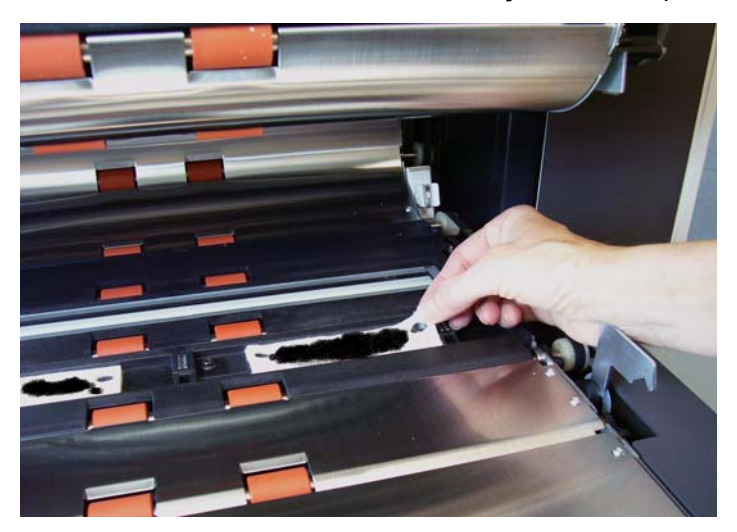

- 4. Jogue fora a fita suja.
- 5. Remova o protetor do adesivo da fita de absorção nova.

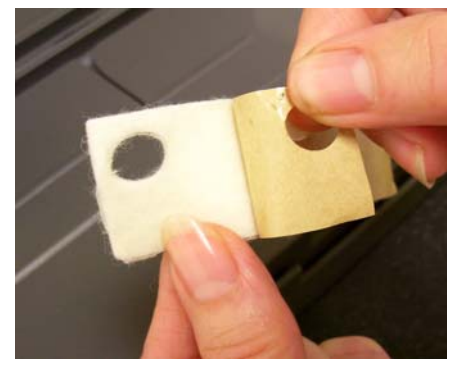

- 6. Alinhe a fita de absorção ao canal de transporte. Verifique se ela está devidamente alinhada antes de pressionar o lado aderente no canal.
- 7. Pressione firmemente a fita de absorção de tinta no canal.

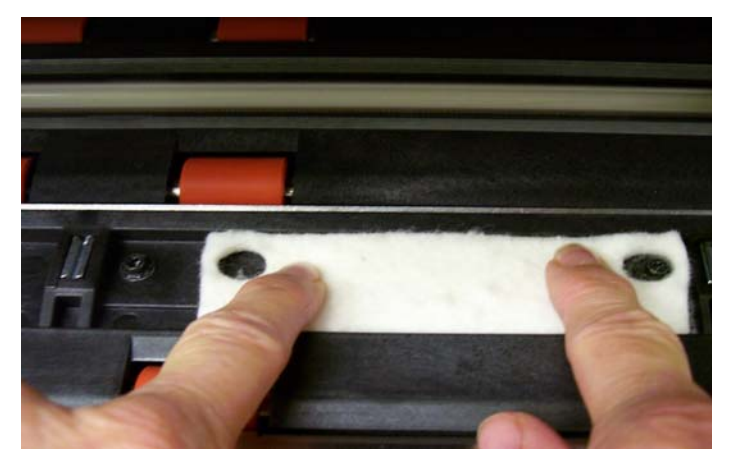

- 8. Recoloque a tampa da fita de absorção de tinta.
- 9. Feche a carcaça.

## **Substituindo as fitas de absorção de tinta traseiras**

As fitas de absorção de tinta absorvem o excesso de tinta. Elas devem ser substituídas caso ocorra o acúmulo de tinta. Fitas de absorção sobressalentes podem ser adquiridas com o seu fornecedor.

1. Remova a bandeja de saída. As fitas de absorção de tinta traseiras estão localizadas nas duas gavetas sob a chapa difusora.

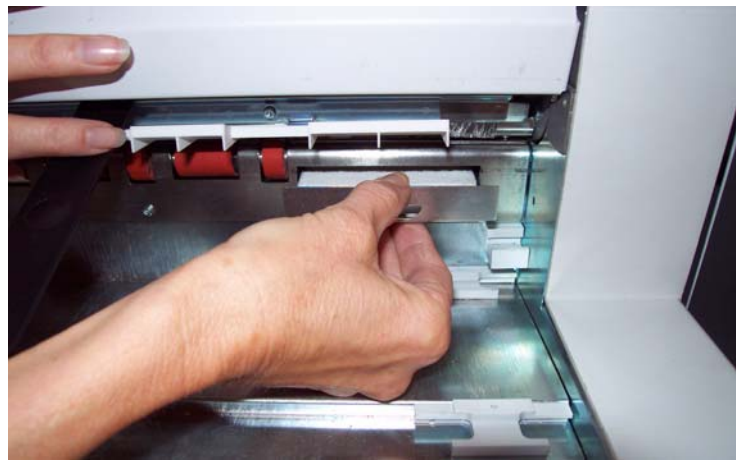

- 2. Para abrir uma das gavetas, empurre-a um pouco e levante-a com cuidado para, em seguida, retirá-la.
- 3. Remova a fita de absorção suja.
- 4. Remova o protetor do adesivo da fita de absorção nova.

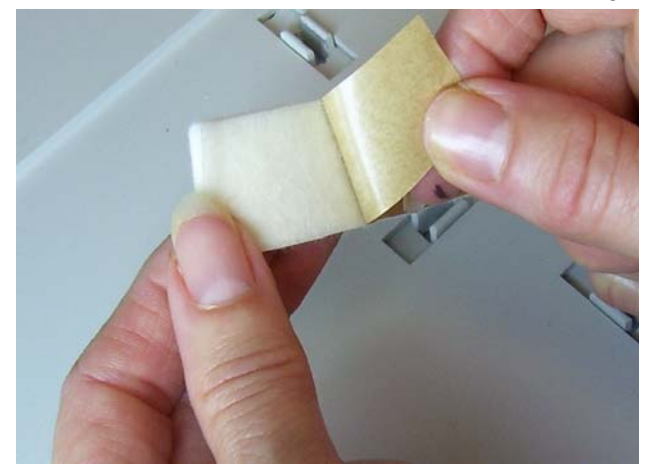

- 5. Alinhe a fita de absorção ao canal. Verifique se ela está devidamente alinhada antes de pressionar o lado aderente no canal.
- 6. Pressione firmemente a fita de absorção de tinta.
- 7. Repita as etapas 2-5 para a outra fita de absorção.
- 8. Para fechar a gaveta, empurre-a e deslize-a suavemente. A gaveta ficará travada na posição correta.
- 9. Recoloque a bandeja de saída.

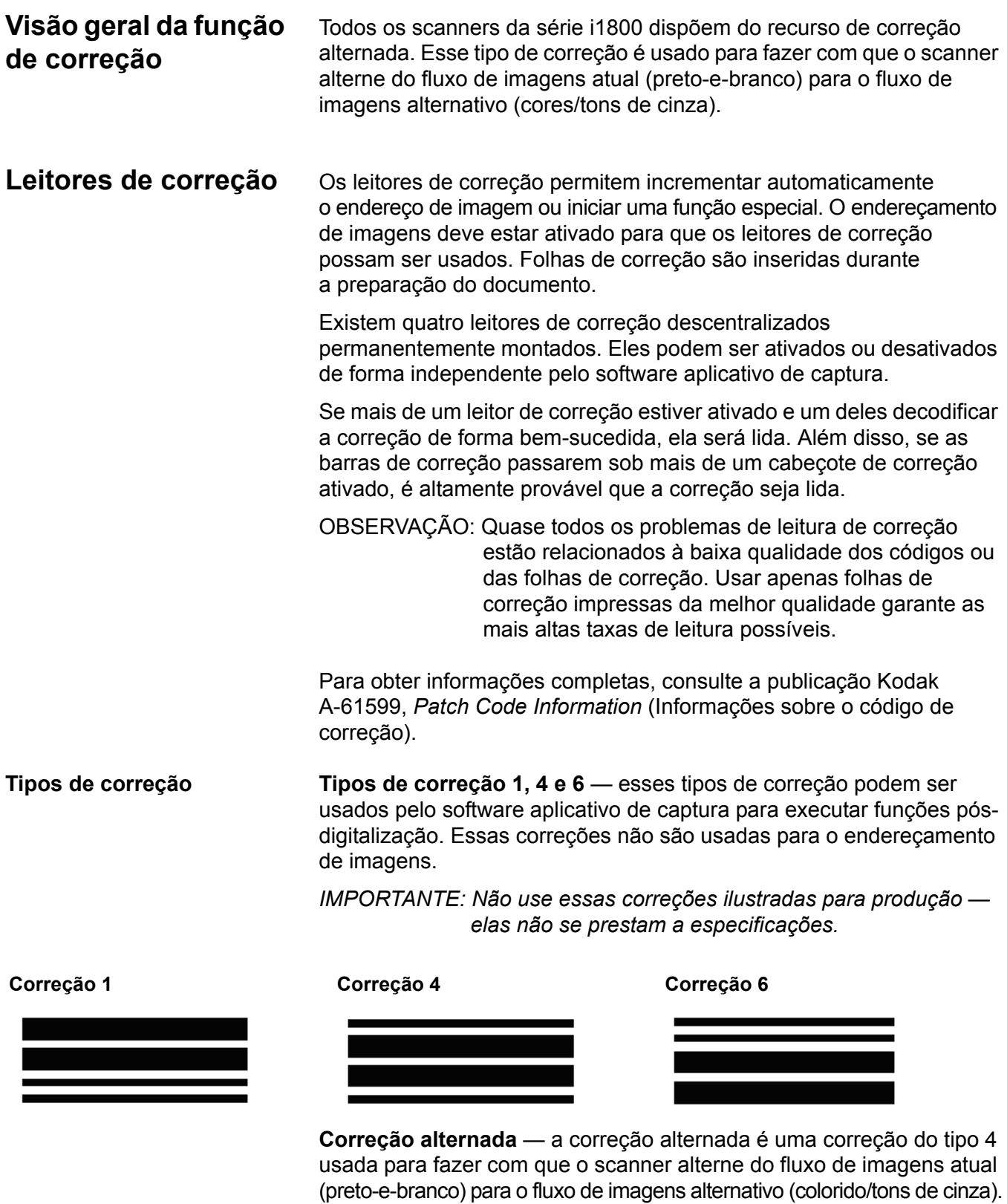

OBSERVAÇÃO: A orientação da correção alternada diferirá quando o endereçamento de imagem estiver ligado ou desligado.

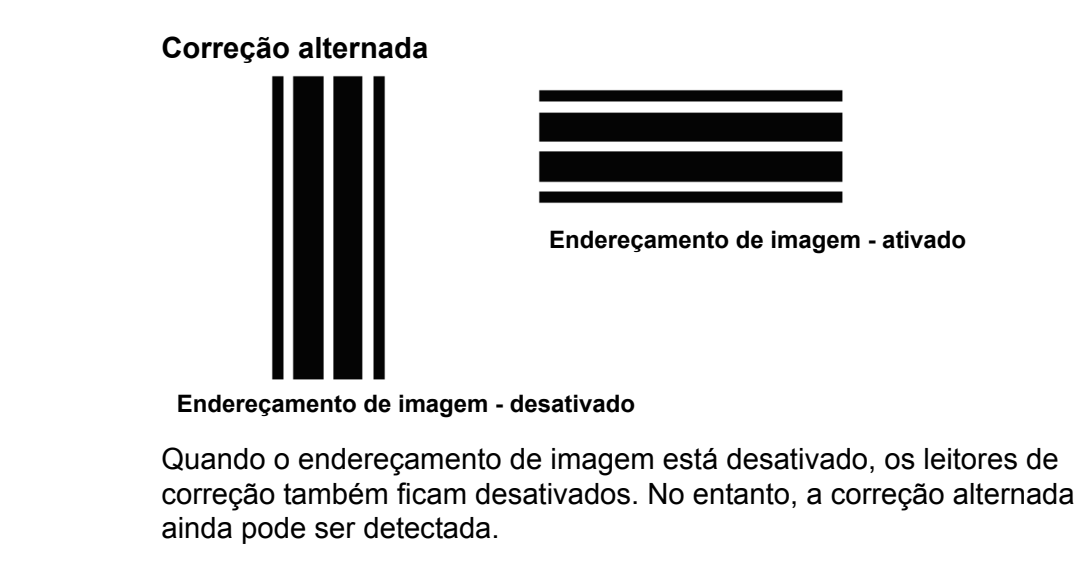

**Correções do tipo 2, 3 e T** — esses tipos de correção são usados para endereçamento de imagens.

Os leitores de correção controlam alterações em níveis de documentos, detectando automaticamente um código de correção predefinido e alterando o nível do documento conforme necessário.

*IMPORTANTE: Não use essas correções ilustradas para produção elas não se prestam a especificações.*

**Correção 2** — atribui o Nível 2 ao documento *atual*

**Correção 3** — atribui o Nível 3 ao documento *atual*

**Correção 5/T/Correção de Transferência** — atribui um nível pré-determinado ao *próximo* documento

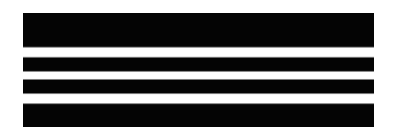

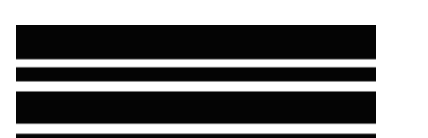

A Definição da Correção de Transferência também é feita pelo aplicativo. Ela controla o nível atribuído ao próximo documento quando uma Correção de Transferência é usada. Por exemplo, se a Definição da Correção de Transferência para a presente operação for definida como Nível 3 e for usada uma Correção de Transferência, o Nível 3 será atribuído ao próximo documento.

**Localização de código de correção** Para obter informações completas sobre a substituição e especificações de correção, consulte a publicação Kodak A-61599, *Patch Code Information* (Informações sobre o código de correção).

> As correções podem ser testadas usando-se o teste de correção na tela sensível ao toque. Para obter mais informações, consulte o Capítulo 3, "Executando um teste de correção".
Este capítulo contém:

- um quadro de freqüência de limpeza
- uma lista de materiais e ferramentas de limpeza
- uma lista de suprimentos, peças e acessórios
- instruções para limpeza do scanner
- procedimentos de substituição para peças de reposição que podem ser substituídas pelo cliente

*IMPORTANTE: Os componentes que tiverem uma lingüeta verde são peças que podem ser acessadas pelo operador.*

A fim de obter sempre a melhor qualidade de imagem possível, é necessário limpar o scanner e realizar sua manutenção preventiva regularmente. A seguir, é apresentado um procedimento de manutenção preventiva recomendado para evitar interrupções onerosas à operação normal de digitalização. Seu cumprimento exige de 5 a 10 minutos aproximadamente.

Certos tipos de documentos geram mais pó de papel e resíduos, podendo exigir limpeza mais freqüente que o recomendado.

OBSERVAÇÕES:

- O acúmulo de alguns resíduos nos roletes de borracha do módulo de alimentação e do rolo de separação é normal. A ocorrência desses resíduos nem sempre significa que os roletes estejam gastos ou danificados. Após a limpeza, verifique se eles estão desgastados e substitua o rolo de separação ou o módulo de alimentação, se necessário.
- Após a limpeza de qualquer rolo ou rolete, aguarde secagem completa antes de iniciar a digitalização.
- Use apenas produtos de limpeza recomendados.
- Não usar ar comprimido/enlatado.
- O uso de solventes ou fluidos de limpeza não aprovados pode danificar os roletes de borracha.

# **Quadro de freqüência de limpeza**

É recomendável adotar a seguinte seqüência de limpeza: aspirar o interior do scanner, remover os resíduos do módulo de alimentação, rolo de separação e rolos de direcionamento e limpar as guias de imagem.

Use o quadro abaixo como referência na determinação da ordem e da freqüência de limpeza do scanner.

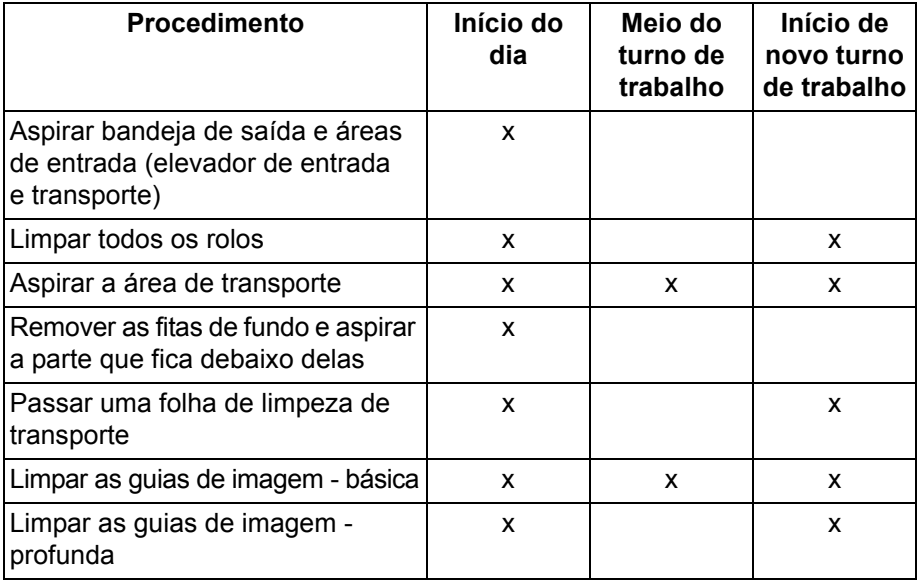

# **Materiais e ferramentas de limpeza**

Use apenas os materiais e ferramentas de limpeza abaixo relacionados ao executar a manutenção de rotina do scanner. O uso de qualquer outro material pode danificá-lo.

- Folhas *Kodak Digital Science* para limpeza de transporte
- Panos para limpeza de rolos *Kodak Digital Science*
- Panos Staticide para scanners *Kodak*
- Aspirador e ferramentas de limpeza

# **Suprimentos, peças e acessórios**

Entre em contato com o revendedor do scanner para solicitar suprimentos.

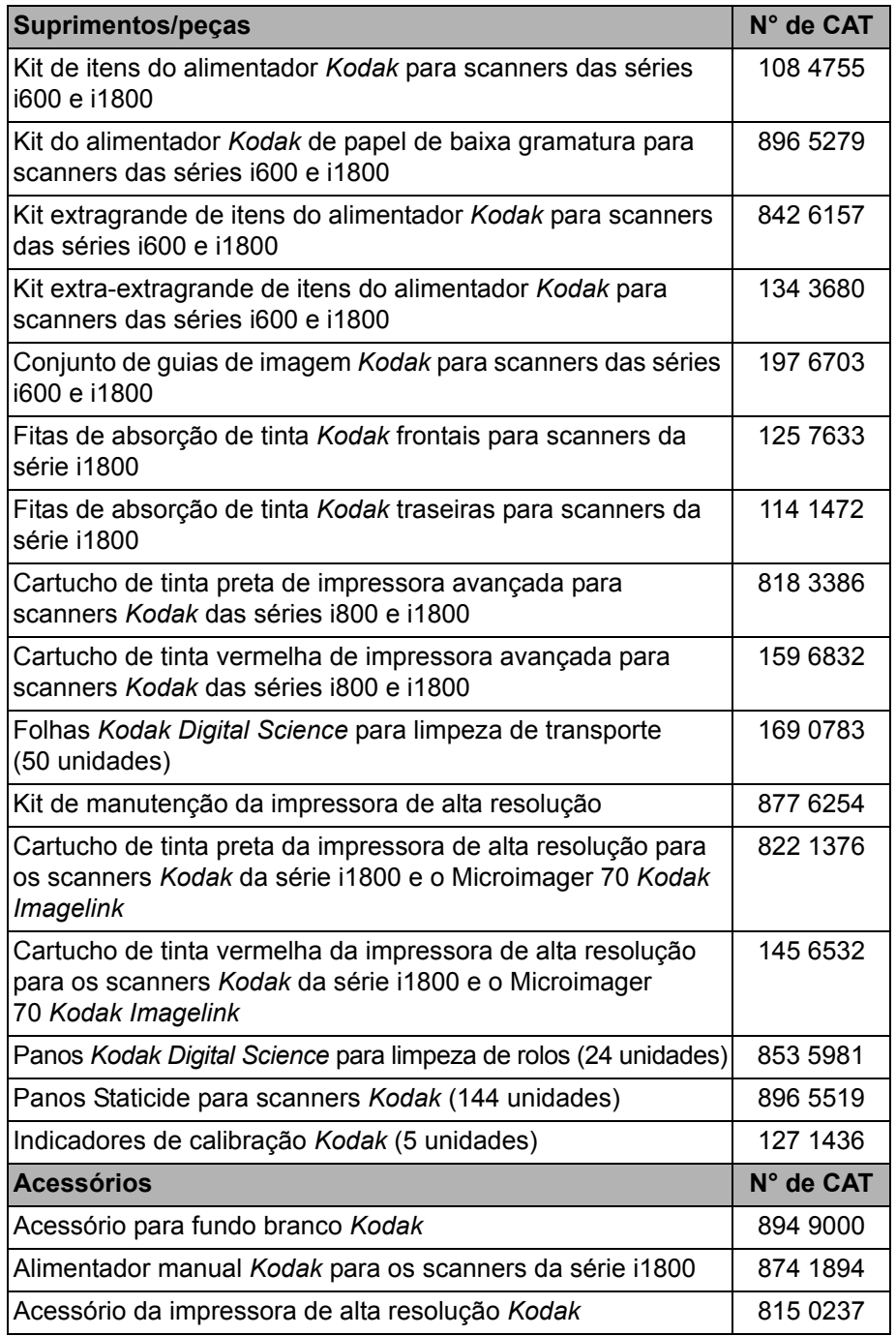

OBSERVAÇÃO: Os itens e números de catálogo estão sujeitos a alterações.

**Encomendando peças** As peças a seguir podem ser encomendadas aos serviços de peças.

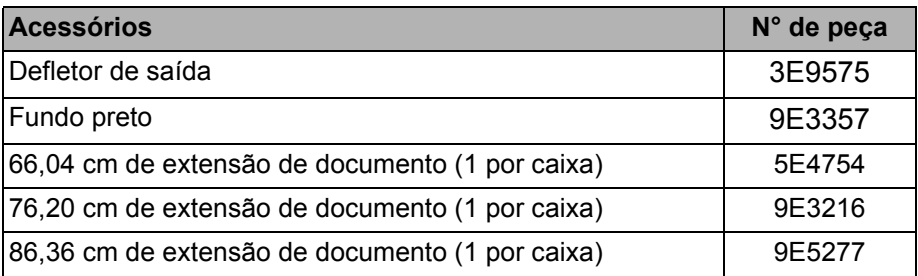

## **Procedimentos de limpeza**

**Limpando a tela sensível ao toque do PCO**

**Aspirando a bandeja de saída e o elevador de entrada**

Siga o procedimento de limpeza abaixo para obter do scanner o melhor desempenho e qualidade de imagem.

A tela sensível ao toque não precisa de muita manutenção. No entanto, recomenda-se usar regularmente um pano Staticide para limpar a tela e secá-la com um pano que não solte fiapos.

- 1. Desligue o scanner.
- 2. Remova a bandeja de saída.

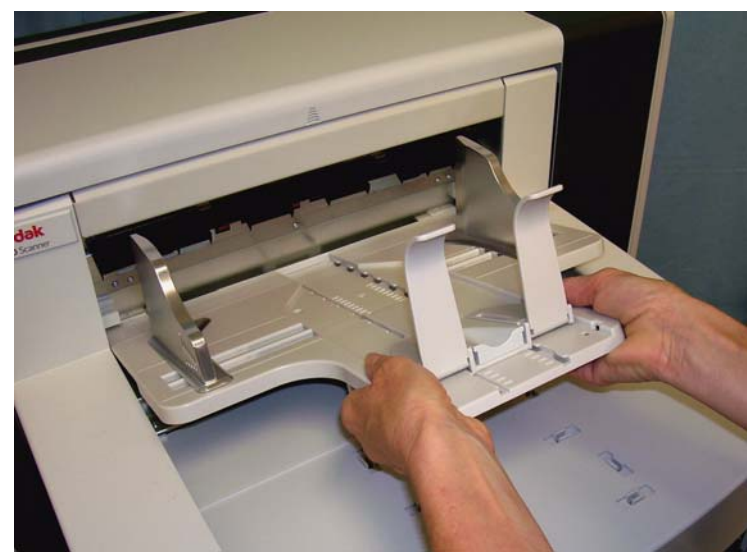

3. Aspire muito bem a área da bandeja de saída e do elevador de entrada.

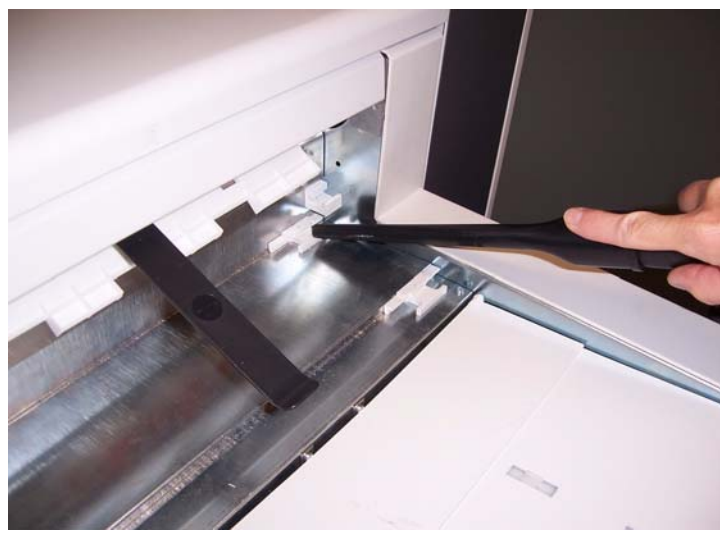

Limpando os rolos **A** limpeza dos rolos inclui todos os rolos da área de transporte, os roletes do rolo de separação e os roletes do módulo de alimentação.

1. Empurre para cima a alavanca de liberação e abra a carcaça.

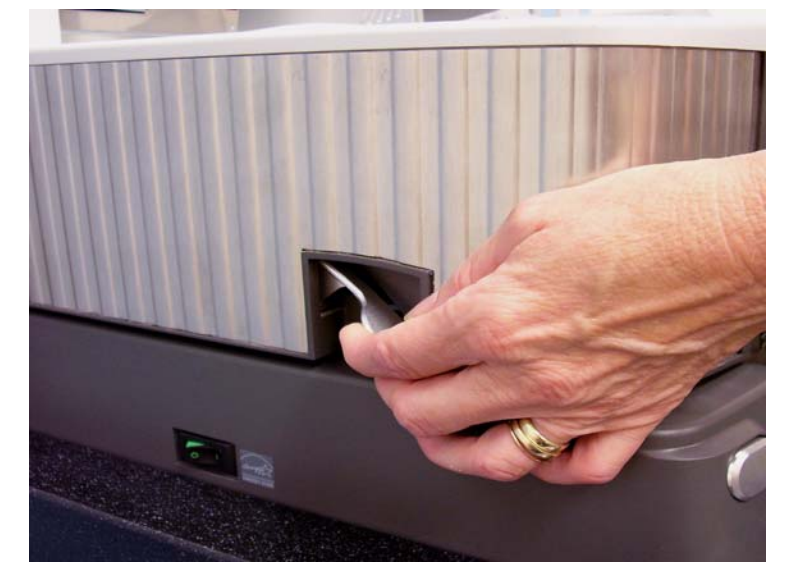

2. Gire manualmente os rolos enquanto os limpa com o pano indicado para limpeza de rolos.

*IMPORTANTE: O pano para limpeza de rolos contém substâncias que podem irritar os olhos. Consulte a respectiva Ficha de Informação de Segurança de Produto Químico (FISPQ) para obter mais informações.*

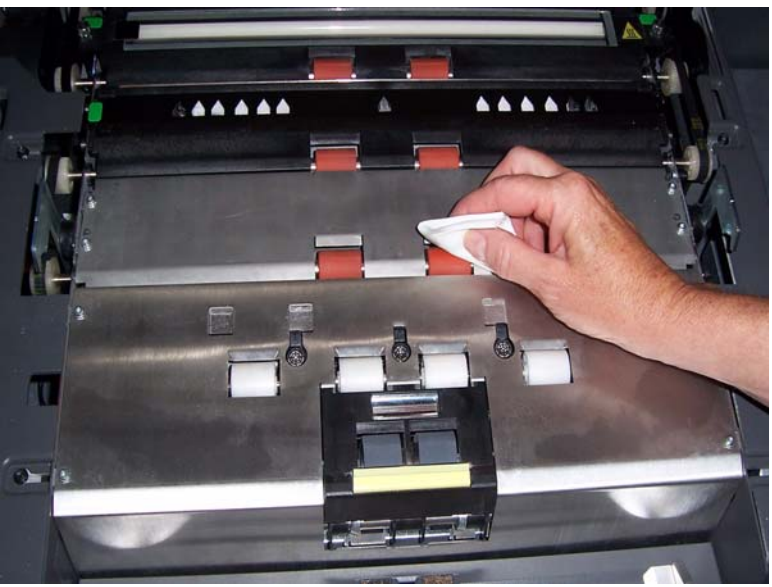

3. Seque os rolos com um pano sem fiapos.

#### **Limpando os roletes do rolo de separação**

4. Puxe o suporte da base de separação para frente e remova o rolo de separação.

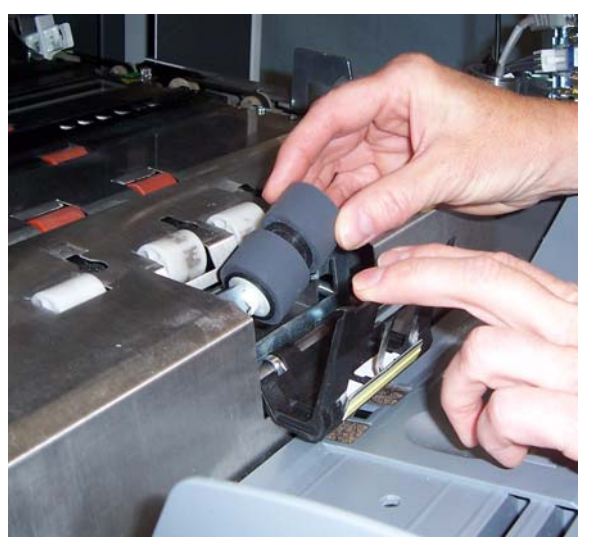

5. Gire manualmente os roletes do rolo de separação enquanto os limpa com um pano apropriado para a limpeza de rolos. Para obter os melhores resultados, passe o pano em sentido paralelo às estrias, a fim de remover possíveis resíduos entre elas.

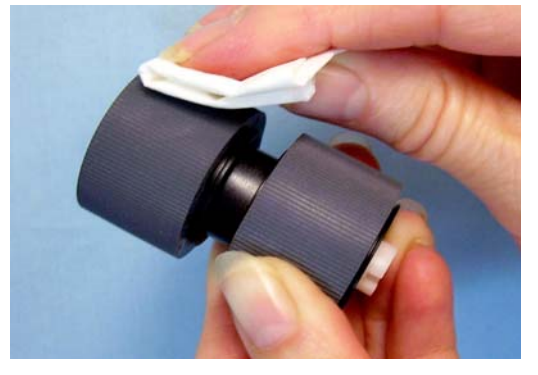

- 6. Inspecione os roletes. Se houver sinais de desgaste ou dano, substitua o rolo de separação. Consulte "Instruções para substituição" adiante neste capítulo.
- 7. Reinstale o rolo de separação alinhando as reentrâncias do rolo de separação aos suportes.

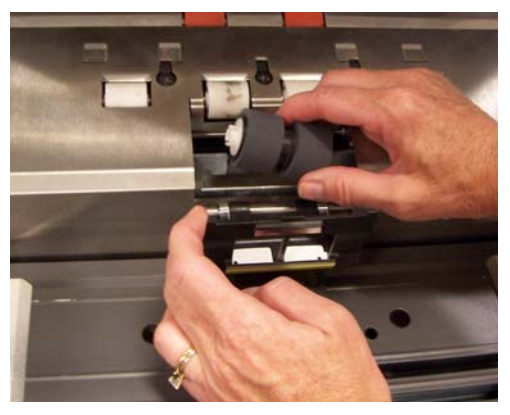

8. Feche a carcaça.

## **Limpando os roletes do módulo de alimentação**

9. Abra a tampa de acesso à impressora.

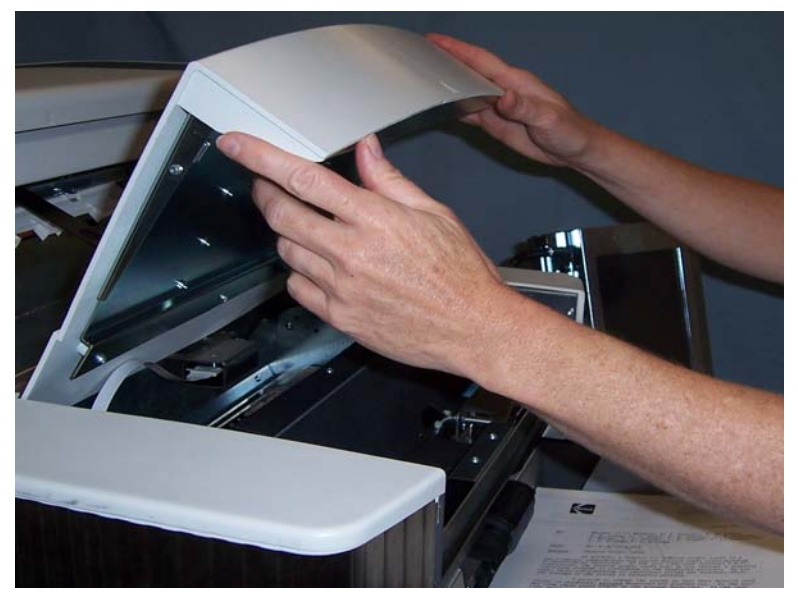

10.Empurre a alavanca de liberação (situada sob a tampa do acesso à impressora) para baixo, a fim de liberar e remover o módulo de alimentação.

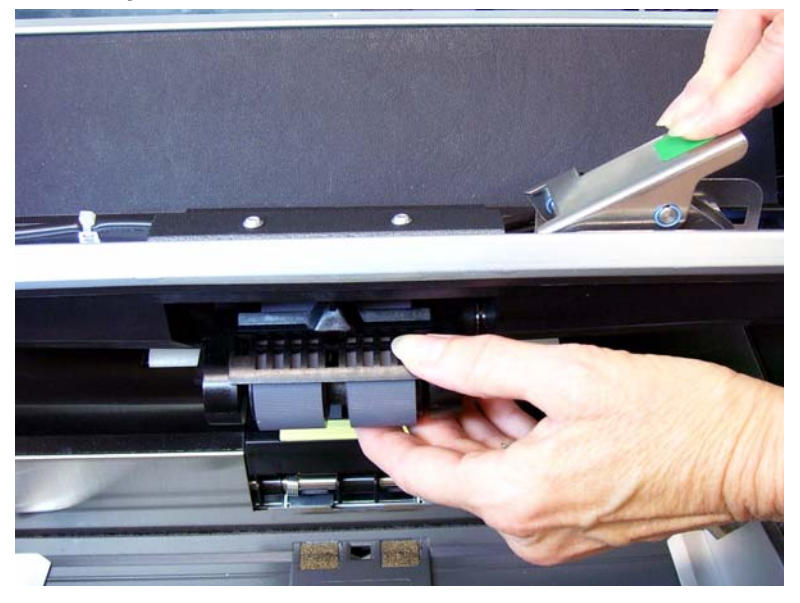

11. Gire manualmente os roletes do módulo de alimentação enquanto os limpa com um pano apropriado para limpeza dos roletes. Para obter os melhores resultados, passe o pano em sentido paralelo às estrias, a fim de remover possíveis resíduos entre elas.

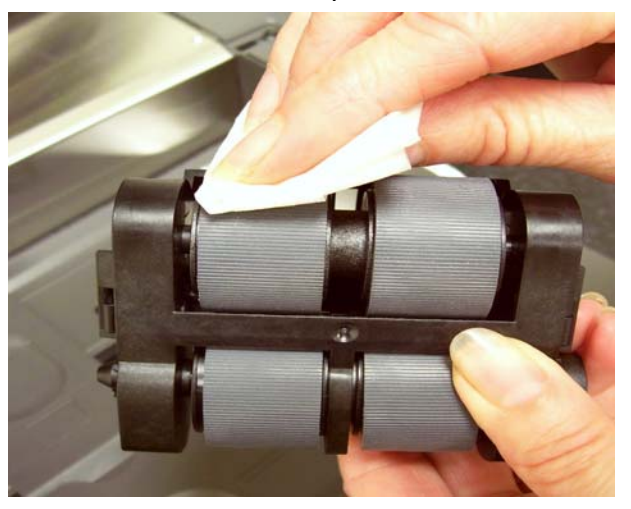

- 12.Inspecione os roletes. Se houver sinais de desgaste ou dano, substitua-os. Consulte "Instruções para substituição" adiante neste capítulo.
- 13.Reinstale o módulo de alimentação alinhando os pinos e encaixando-o na posição correta. Empurre a alavanca de liberação para cima, colocando-a na posição original. Verifique se o módulo está firme na posição certa e move-se livremente após a instalação.

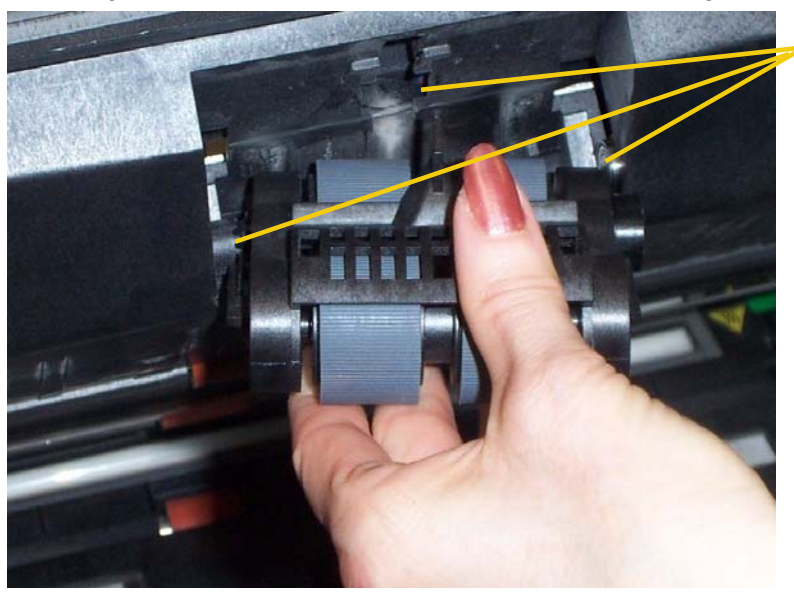

Alinhe estas áreas

14.Feche a tampa de acesso à impressora.

### **Aspirando a área de transporte**

- 1. Abra a carcaça.
- 2. Aspire muito bem toda a área do transporte, dando especial atenção:

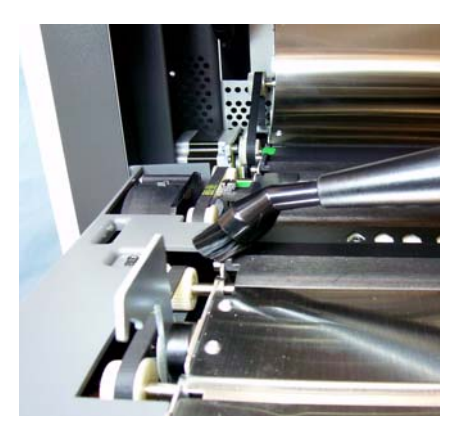

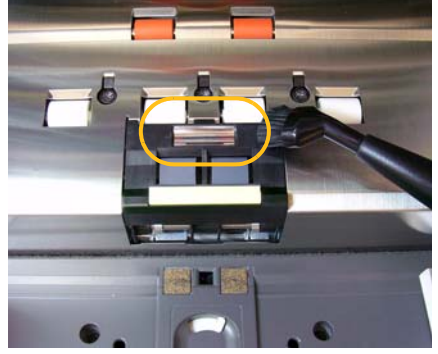

**às bordas do transporte à fita refletora próxima à frente do transporte**

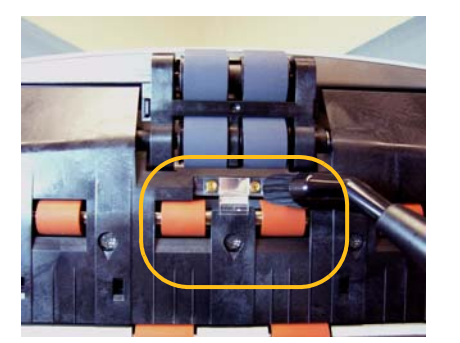

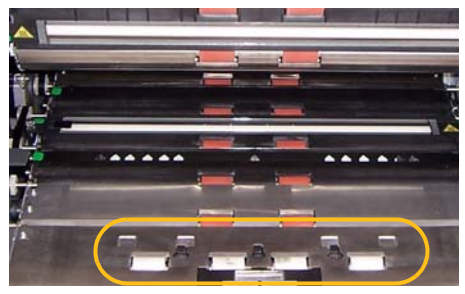

**à fita refletora próxima à frente da carcaça**

**aos três sensores de alimentação múltipla na base do transporte e da carcaça**

**Aspirando sob as fitas de fundo**

1. Usando as lingüetas verdes, arranque as duas fitas de fundo (superior e inferior) e reserve-as.

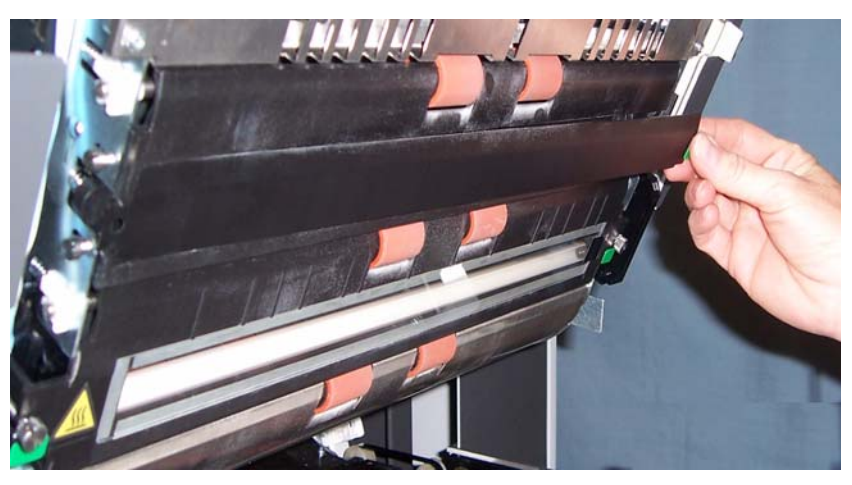

- 2. Aspire as áreas onde as fitas de fundo ficam presas.
- 3. Reinstale ambas as fitas de fundo.

### **Limpando as guias de imagem — limpeza básica**

- 1. Abra a carcaça.
- 2. Limpe as guias de imagem superior e inferior com um pano Staticide.

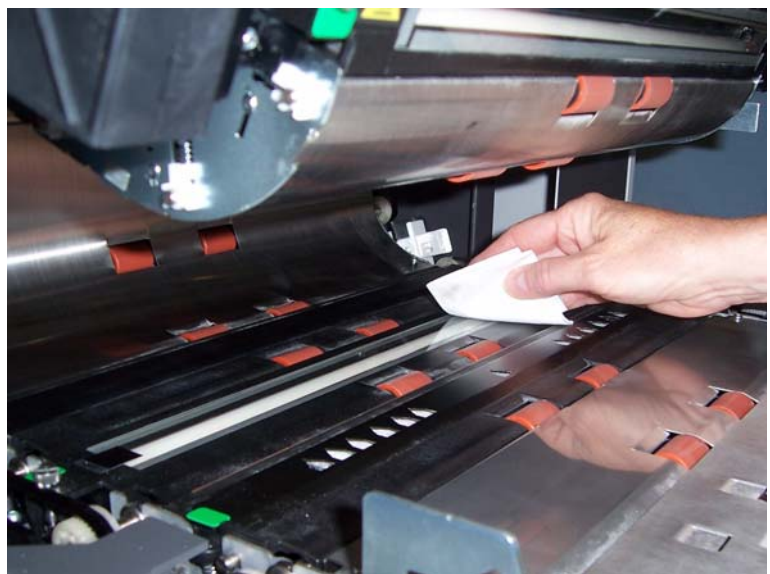

- *IMPORTANTE: Os panos Staticide contêm isopropanol, que pode causar irritação ocular e ressecamento da pele. Lave as mãos com água e sabão após realizar algum procedimento de manutenção. Consulte as Fichas de Informação de Segurança de Produto Químico (FISPQs) para obter mais informações.*
- 3. Com um pano Staticide quase seco, limpe a parte de cima e de baixo da área de imagem novamente para remover quaisquer fiapos remanescentes.
- 4. Ao concluir, feche a carcaça do scanner.

**Limpando as guias de imagem — limpeza profunda**

A limpeza profunda das guias de imagem é recomendada no início do dia e de cada turno.

OBSERVAÇÃO: Segure as guias de imagem pelas lingüetas verdes para evitar o surgimento de impressões digitais nas guias durante a limpeza.

#### **Guia superior de imagem**

- 1. Abra a carcaça.
- 2. Desaperte os parafusos das extremidades da guia de imagem superior para removê-la.

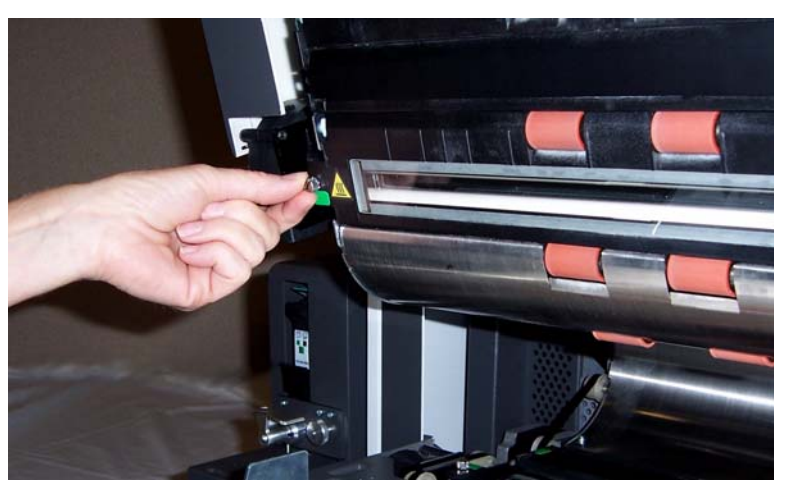

- 3. Cuidadosamente, limpe a guia de imagem com um pano Staticide.
- 4. Seque a guia de imagem novamente com um pano Staticide quase seco a fim de remover riscos remanescentes.

*IMPORTANTE: Não há protetor de vidro entre as lâmpadas superiores. Não insira objetos na área entre as lâmpadas superiores, pois isso pode danificar os espelhos refletores no módulo de digitalização.*

5. Reinstale a guia de imagem superior.

#### **Guia inferior de imagem**

1. Desaperte os parafusos das extremidades da guia de imagem inferior, remova-a e reserve-a.

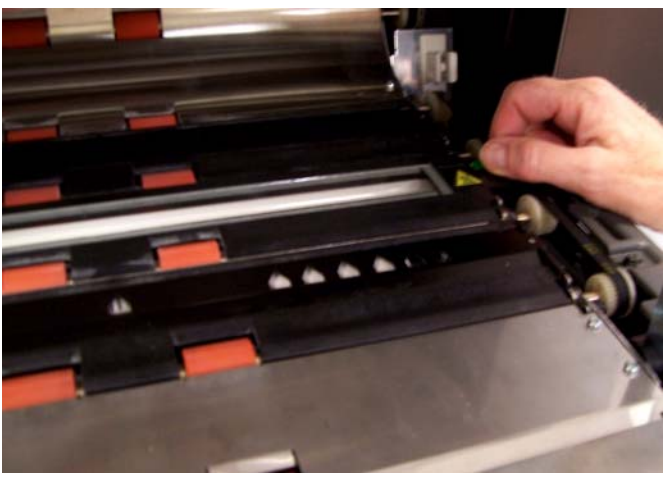

2. Aspire cuidadosamente as áreas entre as lâmpadas e, em seguida, use um pano Staticide para limpar a proteção de vidro entre elas.

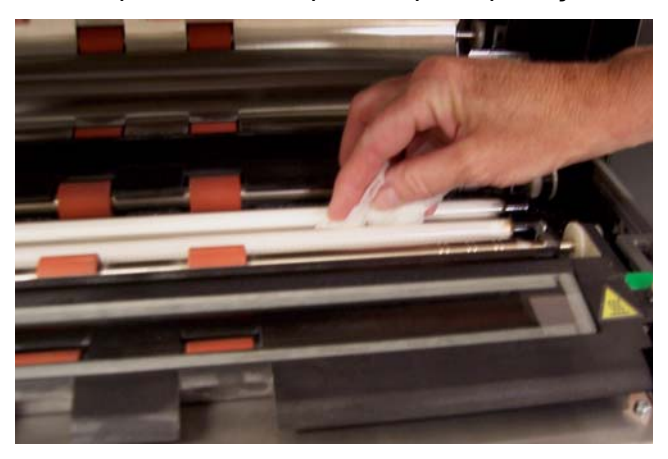

- 3. Cuidadosamente, limpe a guia inferior de imagem com um pano Staticide.
- 4. Seque a guia de imagem novamente com um pano Staticide quase seco a fim de remover riscos remanescentes.
- 5. Reinstale a guia de imagem inferior.
- 6. Feche a carcaça.

7. Quando terminar todos os procedimentos de limpeza, reinstale a bandeja de saída.

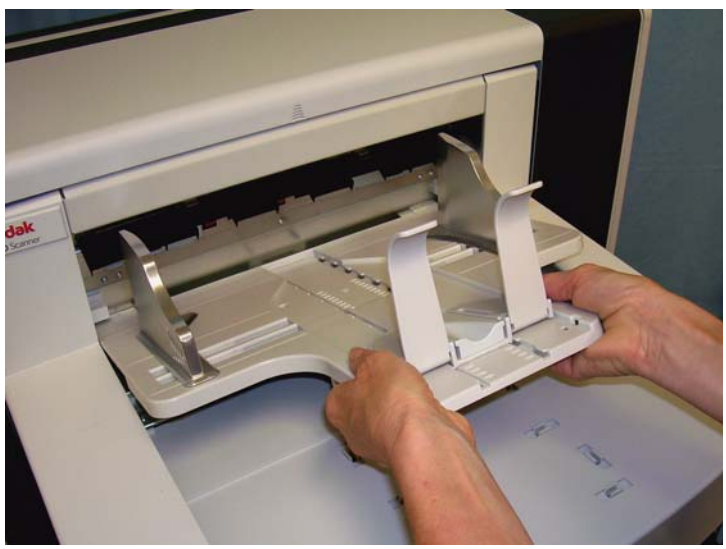

8. Ligue o scanner.

O transporte deve ser limpo com uma folha de limpeza de transporte alimentada várias vezes.

- 1. Remova da embalagem a folha de limpeza de transporte.
- 2. Ajuste as guias laterais na posição mais larga.
- 3. Coloque a folha de limpeza do transporte no centro do elevador de entrada na orientação paisagem com o lado aderente para cima.
- 4. Selecione **Modo somente contagem** na tela Ocioso.

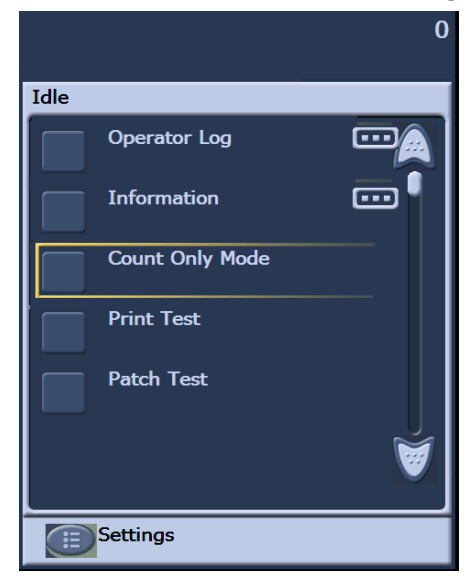

### **Usando uma folha de limpeza de transporte**

A tela Contagem somente será exibida.

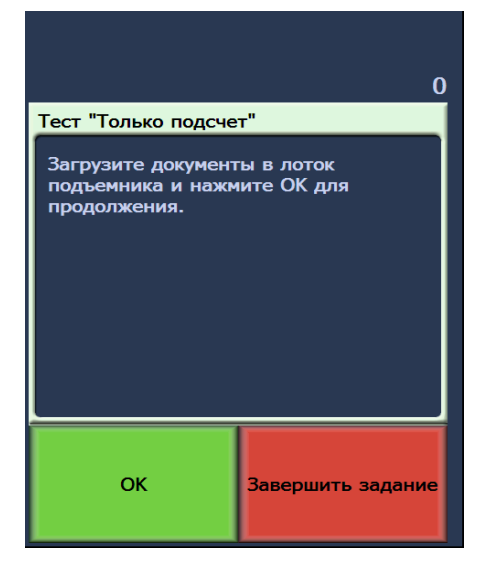

- 5. Toque em **Digitalizar**.
- 6. Retire a folha de limpeza do transporte da bandeja de saída e coloque-a no centro do elevador de entrada na orientação paisagem com o lado aderente voltado para baixo e toque em **Digitalizar**.
- 7. Ao terminar, toque em **Finalizar trabalho**.

OBSERVAÇÃO: Se a folha ficar muito suja, descarte-a e use uma nova.

**Etapas finais de limpeza** Quando terminar de passar a folha de limpeza do transporte:

- 1. Abra a carcaça.
- 2. Limpe o lado exposto das guias de imagem superior e inferior com um pano que não solte fiapos.
- 3. Feche a carcaça e digitalize uma imagem de teste para assegurar a qualidade da imagem.

# **Procedimentos para substituição**

**Substituindo o módulo de alimentação ou os roletes do módulo de alimentação** Esta seção fornece instruções para substituição das peças a seguir. Use a lista abaixo como orientação para a freqüência da reposição.

- **Roletes do módulo de alimentação e do rolo de separação** a vida útil desses roletes varia conforme o tipo do papel usado, o ambiente e a limpeza. Normalmente gira em torno de 600 mil documentos, mas os resultados podem variar. Sinais como queda no desempenho do alimentador, alimentações múltiplas, interrupções etc. indicam que os roletes precisam ser trocados. Troque todos os roletes do módulo de alimentação e do rolo de separação ao mesmo tempo.
- **Rolo de separação e módulo de alimentação** é recomendável instalar um novo rolo de separação e módulo de alimentação a cada quatro reposições de roletes aproximadamente. Substitua-os sempre ao mesmo tempo.
- **Base de pré-separação**  é recomendável trocá-la pelo menos toda vez que trocar os roletes do rolo de separação/módulo de alimentação.
- **Guias de imagem** substitua-as quando estiverem muito arranhadas e as imagens apresentarem defeitos.
- 1. Remova a bandeja de saída.
- 2. Abra a tampa de acesso à impressora.

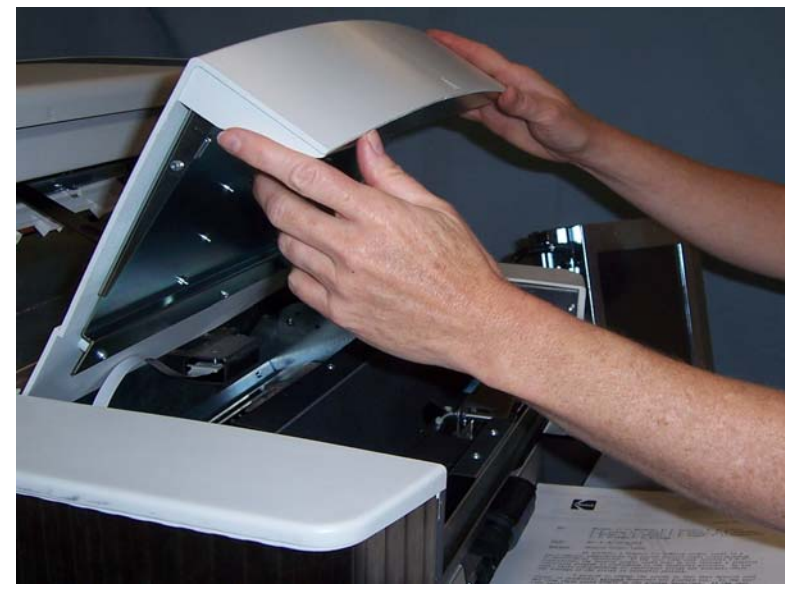

3. Abra a carcaça.

4. Empurre a alavanca de liberação (situada sob a tampa do acesso à impressora) para baixo, a fim de liberar e remover o módulo de alimentação.

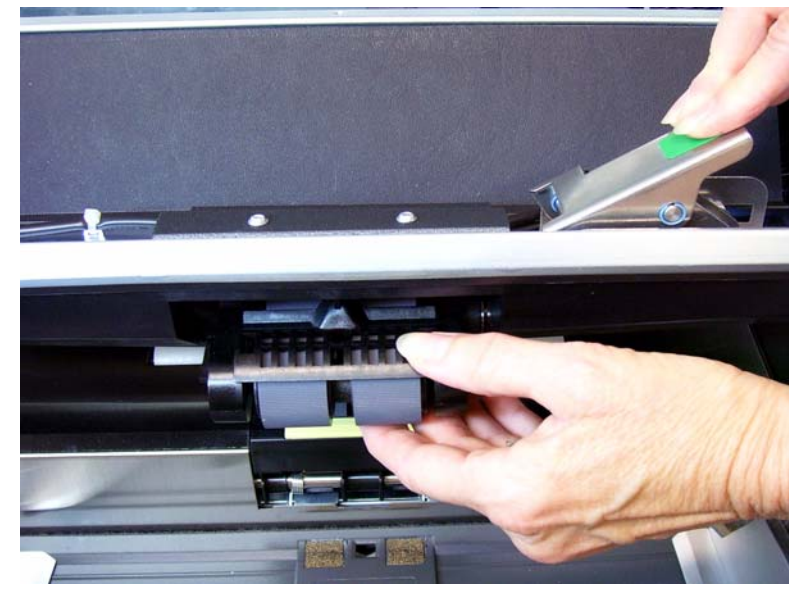

- 5. Caso só precise substituir o módulo de alimentação, faça o seguinte: Se estiver substituindo os roletes, vá para a Etapa 6.
	- Para inserir o novo módulo de alimentação, alinhe os pinos, coloque-o na posição correta e empurre a alavanca de liberação para cima, a fim de prendê-lo em seu lugar. Verifique se o módulo está firme na posição certa e move-se livremente após a instalação.

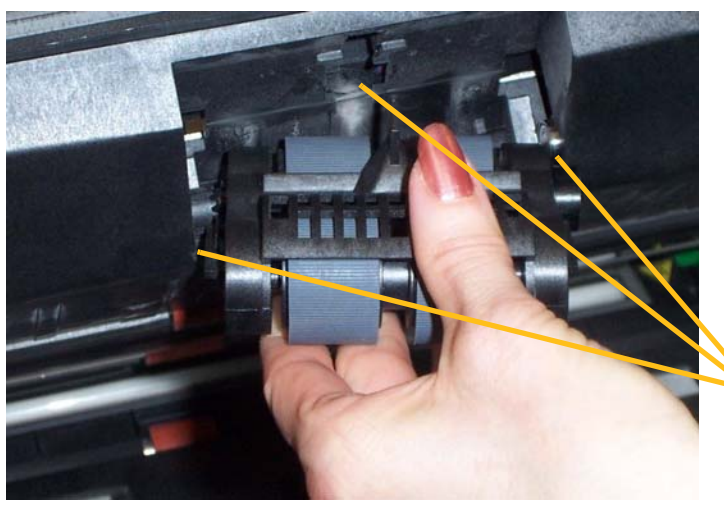

Alinhe estas áreas

- Feche a tampa e a carcaça da impressora.
- Reinstale a bandeja de saída.

Caso deseje substituir os roletes, faça o seguinte:

6. Com uma das mãos, pressione as lingüetas da trava (há uma em cada lado). Enquanto segura o encaixe inferior com a outra mão, puxe o encaixe superior para cima e para fora dos rolos.

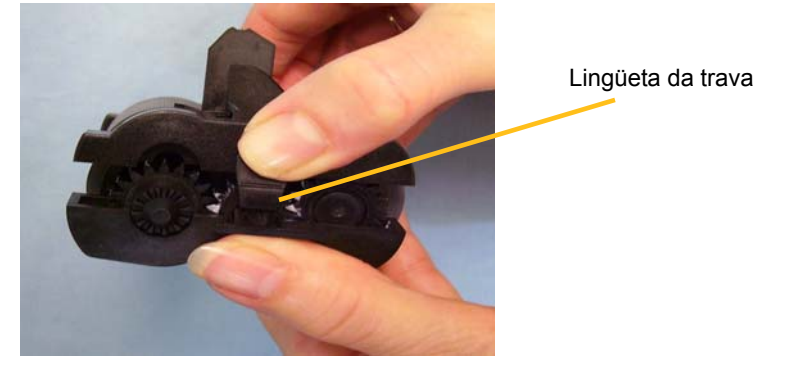

- 7. Remova um dos suportes internos.
- 8. Para substituir os roletes, desencaixe-os de seu suporte interno.

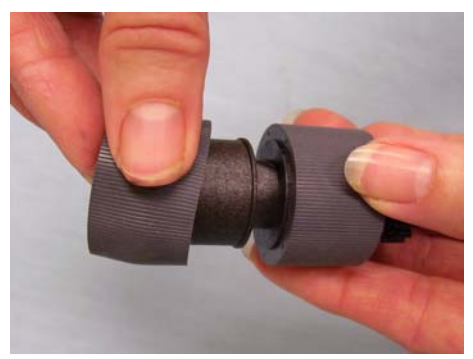

9. Instale cada um dos novos roletes enfiando-os delicadamente no suporte interno. Os roletes não precisam ser instalados em uma orientação específica.

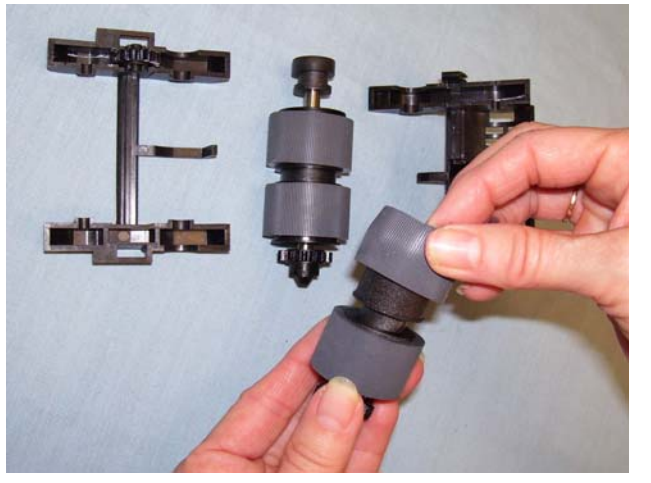

*IMPORTANTE: Evite esticar o rolete, pois ele pode romper-se.*

- 10.Recoloque o suporte interno na estrutura inferior do módulo de alimentação.
- 11. Repita o procedimento acima para substituição dos roletes do outro suporte.

12.Alinhe as lingüetas do encaixe superior às reentrâncias do encaixe inferior.

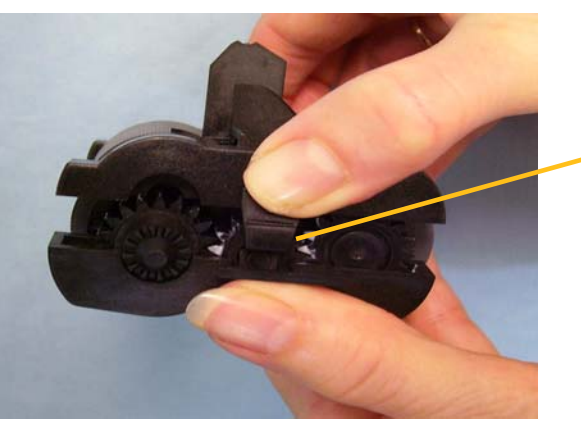

Lingüeta da trava

- 13.Pressione os encaixes superior e inferior um contra o outro até que voltem a encaixar-se.
- 14.Para reinstalar o módulo de alimentação, alinhe os pinos, coloque-o na posição correta e empurre a alavanca de liberação para cima, a fim de prendê-lo em seu lugar. Verifique se o módulo está firme na posição certa e move-se livremente após a instalação.

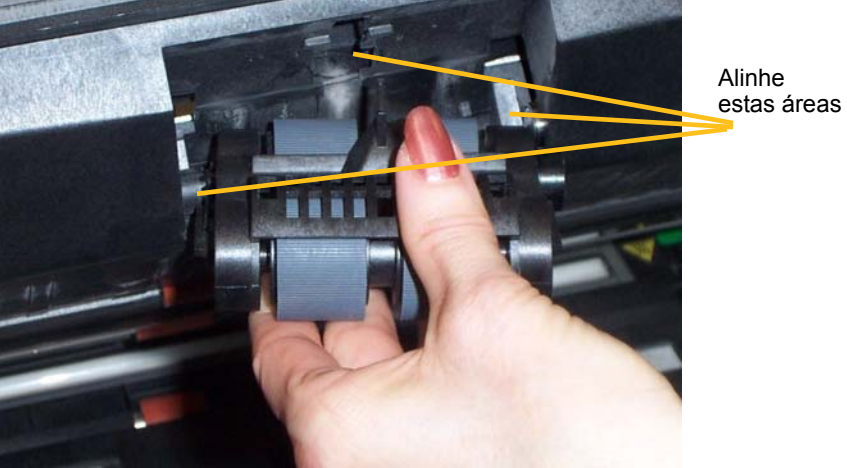

- 15.Feche a carcaça.
- 16.Feche a tampa de acesso à impressora.
- 17.Reinstale a bandeja de saída.

**Substituindo o rolo de separação ou os roletes do rolo de separação**

- 1. Abra a carcaça.
- 2. Puxe o suporte da base de separação para frente e remova o rolo de separação.

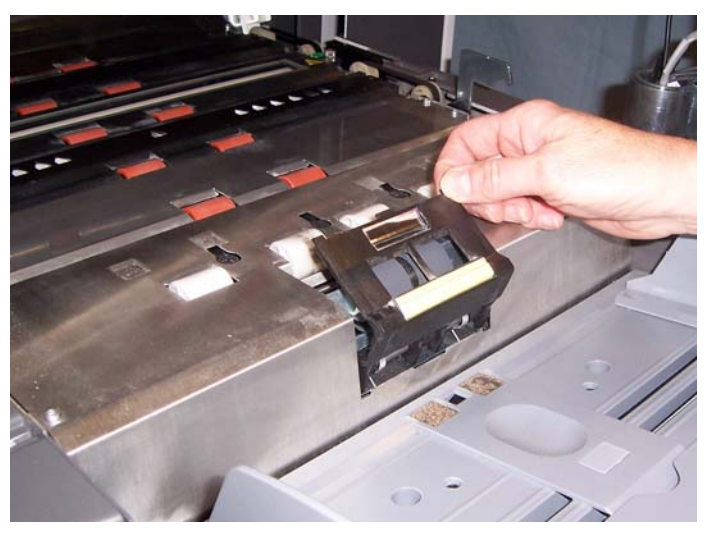

Para substituir o rolo de separação, execute as etapas 3 e 4. Para substituir os roletes do rolo de separação, vá para a etapa 5.

3. Insira o novo rolo de separação. Certifique-se de alinhar as reentrâncias do rolo de separação aos suportes.

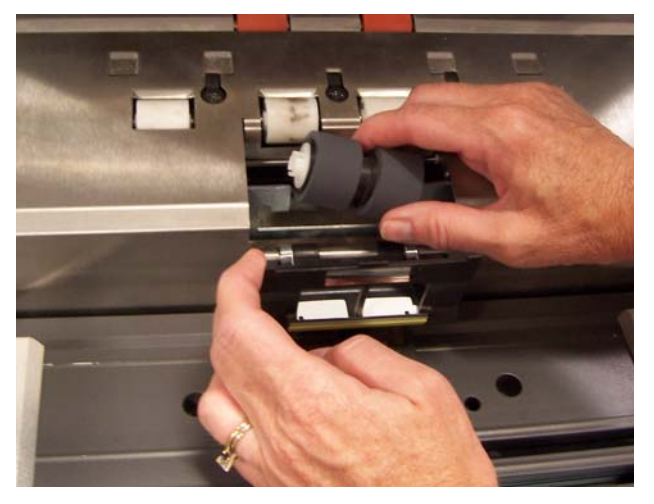

4. Recoloque o suporte do rolo de separação no lugar de origem e feche a carcaça.

Para substituir os roletes:

- 5. Para substituir os roletes, desencaixe-os de seu suporte interno.
- 6. Instale cada um dos novos roletes enfiando-os delicadamente no suporte interno.

*IMPORTANTE: Evite esticar o rolete, pois ele pode romper-se.*

- 7. Reinstale o rolo de separação. Certifique-se de alinhar as reentrâncias do rolo de separação aos suportes.
- 8. Recoloque o suporte do rolo de separação no lugar de origem e feche a carcaça.

#### **Substituindo a base de préseparação**

Troque a base de pré-separação quando houver aumento na freqüência de alimentações múltiplas.

- 1. Abra a carcaça.
- 2. Remova a base de pré-separação levantando-a para cima e tirando-a da posição.

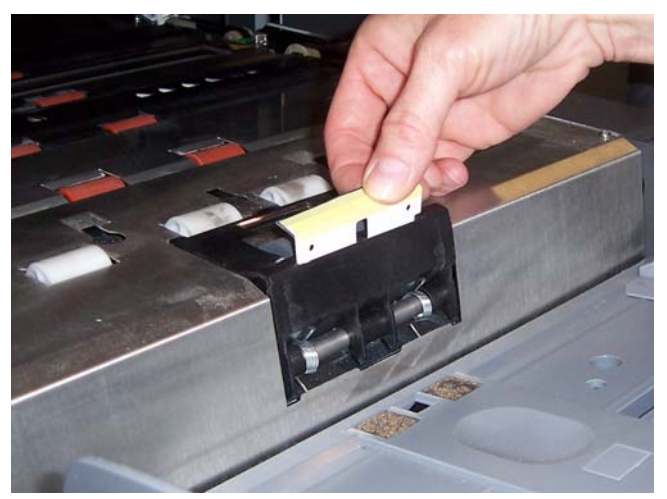

- 3. Instale a nova base de pré-separação. Certifique-se de que ela esteja encaixada em seu local.
- 4. Feche a carcaça.

As guias de imagem devem ser substituídas quando estiverem muito arranhadas e as imagens apresentarem defeitos.

OBSERVAÇÃO: Manuseie as guias de imagem com todo cuidado, a fim de não sujá-las com impressões digitais.

- 1. Abra a carcaça.
- 2. Desaperte os parafusos das extremidades da guia de imagem inferior para removê-la.

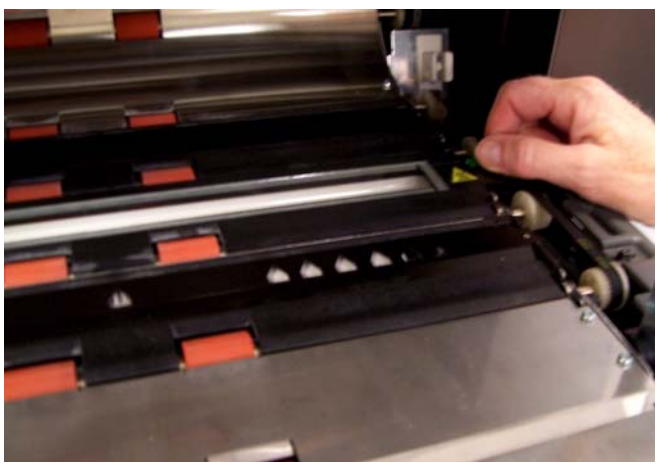

- 3. Instale a nova guia de imagem e aperte os parafusos para prendê-la.
- 4. Repita as etapas 2 e 3 para substituir a guia de imagem superior.
- 5. Feche a carcaça.

#### **Substituindo as guias de imagem**

Este capítulo contém:

- Informações sobre como acessar o registro do operador.
- Um quadro com solução de problemas.
- Uma lista com as mensagens de erro mais comuns.

# **Acessando o registro do operador**

O registro do operador é acessado através da tela sensível ao toque do painel de controle do operador ou da ferramenta Scan Validation Tool.

• Na tela Ocioso, toque em **Registro do operador**.

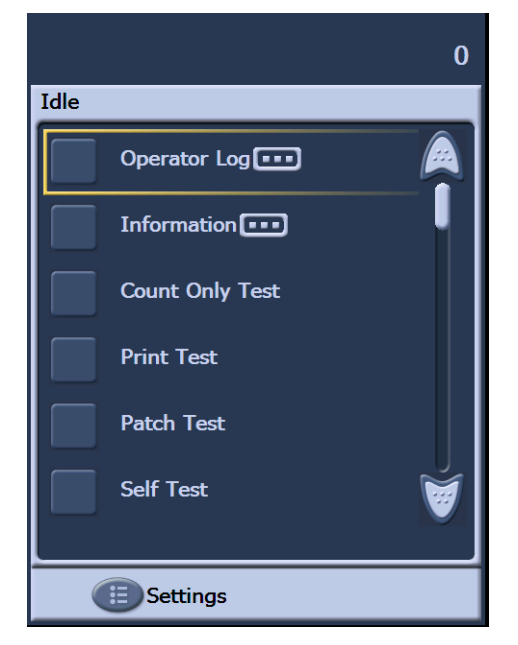

OBSERVAÇÃO: O registro do operador exibe somente as mensagens desde a última reinicialização do scanner, ao passo que a ferramenta Scan Validation Tool pode exibir todas as mensagens ocorridas. Para exibir mensagens apagadas da tela sensível ao toque do painel de controle do operador, consulte a próxima seção.

**Acessando o registro do operador pela tela sensível ao toque**

## **Acessando o registro do operador pela ferramenta Scan Validation Tool**

- 1. Selecione **Iniciar>Programas>Kodak>Document Imaging>Ferramenta de validação de scanner**.
- 2. Na caixa Tipos de driver, selecione **TWAIN**.
- 3. Na caixa Drivers, selecione **Scanner Kodak: i1860** e clique em **OK.**

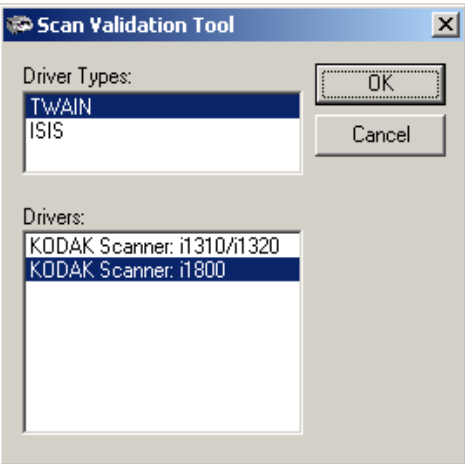

4. Selecione o ícone do scanner.

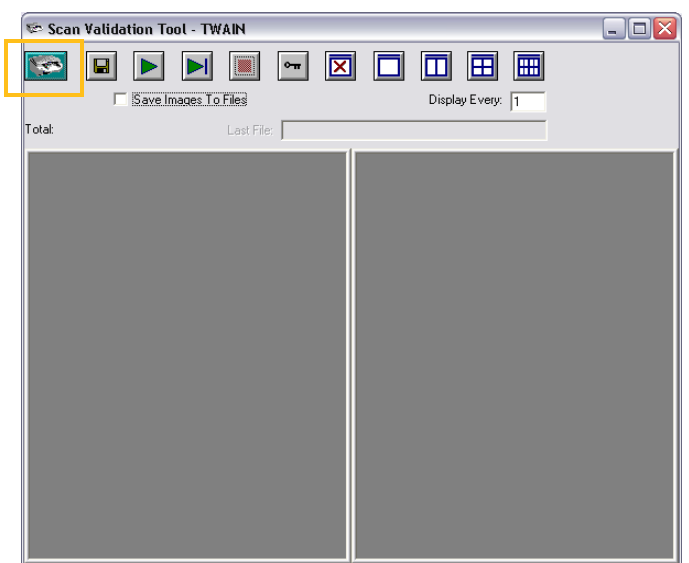

5. Na tela principal, clique em **Configurações**.

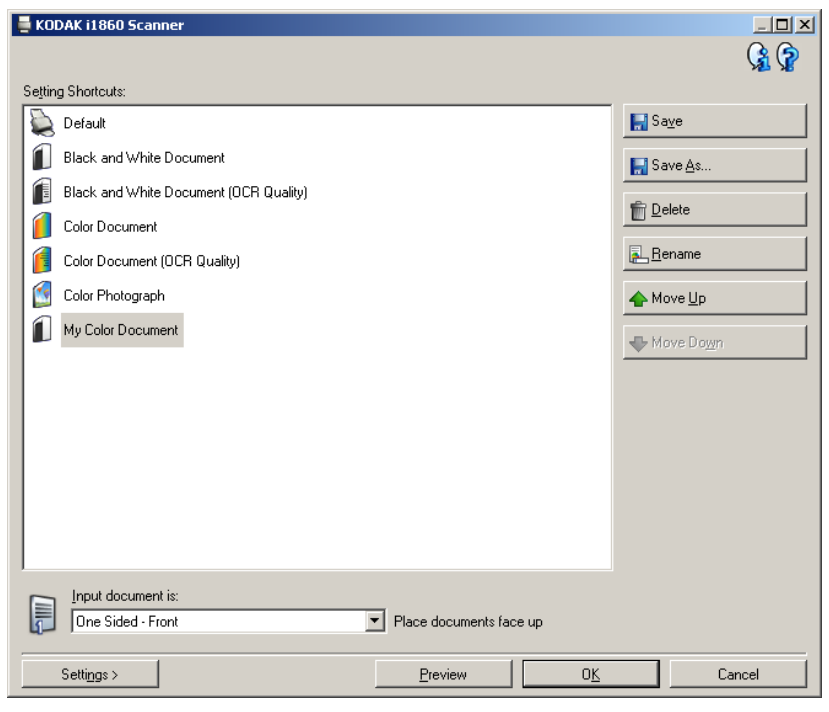

A tela Configurações será exibida.

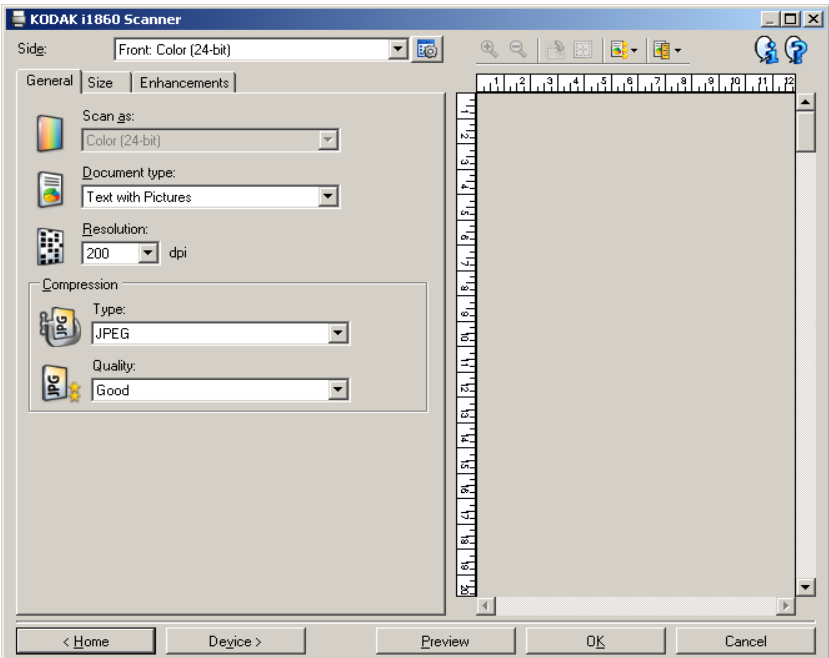

6. Selecione **Device** (Dispositivo).

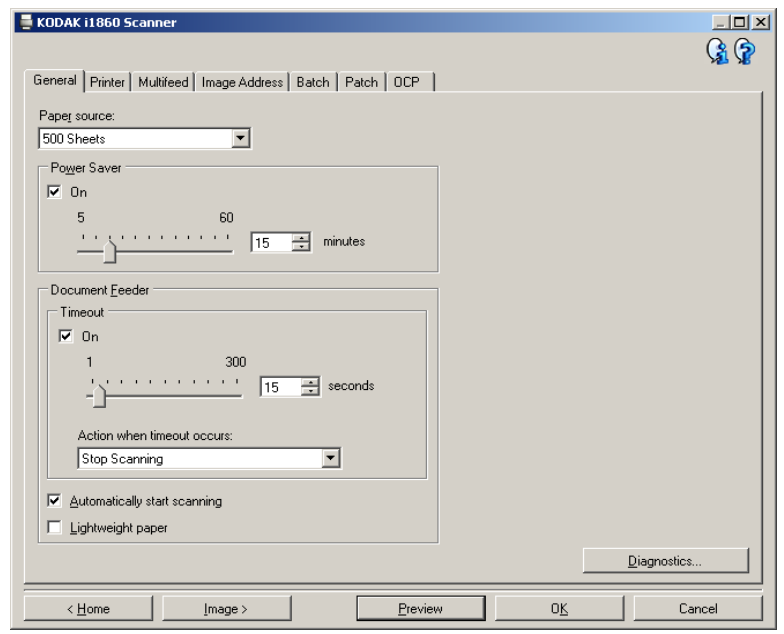

A tela Dispositivo será exibida.

7. Clique em **Diagnóstico**. A tela Diagnóstico será exibida.

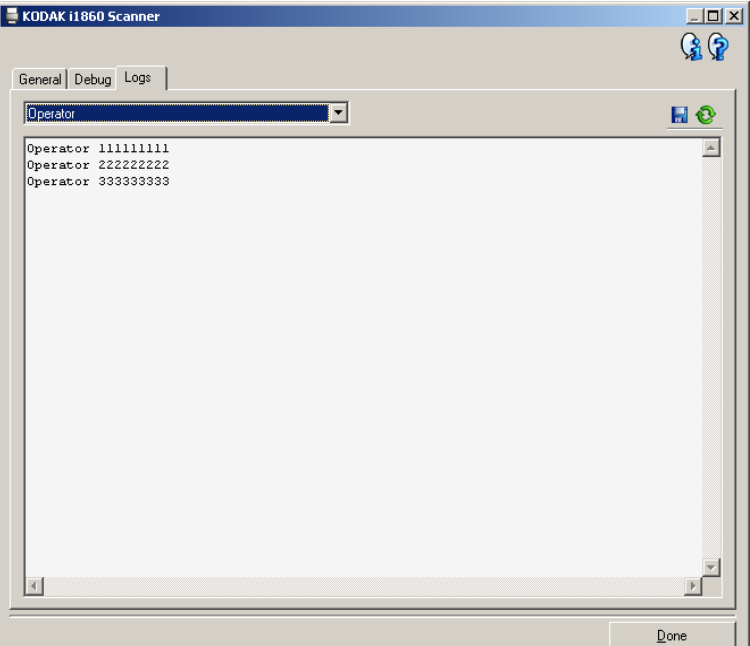

- 8. Selecione a guia **Logs** (Registros).
- 9. Selecione **Operador** na caixa suspensa. As entradas de registro mais recentes serão exibidas na parte superior da lista. Consulte a lista de mensagens abaixo para obter uma explicação sobre condições de erros.

OBSERVAÇÃO: O engenheiro de campo da Kodak pode solicitar que os registros de erros sejam salvos e enviados por e-mail para ele como parte da determinação remota

> de problemas. Use o botão **kaj** para criar um pacote de registros compactados.

Lista de mensagens A seguir, uma lista de mensagens de erro e medidas corretivas que podem ser adotadas quando uma delas for exibida.

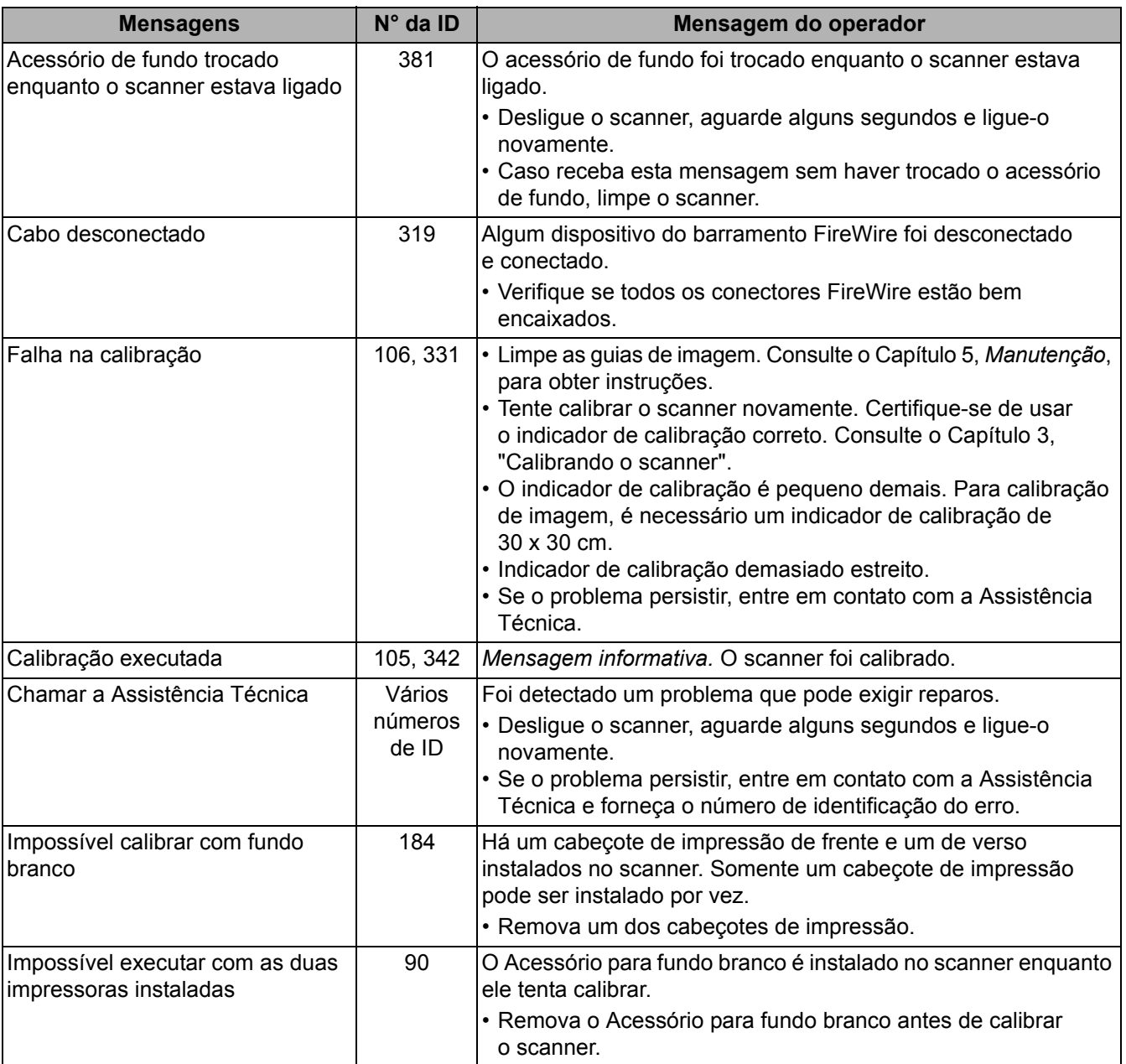

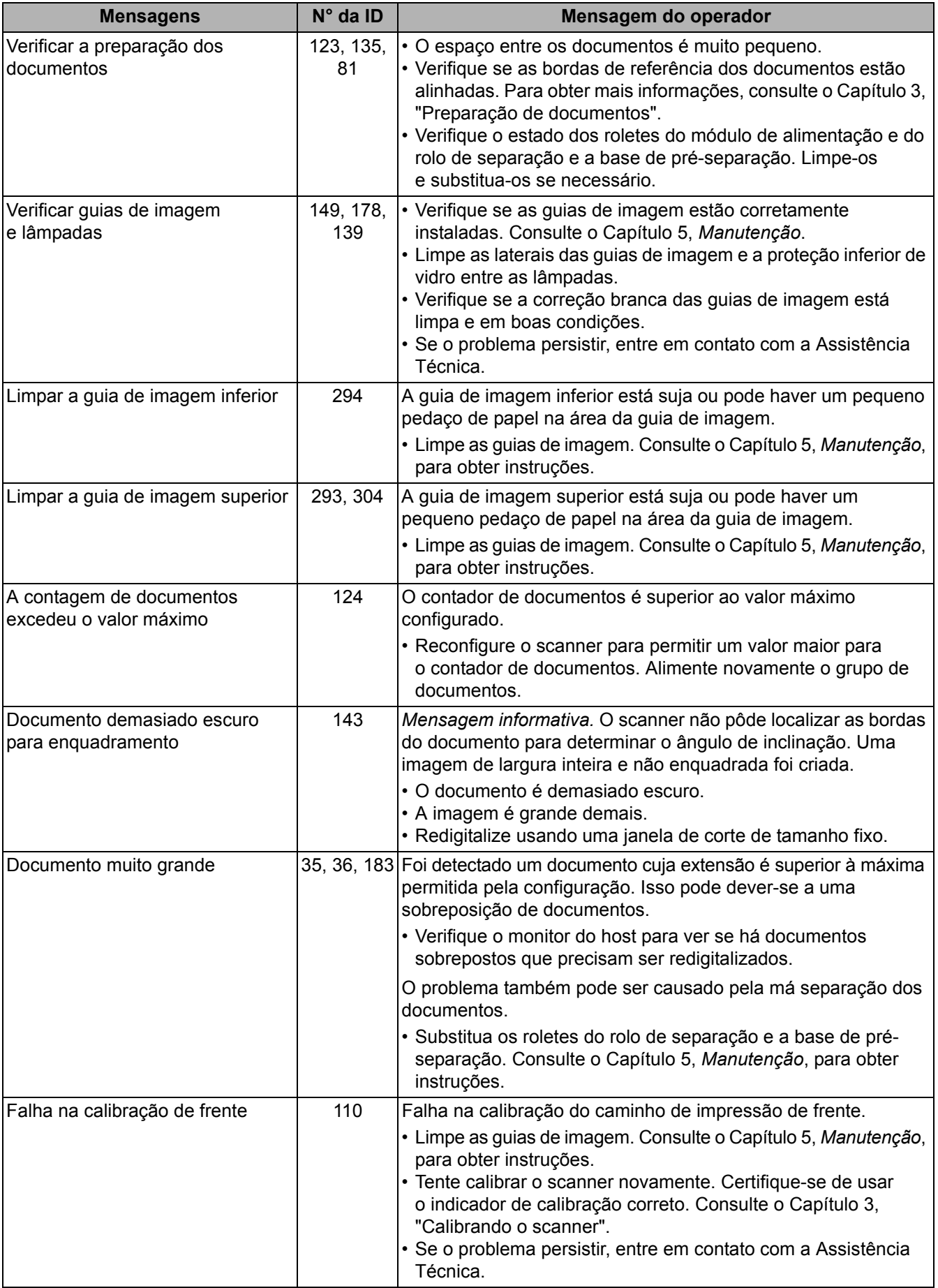

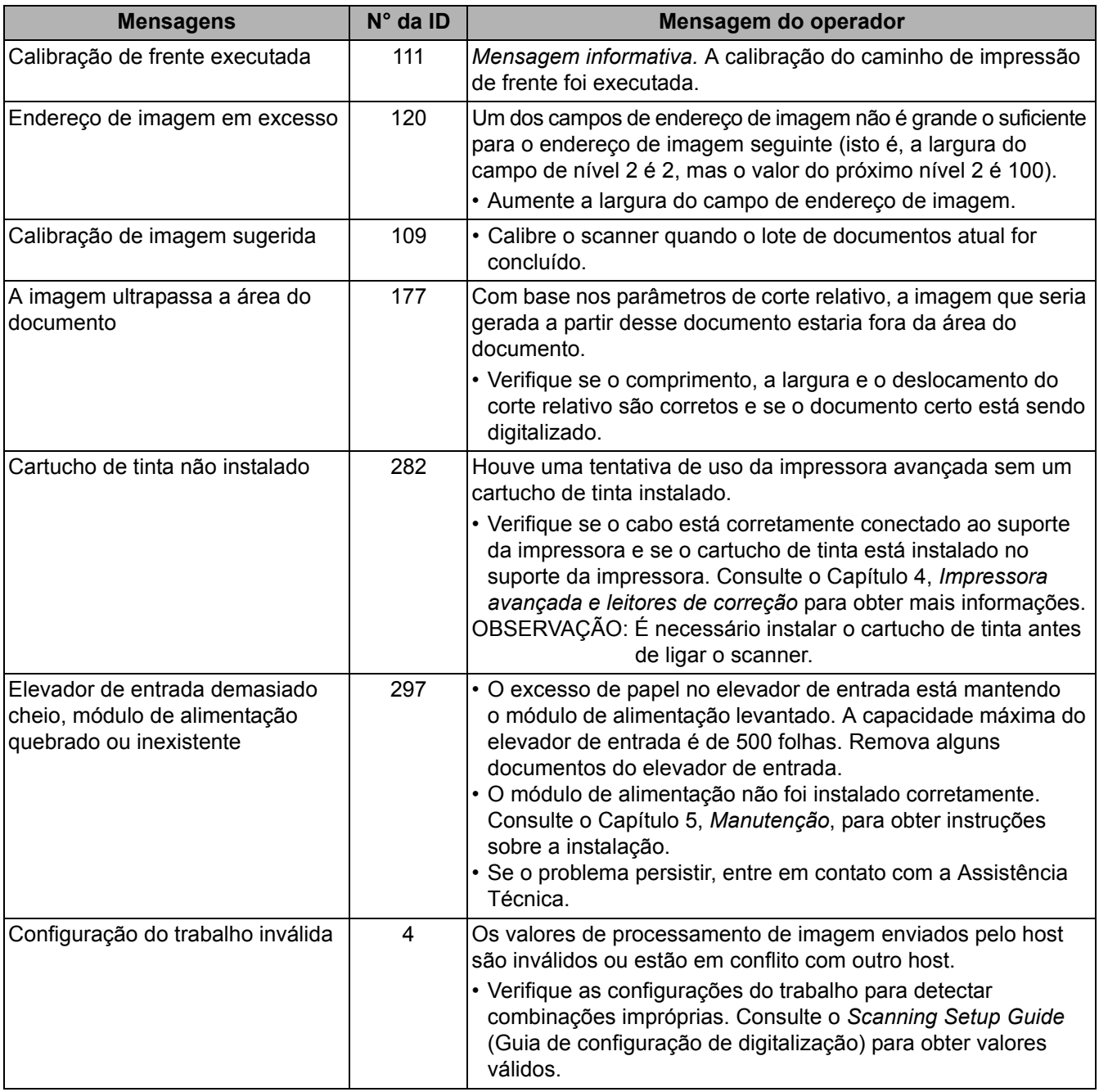

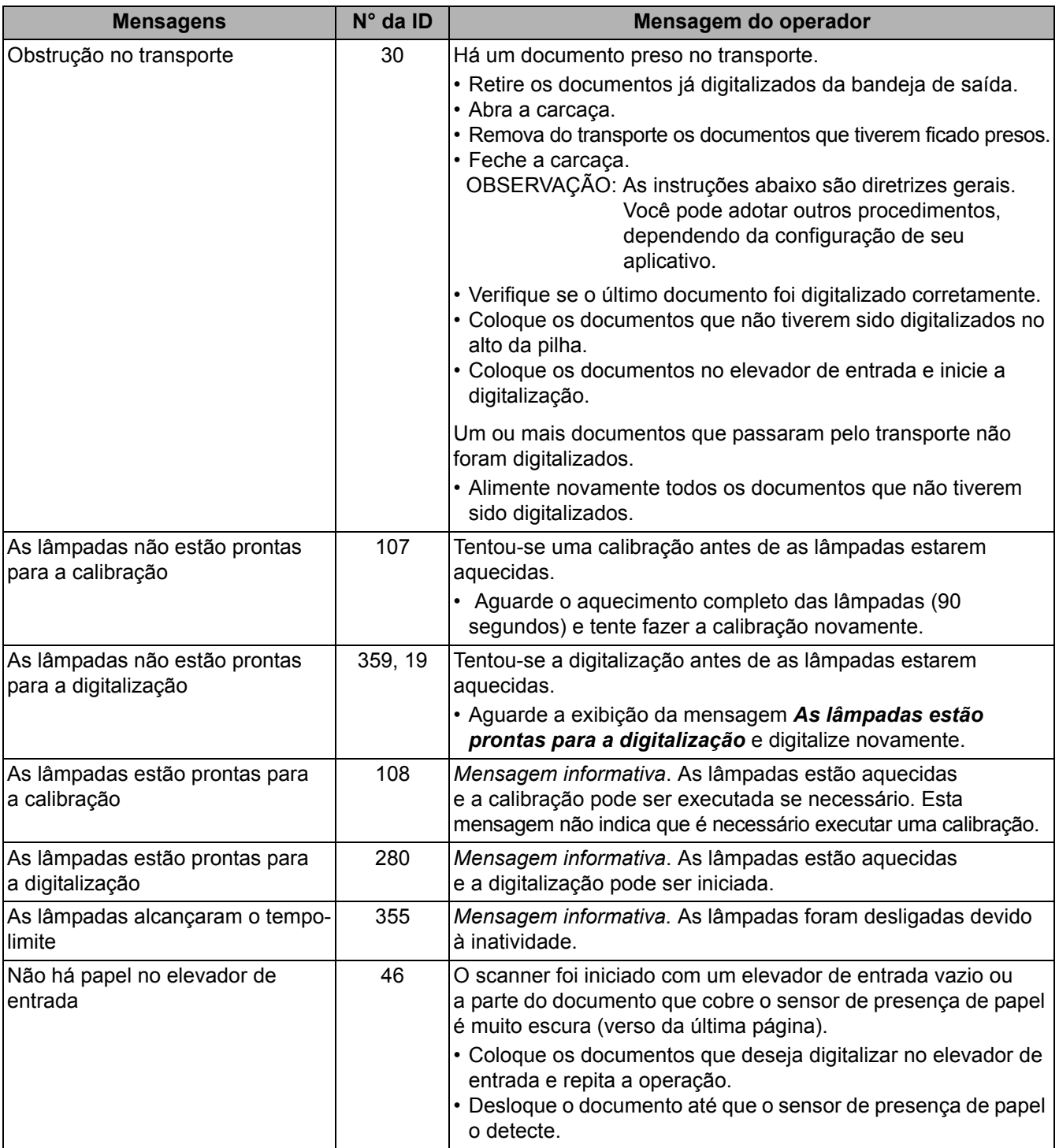

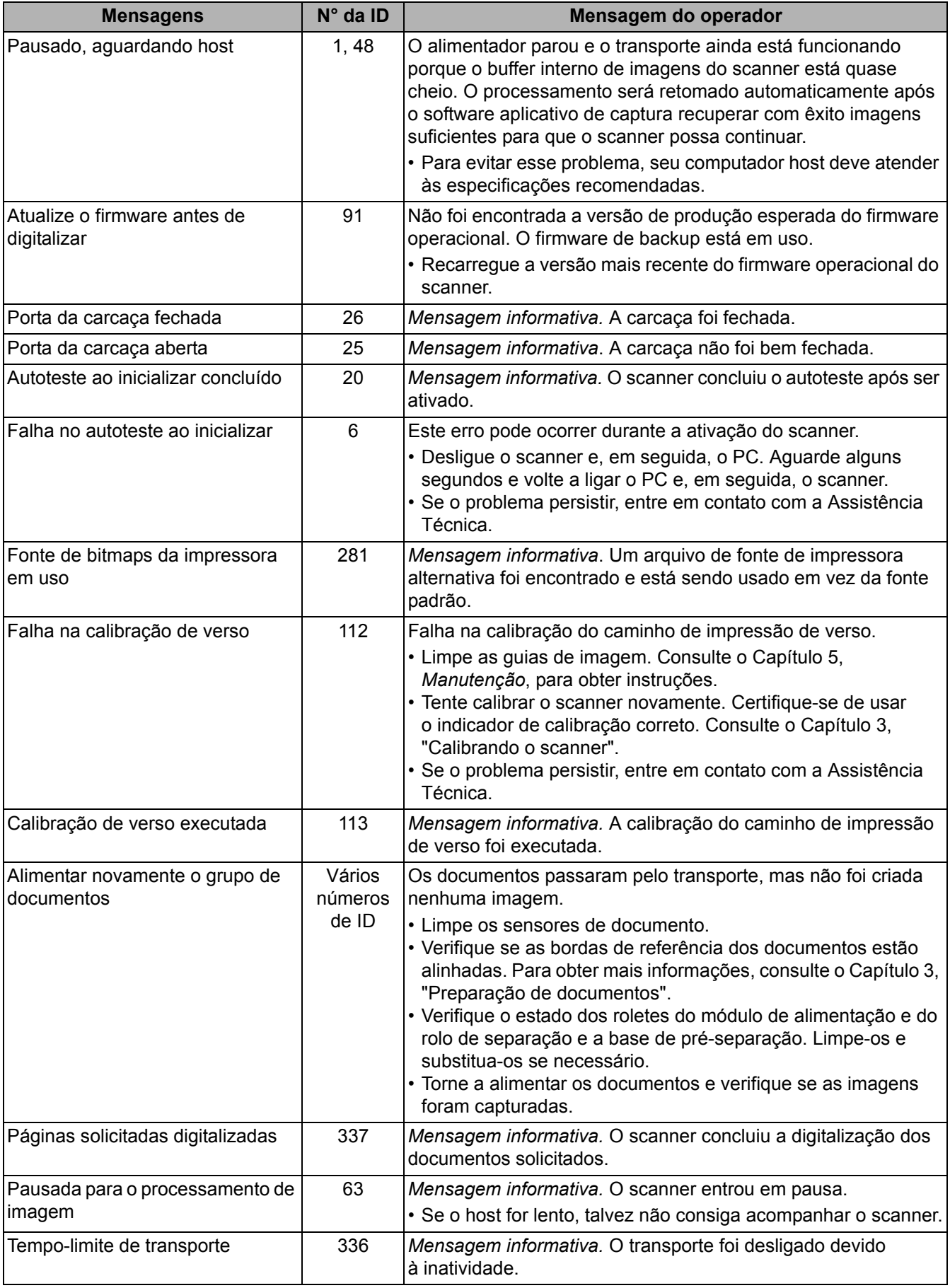

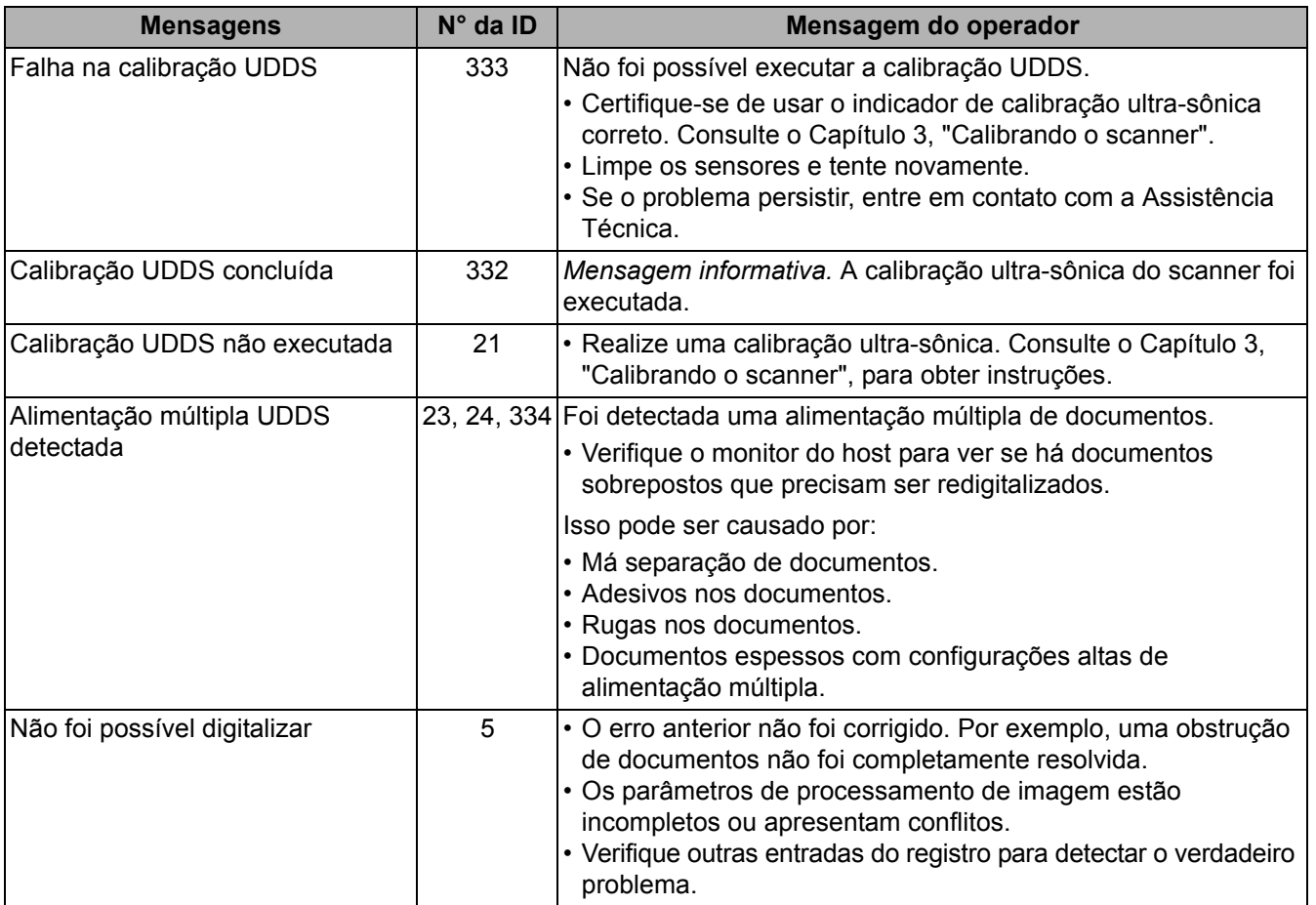

## **Lista de mensagens por número**

Use a lista numérica a seguir para localizar rapidamente os erros. Consulte a lista de mensagens anterior para obter detalhes e medidas a adotar com relação aos erros.

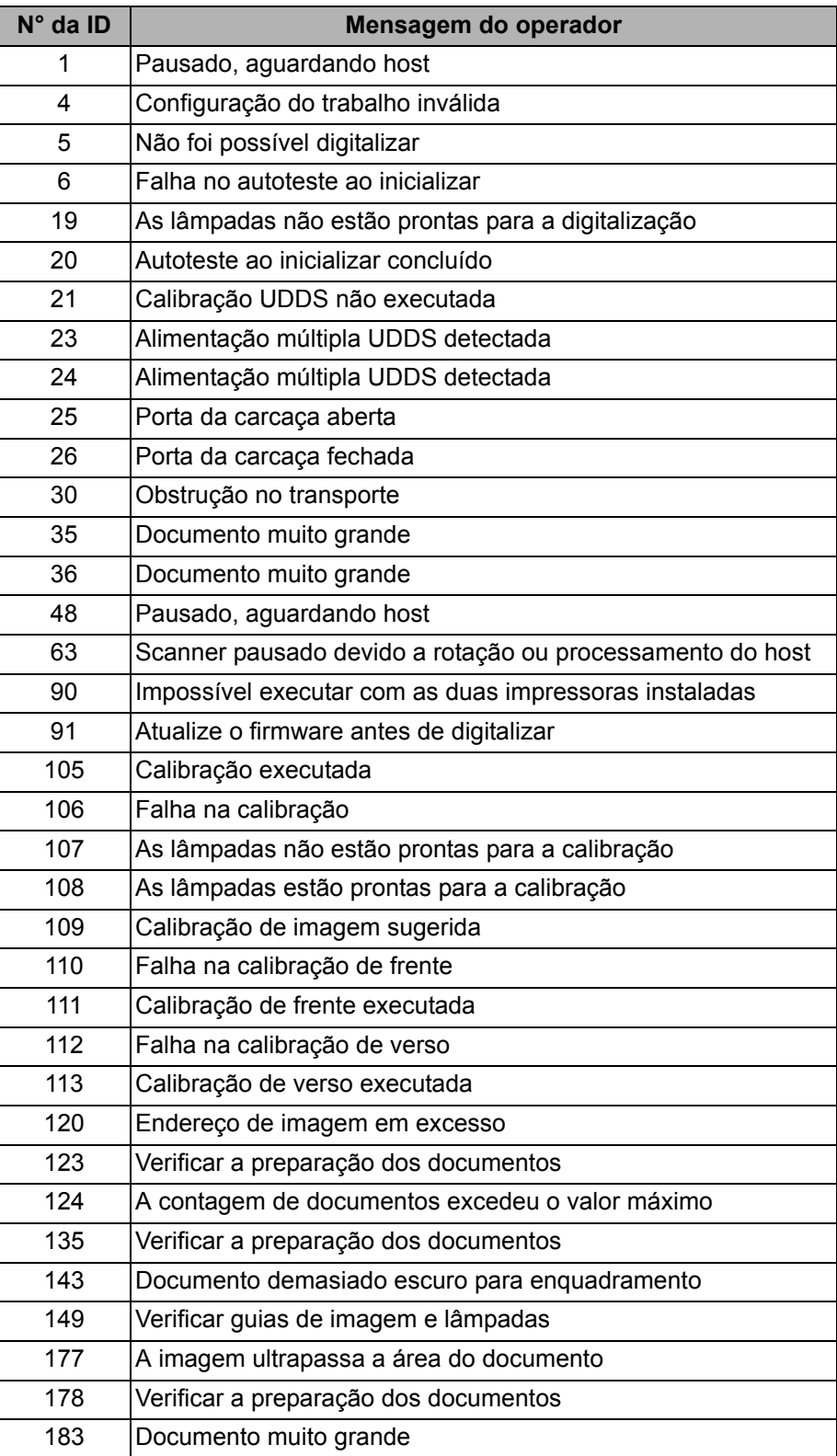

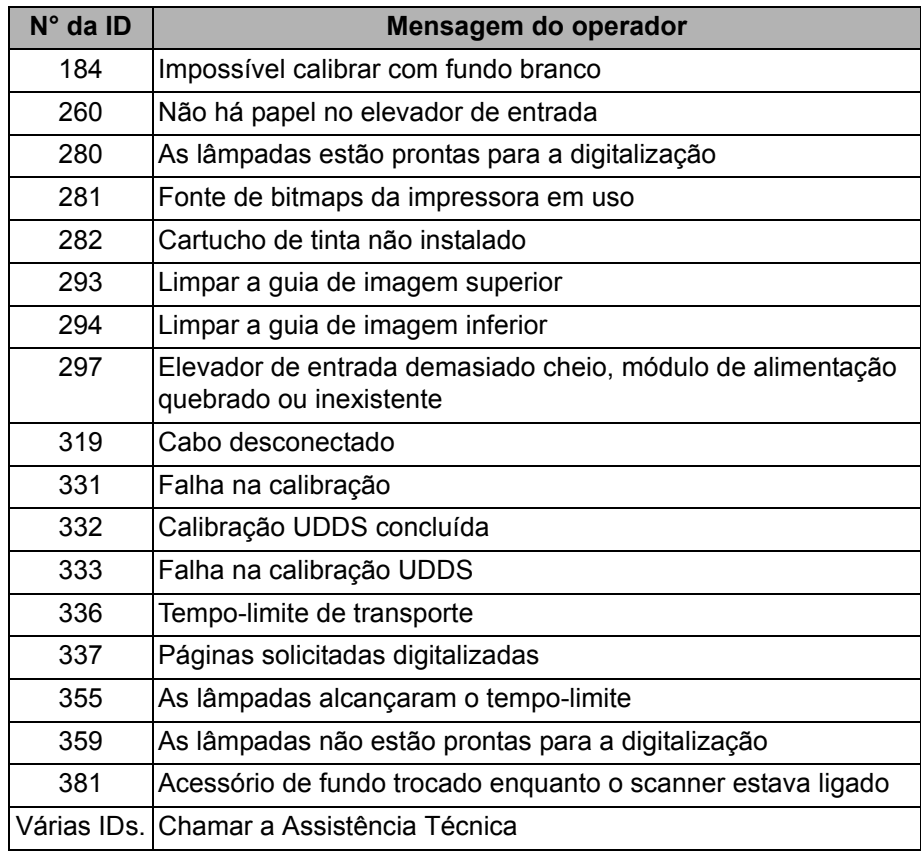

## **Entre em contato com a assistência técnica**

Consulte a seção intitulada "Entrando em contato com Serviços e Suporte" no Capítulo 1 para obter os números de telefone e informações detalhadas.

Use o quadro abaixo como referência na verificação de possíveis soluções para problemas na utilização dos scanners *Kodak* da série i1800.

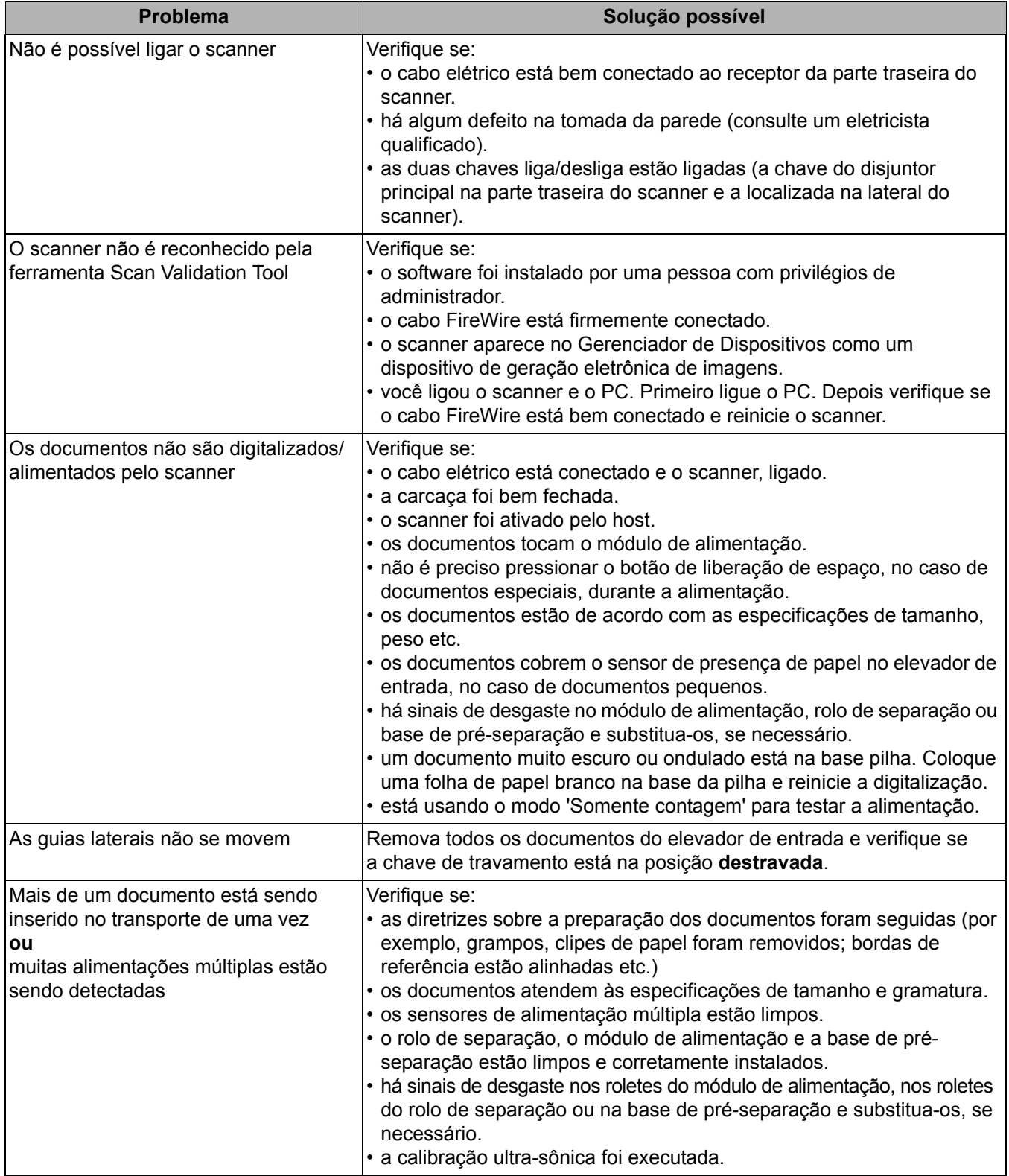

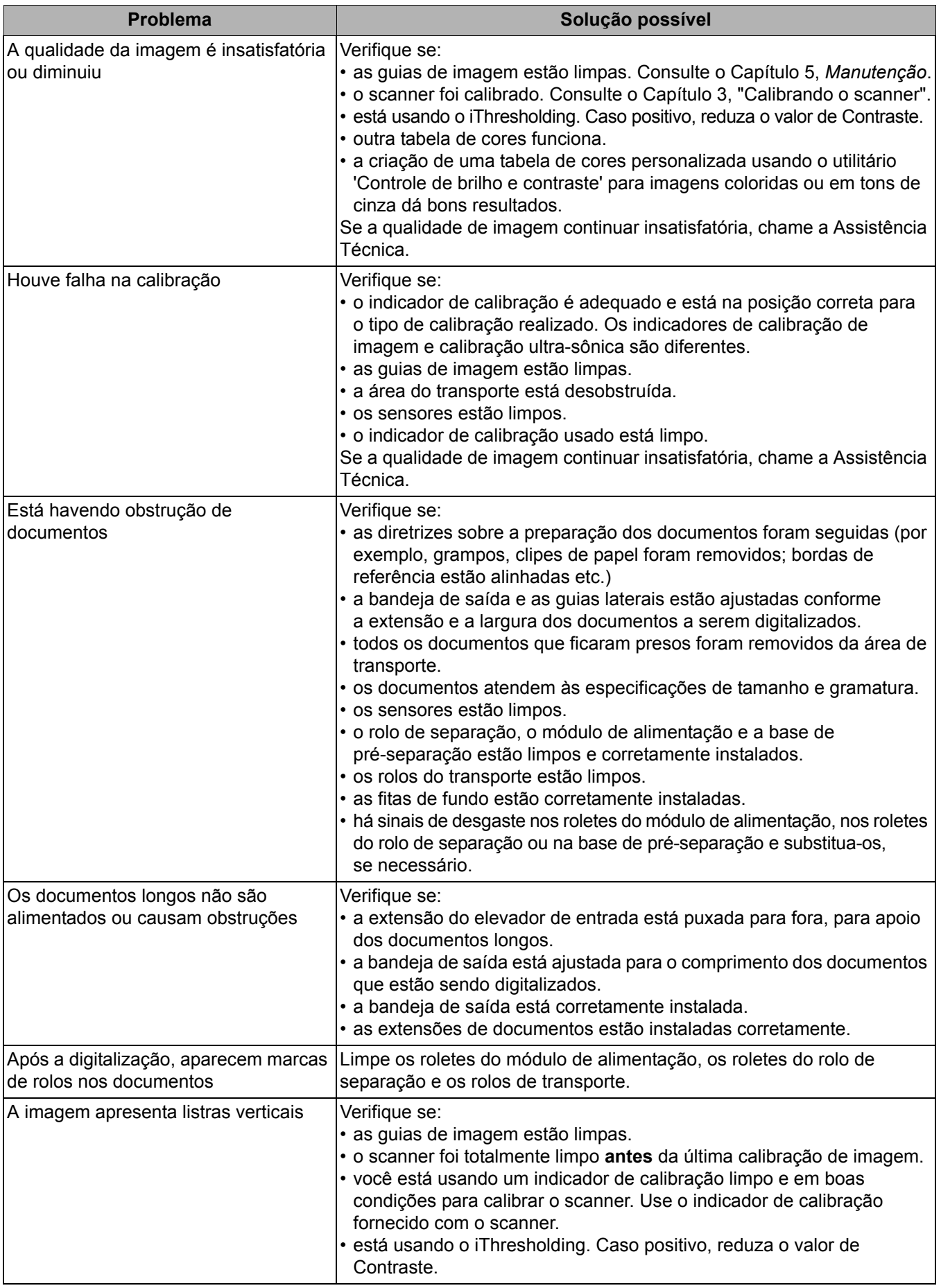

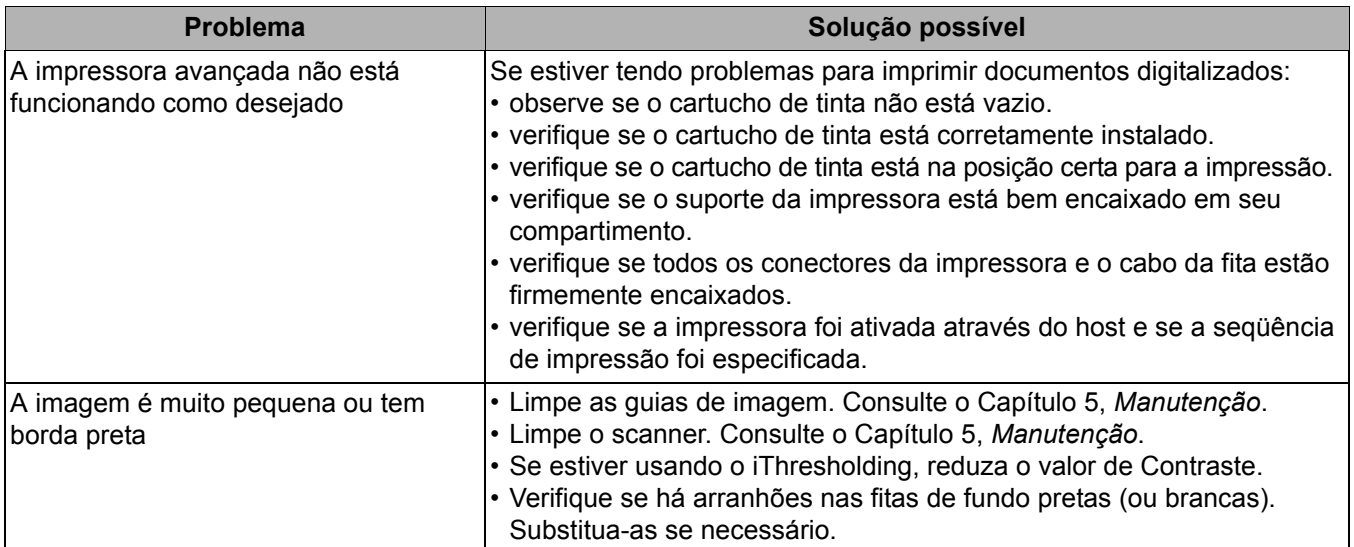
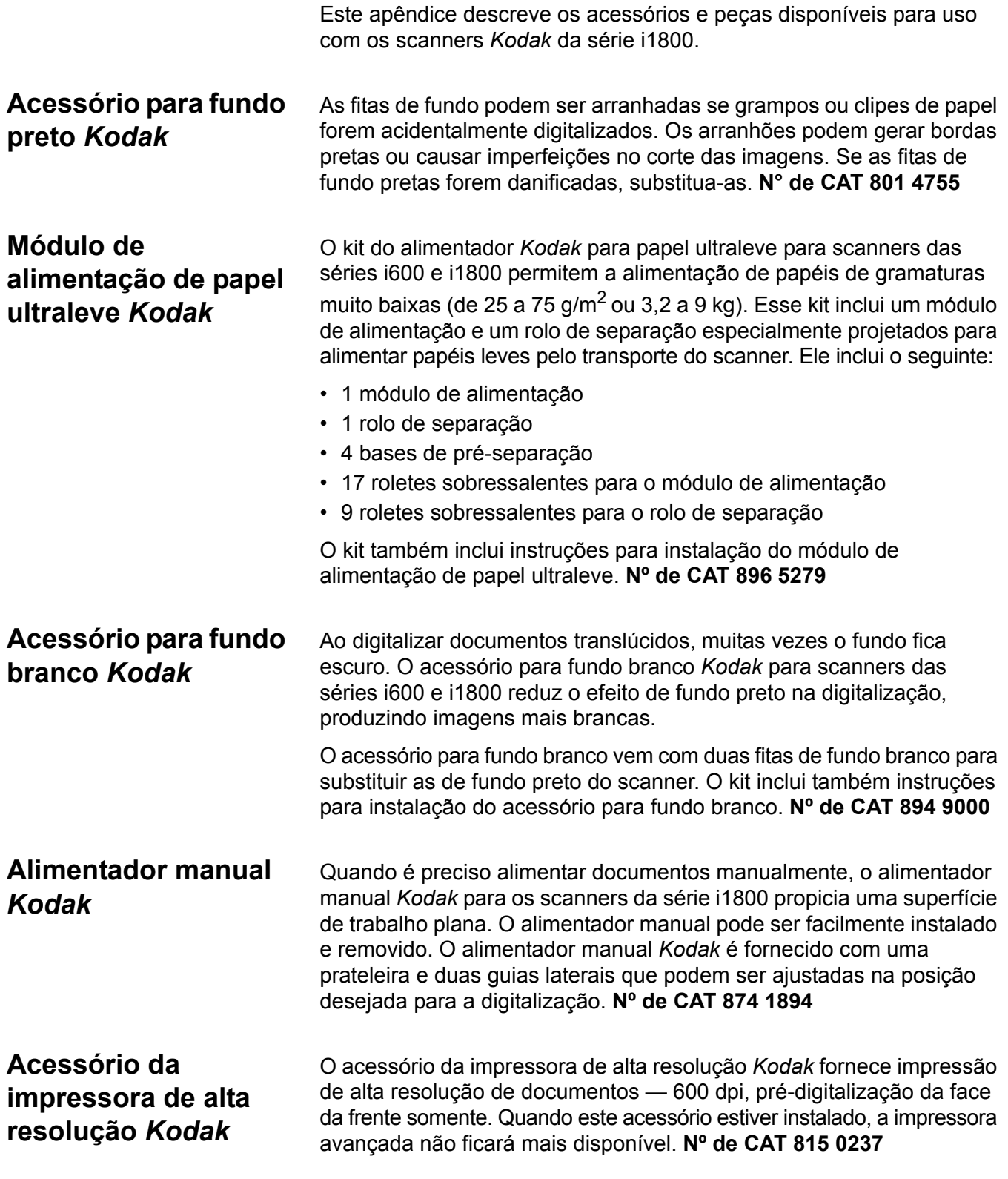

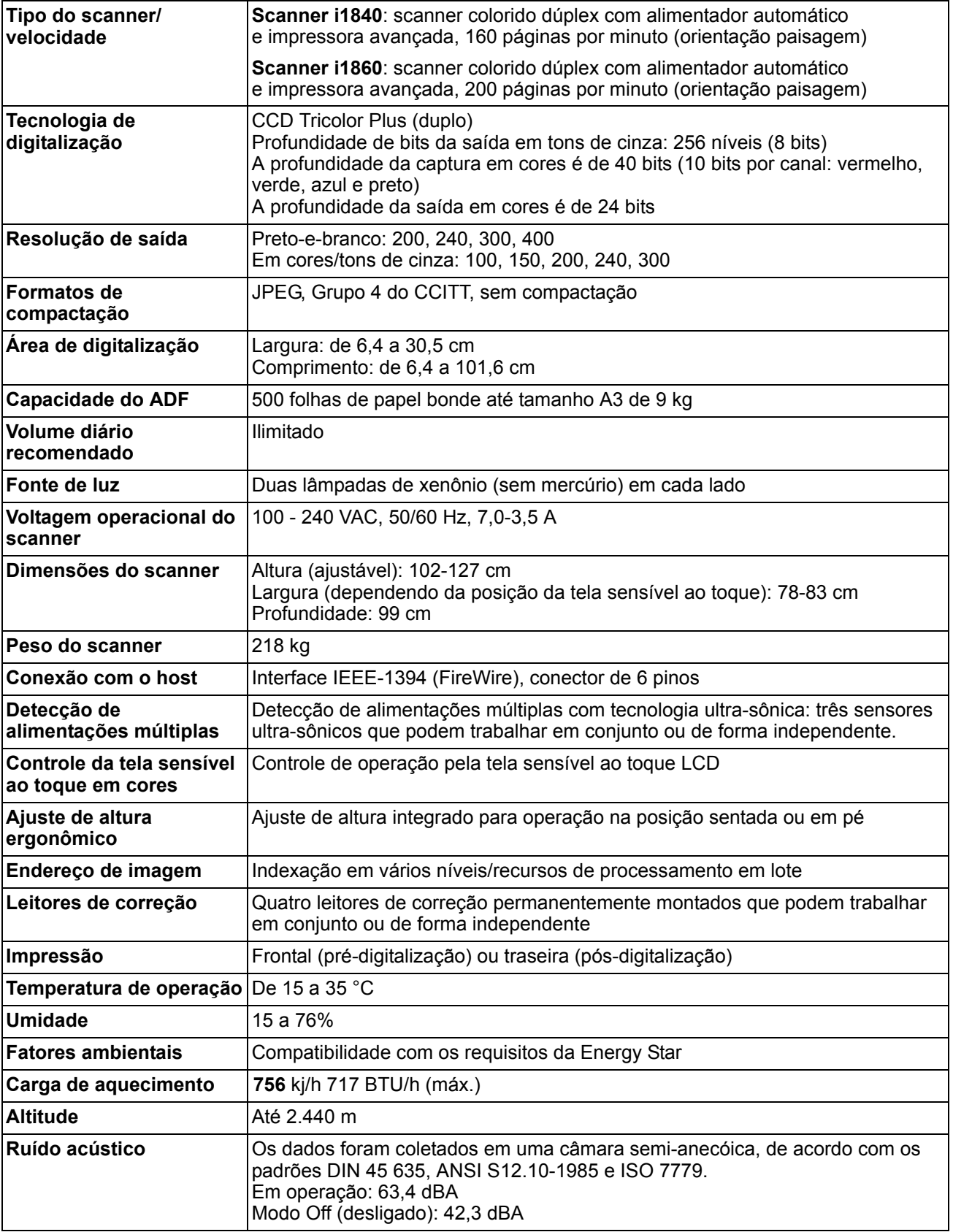

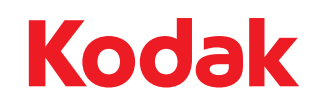

Document Imaging Av. Doutor Chucri Zaidan, 940 – Market Place Tower II – 15º andar Jd. São Luiz – CEP 05804-970 – São Paulo – SP – Brasil © Kodak, 2010. Todos os direitos reservados. TM: Kodak